## ALUS | QUANTUM  $\mathsf{C}$

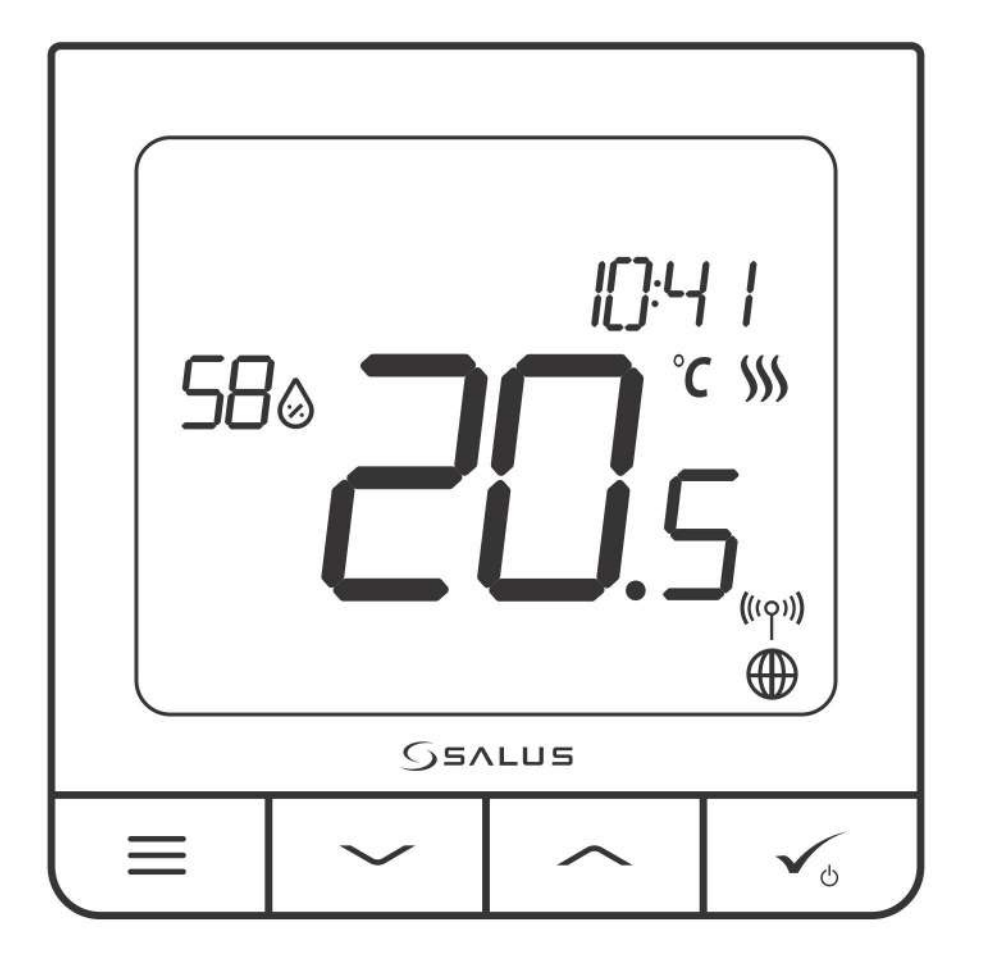

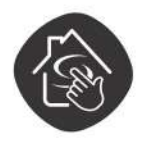

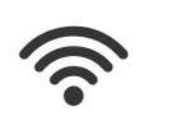

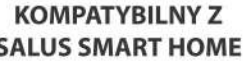

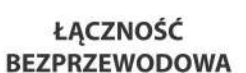

**PROSTA** 

**INSTALACJA** 

WIELOFUNKCYJNY

**REGULATOR QUANTUM SQ610** 

**INSTRUKCJA OBSŁUGI** 

**230V** 

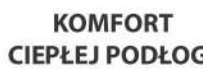

**KOMPATYBILNY Z SALUS SMART HOME** 

**ZASILANIE** 

**CIEPŁEJ PODŁOGI** 

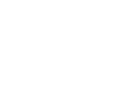

**CZUJNIK** 

**WILGOTNOŚCI** 

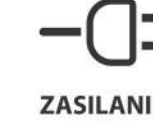

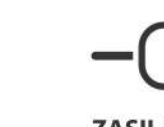

## **SPIS TREŚCI**

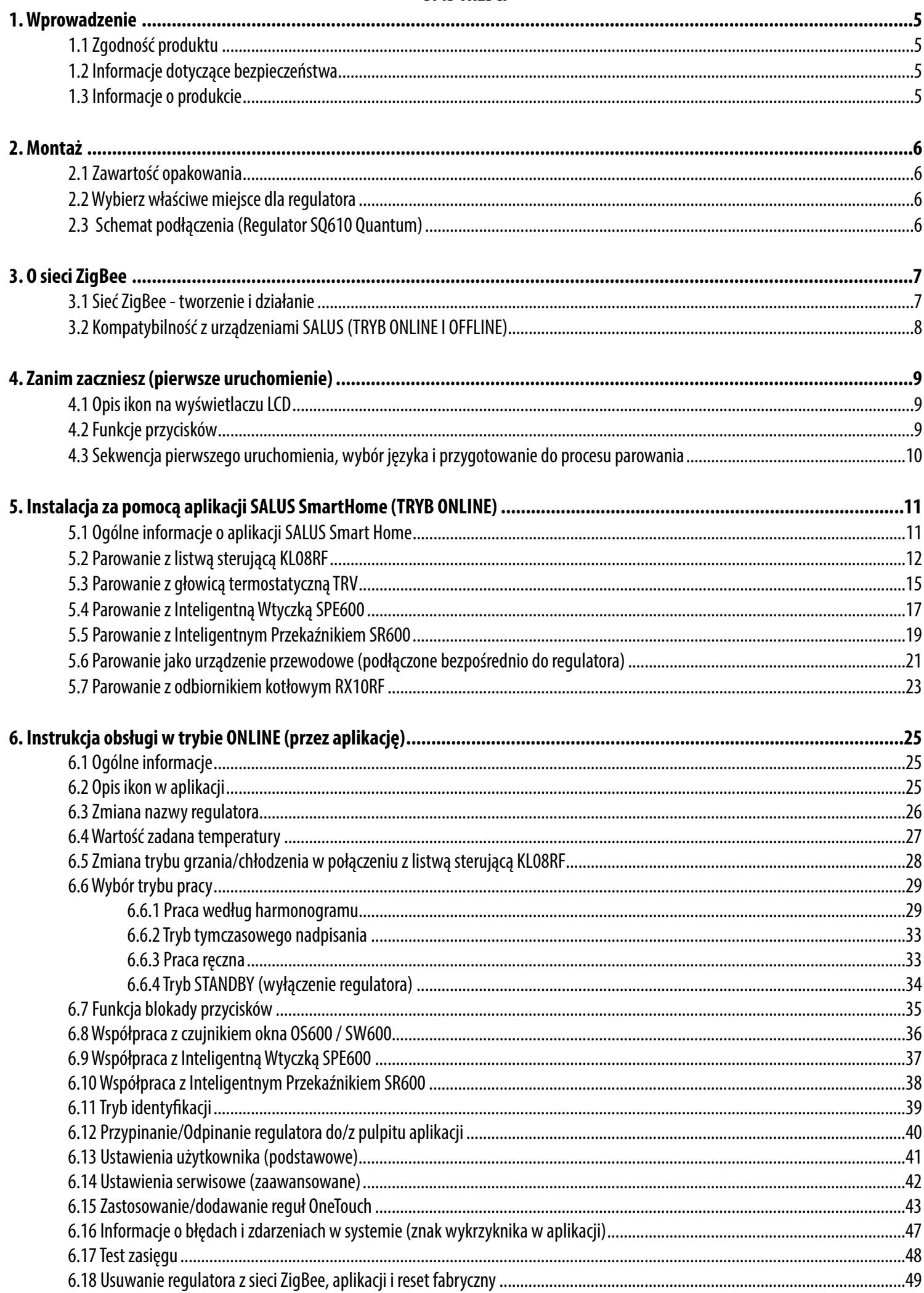

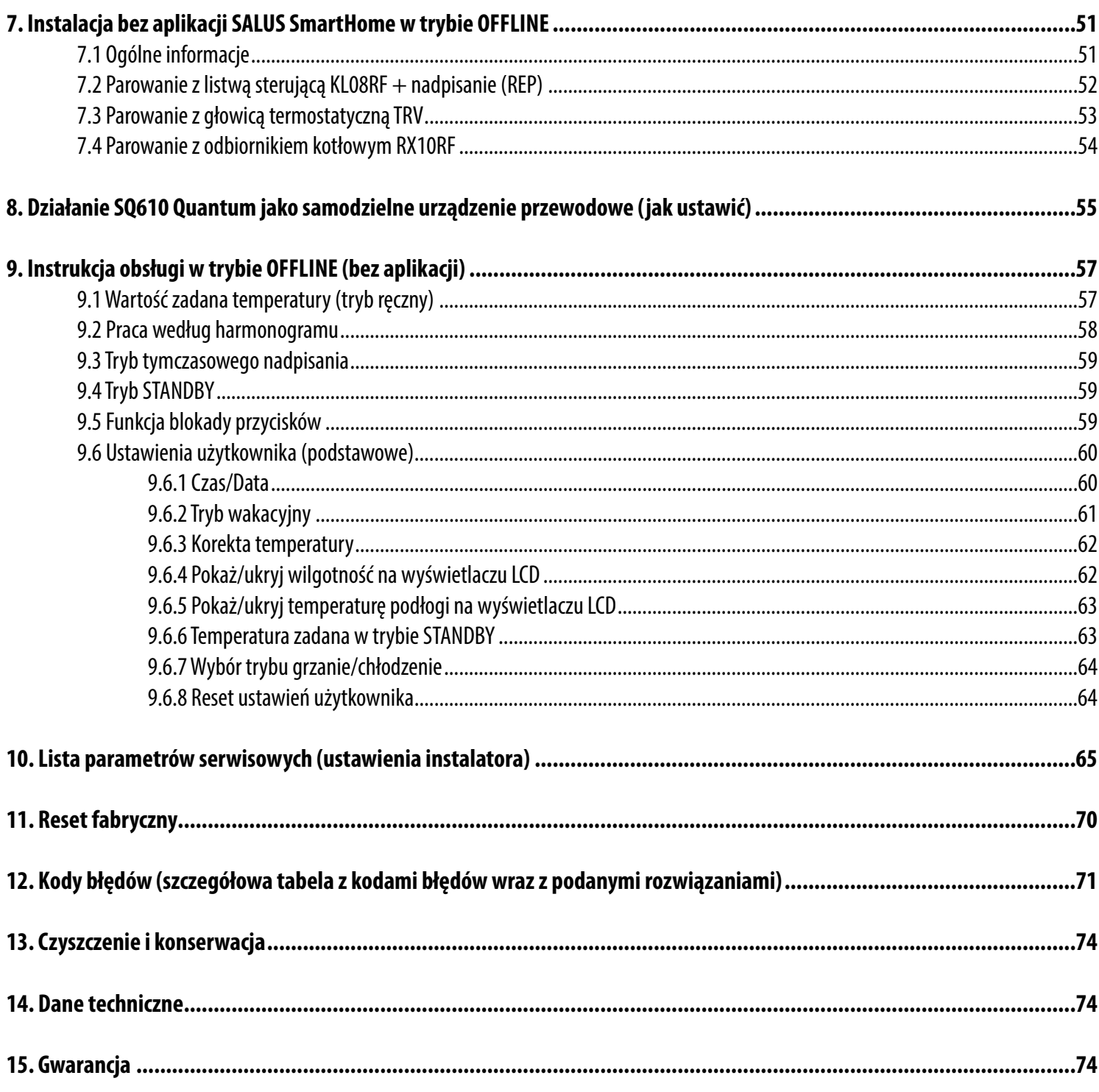

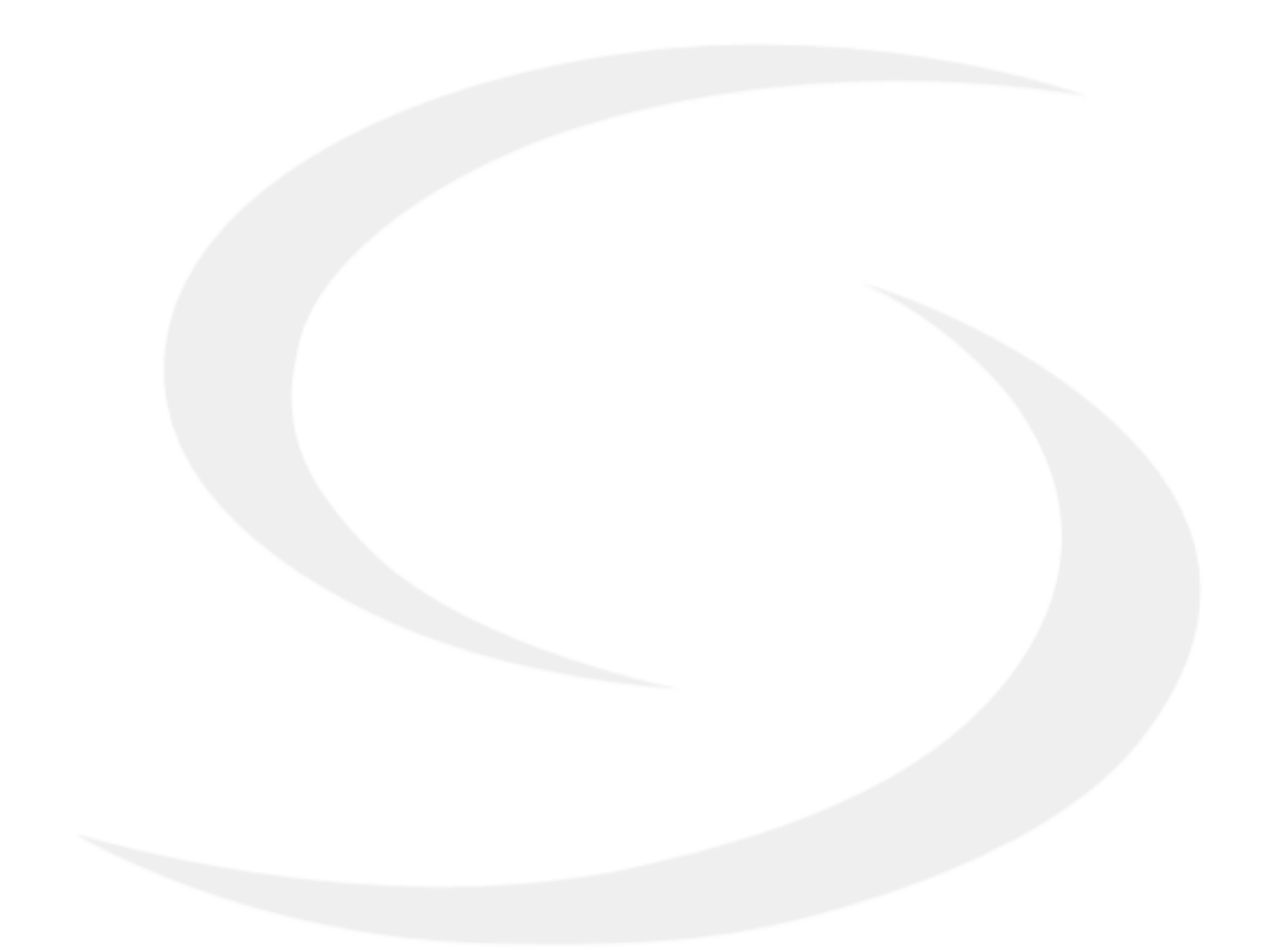

### <span id="page-4-0"></span>**1. Wprowadzenie**

### **1.1 Zgodność produktu**

Dyrektywy UE: 2014/53/EU i 2011/65/EU. Pełne informacje dostępne są na stronie internetowej www.saluslegal.com

## **1.2 Informacje dotyczące bezpieczeństwa**

Używać zgodnie z regulacjami obowiązującymi w danym kraju oraz na terenie UE. Urządzenie należy używać zgodnie z przeznaczeniem, utrzymując je w suchym otoczeniu. Produkt wyłącznie do użytku wewnątrz budynków. Instalacja musi zostać przeprowadzona przez wykwalifikowaną osobę, zgodnie z zasadami obowiązującymi w danym kraju oraz na terenie UE.

## **Ostrzeżenie:**

Upewnij się, że jesteś odłączony od głównego zasilania AC 230V zanim zaczniesz proces instalacji lub montażu.

## **1.3 Informacje o produkcie**

SQ610 Quantum jest pomieszczeniowym regulatorem temperatury opartym o technologię ZigBee, służącym do bezprzewodowego sterowania urządzeniami z serii iT600 takimi jak: listwa sterująca KL08RF, mini głowica TRV, moduł sterujący kotłem RX10RF. Aby regulator miał możliwość sterowania przez Internet lub za pomocą aplikacji mobilnej SALUS Smart Home (tryb ONLINE), należy podłączyć go z bramką internetową UGE600 (sprzedawana osobno). Z poziomu aplikacji istnieje możliwość parowania go z innymi elementami systemu np.: Smart Plug SPE600, Smart Relay SR600 czy czujnik otwarcia okna (drzwi) OS600 / SW600. Można także używać regulatora lokalnie bez połączenia z Internetem (tryb OFFLINE), jednak należy pamiętać, że jego komunikacja z innymi urządzeniami musi odbywać się za pośrednictwem jednostki koordynującej CO10RF (sprzedawana osobno). SQ610 QUANTUM może pracować jako samodzielny regulator podłączony przewodowo do odbiornika (bez współpracy z bramką internetową UGE600 lub koordynatorem CO10RF).

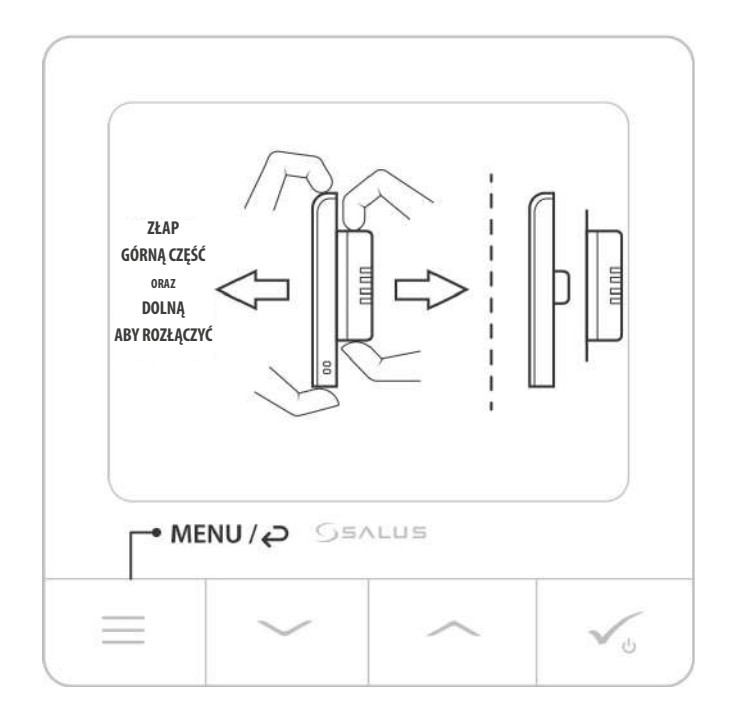

### **Regulator SQ610 Quantum (przód)**

### <span id="page-5-0"></span>**2. Montaż**

### **2.1 Zawartość opakowania**

- 1) Regulator SQ610 Quantum
- 2) Śrubki montażowe
- 3) Instrukcja
- 4) Zworka

### **2.2 Wybierz właściwe miejsce dla regulatora**

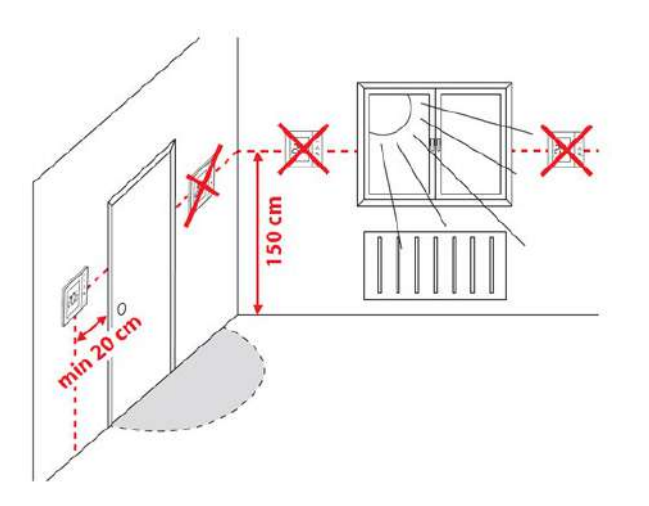

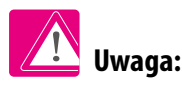

**Idealna pozycja** do montażu regulatora SQ610 Quantum wynosi ok. **1,5 m** nad poziomem podłoża, z dala od wszelkich źródeł ciepła lub chłodu. Nie zaleca się montować regulatora na ścianie zewnętrznej, w przeciągu lub w miejscu, gdzie będzie narażony na bezpośrednie działanie promieni słonecznych.

**1**

### **Montaż ścienny**

**Montaż:** do montażu regulatora użyj akcesoriów dołączonych do zestawu (śrubki montażowe). Zdejmij tylną płytkę z regulatora w celu zamontowania jej na ścianę. Następnie nałóż poprawnie regulator na płytkę.

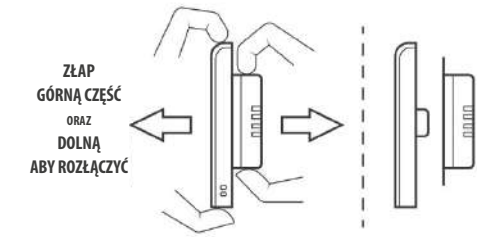

**2**

**3**

**SEALUS OUANTUM** 

20s

in II \*

### **2.3 Schemat podłączenia (Regulator SQ610 Quantum)**

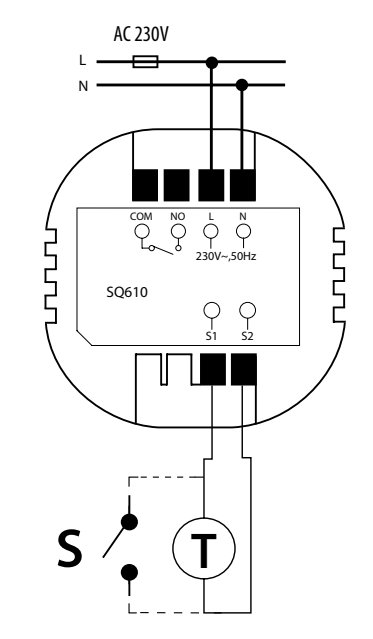

### **Wyjaśnienie symboliki:**

S - styk beznapięciowy T - czujnik temperatury np. FS300 L, N - zasilanie 230V COM, NO - wyjścia beznapięciowe

### **Wejścia S1,S2:**

- czujnik temperatury powietrza lub podłogi, - styk zewnętrzny beznapięciowy (ON/OFF)

lub czujnik obecności (np. karta hotelowa).

### <span id="page-6-0"></span>**3. O sieci ZigBee**

### **3.1 Sieć ZigBee - tworzenie i działanie**

**ZigBee** - jest bezprzewodową siecią bazującą na standardzie IEEE 802.15.4, a komunikacja odbywa się w paśmie 2,4GHz. Sieć oparta jest na topologii siatki, co pozwala uzyskać bardzo duży zasięg oraz wysoką niezawodność. Maksymalny zasięg bezpośredniej komunikacji pomiędzy dwoma węzłami sieci (urządzeniami) wynosi ok. 100 m w przestrzeni otwartej.

### **Urządzenia wchodzące w skład sieci ZigBee dzieli się na trzy rodzaje:**

**- koordynator -** w każdej sieci może funkcjonować tylko jedno takie urządzenie. Spełnia on rolę węzła przyłączeniowego dla wszystkich urządzeń;

**- router (repeater) -** jest to urządzenie zasilane napięcie 230VAC, o funkcjonalności zbliżonej do klasycznych routerów sieciowych, a jego zadaniem jest przekazywanie pakietów danych oraz zwiększenie zasięgu sieci;

**- urządzenie końcowe -** zasilane bateryjne, przesyła dane do koordynatora (także przez router), do którego jest przyłączone. Zazwyczaj jest czasowo usypiane, co pozwala obniżyć pobór energii.

Wbudowane zabezpieczenia w protokole ZigBee (certyfikat ISO-27001 i SSAE16 / ISAE 3402 Type II - SOC 2) zapewniają wysoką niezawodność transmisji, wykrywanie i usuwanie błędów transmisji, a także łączność pomiędzy urządzeniami o ustalonych priorytetach.

### **Środki bezpieczeństwa obejmują:**

**- urządzenia uwierzytelnione za pomocą unikalnej pary kluczy;**

- **szyfrowaną komunikację między aplikacją mobilną, a urządzeniem;**
- **szyfrowanie danych HTTPS szyfrowane za pomocą TLS, kanał UDP z szyfrowaniem AES-128;**

**- warstwowa kontrola dostępu, aby zapobiec naruszeniu jednego urządzenia zagrażającemu całemu systemowi.**

Możliwość pracy wielu urządzeń w niewielkiej odległości od siebie uzyskano dzięki wykorzystaniu transmisji radiowej sygnału z widmem rozproszonym. Głównymi atutami urządzeń pracujących w systemie ZigBee jest komunikacja dwukierunkowa oraz minimalizacja poboru energii, co w wielu przypadkach pozwala zasilać je z ogniw chemicznych (baterii alkalicznych).

### **Prawidłowy proces tworzenia sieci ZigBee można podzielić na 4 proste etapy:**

**1. Instalacja koordynatora (UGE600** dla systemów **Online** z aplikacją internetową lub **CO10RF** dla systemów **Offline** bez wsparcia z aplikacji). aplikacją internetową lub **CO10RF** dla systemów **Offline** bez wsparcia z aplikacji).

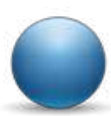

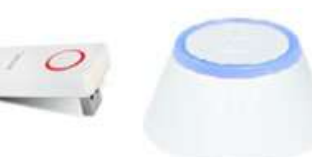

**2.** Instalacja urządzeń zasilanych napięciem 230 V AC położonych najbliżej koordynatora.

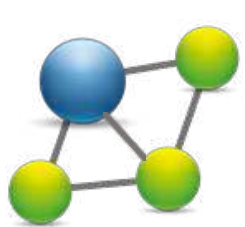

**3.** Zwiększenie zasięgu sieci ZigBee poprzez instalację kolejnych urządzeń zasilanych napięciem 230 V AC.

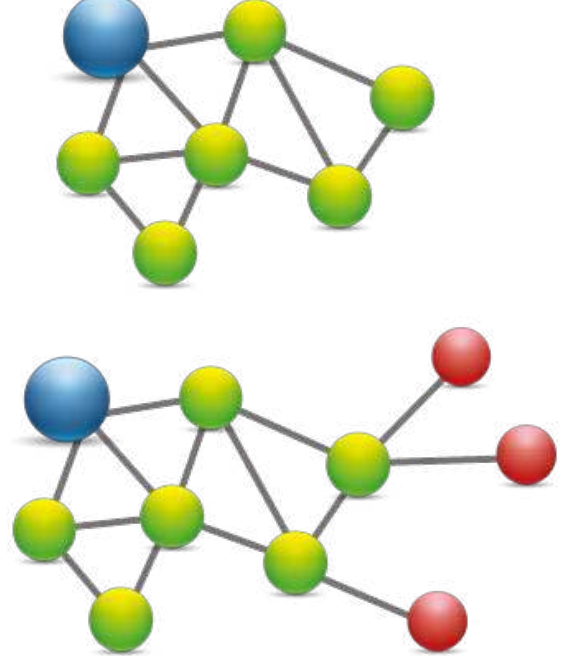

**4.** Instalacja urządzeń bateryjnych i akcesoriów.

## <span id="page-7-0"></span>**3.2 Kompatybilność z urządzeniami SALUS (TRYB ONLINE I OFFLINE)**

### **KOMPATYBILNOŚĆ Z INNYMI URZĄDZENIAMI SALUS CONTROLS**

Regulator SQ610 Quantum może pracować w trybie ONLINE lub OFFLINE.\* W pierwszej kolejności należy zdecydować, w którym trybie będzie pracował.

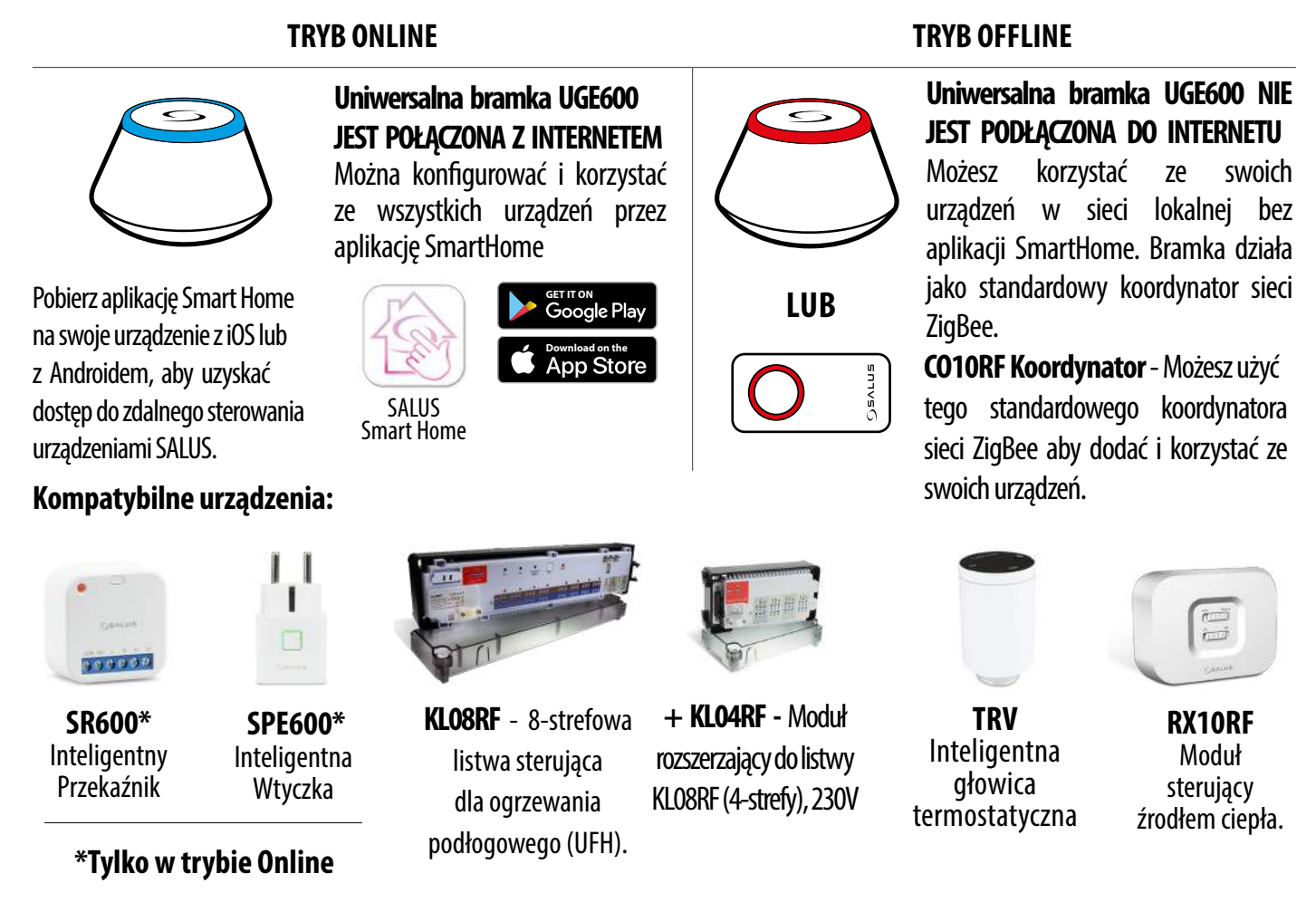

## **Inne dodatkowe urządzenia serii Smart Home - tylko dla trybu Online**

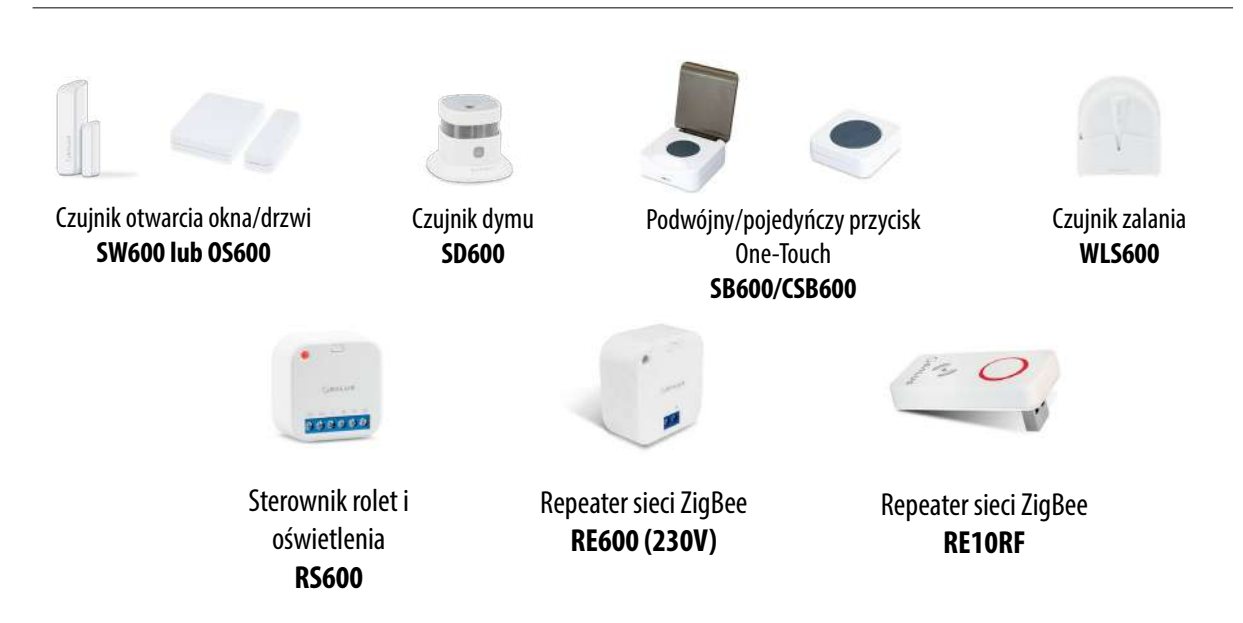

## **UWAGA:**

**\*SQ610 QUANTUM może pracować jako samodzielny regulator podłączony przewodowo do odbiornika (bez współpracy z bramką internetową UGE600 lub koordynatorem CO10RF).**

- <span id="page-8-0"></span>**4. Zanim zaczniesz (pierwsze uruchomienie)**
- **4.1 Opis ikon na wyświetlaczu LCD**

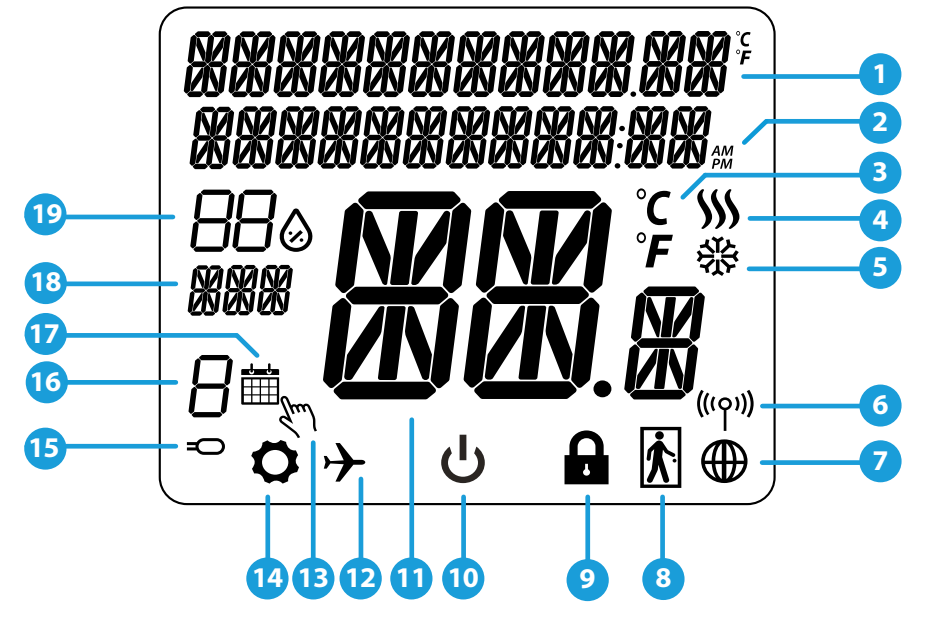

- 1. Opis Menu / Ustawień + Zegar
- 2. Tryb Zegara AM/PM
- 3. Jednostka temperatury
- 4. Wskaźnik ogrzewania (animacja ikony oznacza, że działa tryb ogrzewania)
- 5. Wskaźnik chłodzenia (animacja ikony oznacza, że działa tryb chłodzenia)
- 6. Wskaźnik połączenia RF (z koordynatorem)
- 7. Wskaźnik połączenia z internetem
- 8. Czujnik obecności (karta hotelowa)
- 9. Funkcja blokady przycisków
- 10. Ikona trybu Standby
- 11. Aktualna Temperatura / Zadana Temperatura
- 12. Tryb Wakacyjny
- 13. Tryb tymczasowego nadpisania
- 14. Ikona ustawień
- 15. Dodatkowy czujnik temperatury
- 16. Numer programu harmonogramu
- 17. Ikona aktywnego harmonogramu
- 18. Wskaźnik dni tygodnia
- 19. Wskaźnik wilgotności

## **4.2 Funkcje przycisków**

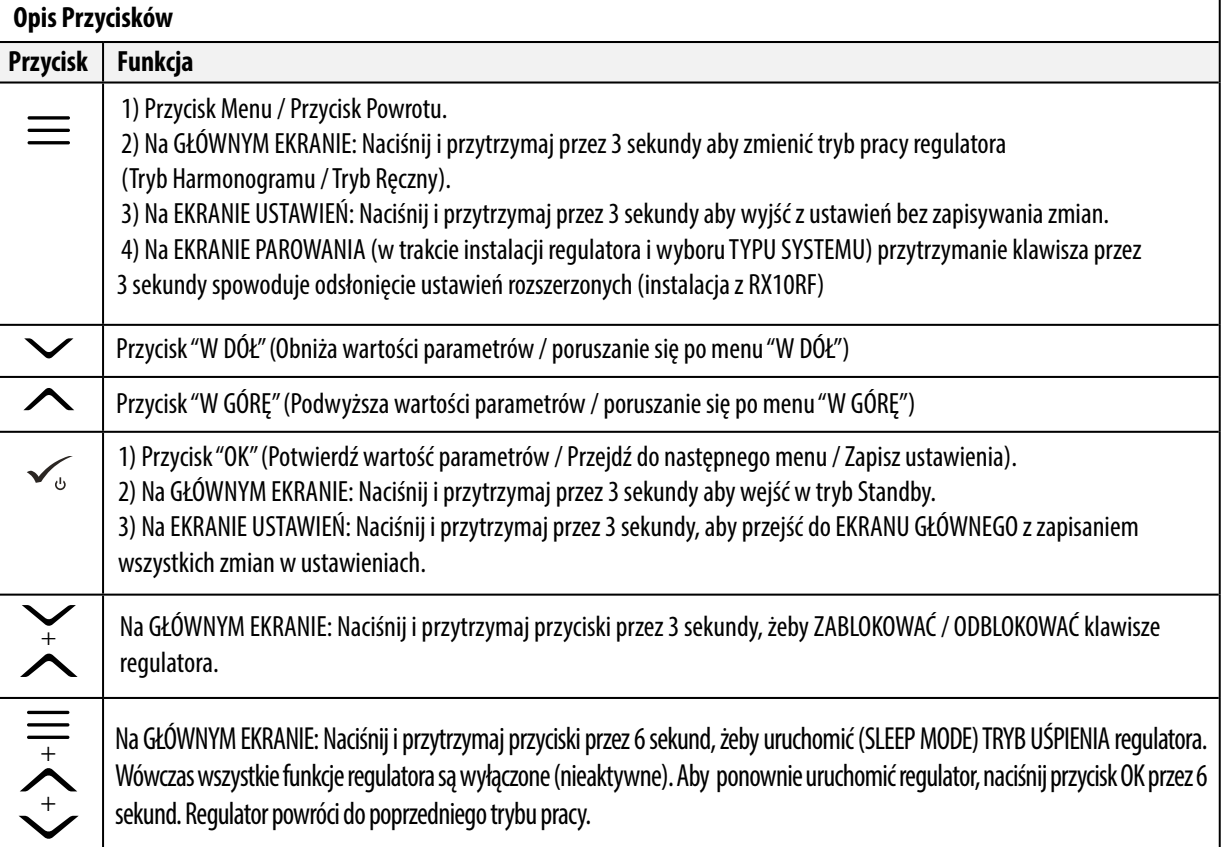

### <span id="page-9-0"></span>**4.3 Sekwencja pierwszego uruchomienia, wybór języka i przygotowanie do procesu parowania**

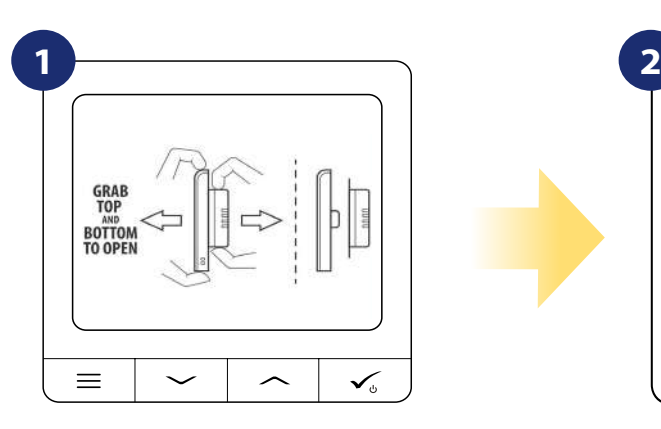

W celu włączenia regulatora należy go podłączyć do napięcia 230V i...

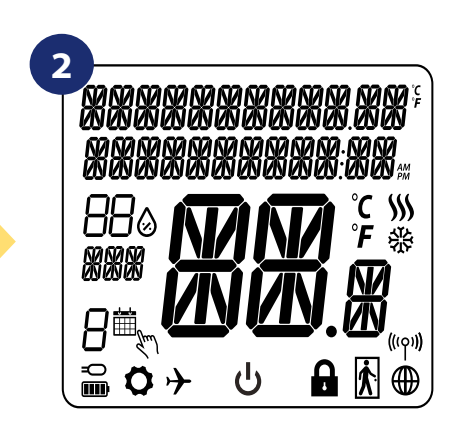

...wyświetlacz pokaże wszystkie ikony...

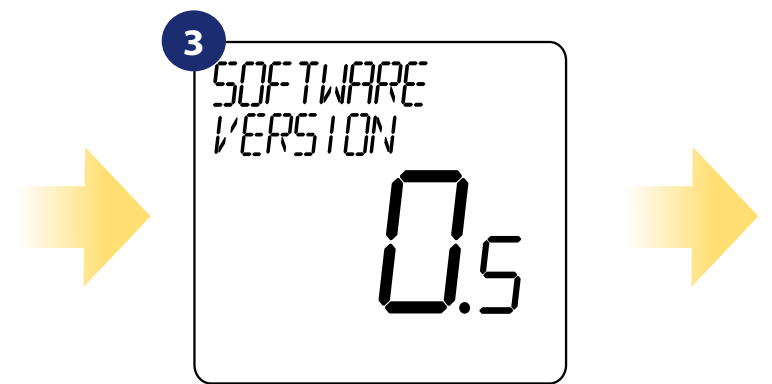

...następnie regulator wyświetli wersję oprogramowania.

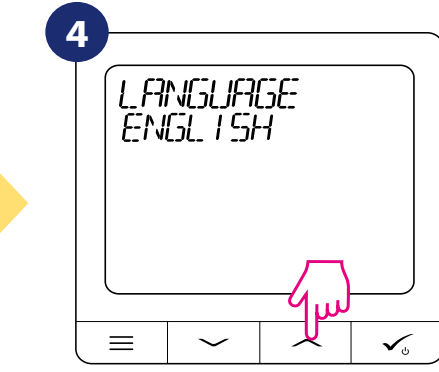

Teraz wybierz język za pomocą przycisków "
— " lub "
~ ". Wybór potwierdź przyciskiem  $\checkmark$ .

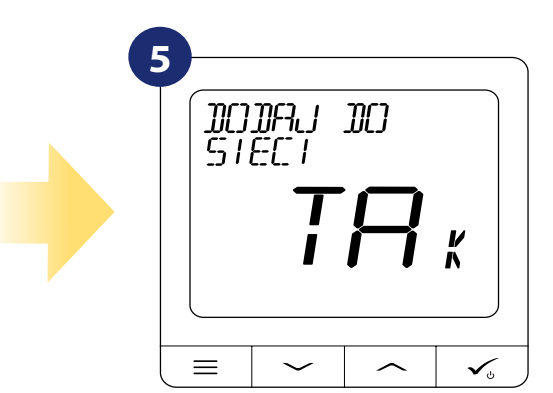

### **TAK - TRYB ONLINE, OFFLINE.**

Możesz skonfigurować swój regulator do pracy w sieci bezprzewodowej z Uniwersalną Bramką UGE600 lub z Koordynatorem CO10RF.

#### **NIE - SAMODZIELNY**

SQ610 może pracować jako samodzielny regulator podłączony przewodowo do odbiornika (bez współpracy z bramką UGE600 lub koordynatorem CO10RF). Tak skonfigurowany regulator zawsze można dodać do aplikacji SALUS Smart Home.

## <span id="page-10-0"></span>**5. Instalacja za pomocą aplikacji SALUS SmartHome (TRYB ONLINE)**

## **5.1 Ogólne informacje o aplikacji SALUS Smart Home**

Dzięki bramce internetowej UGE600 i aplikacji SALUS Smart Home, system zapewnia zdalne sterowanie ogrzewaniem z dowolnego miejsca przy użyciu smartfona, tabletu czy komputera z dostępem do Internetu. Od teraz masz dostęp do zaawansowanych funkcji regulatora SQ610 Quantum. Możesz także tworzyć reguły OneTouch aby zrealizować swoje ciekawe pomysły w kontroli nad domem.

> W pierwszej kolejności należy pobrać aplikację SALUS Smart Home z Google Play lub App Store. Aplikacja w kilku prostych krokach pozwoli utworzyć konto. Następnie należy sparować regulator z bramką internetową UGE600 poprzez aplikację. **1**

> > Aplikacja dostępna jest także w wersji dla przeglądarek internetowej: http://eu.salusconnect.io/

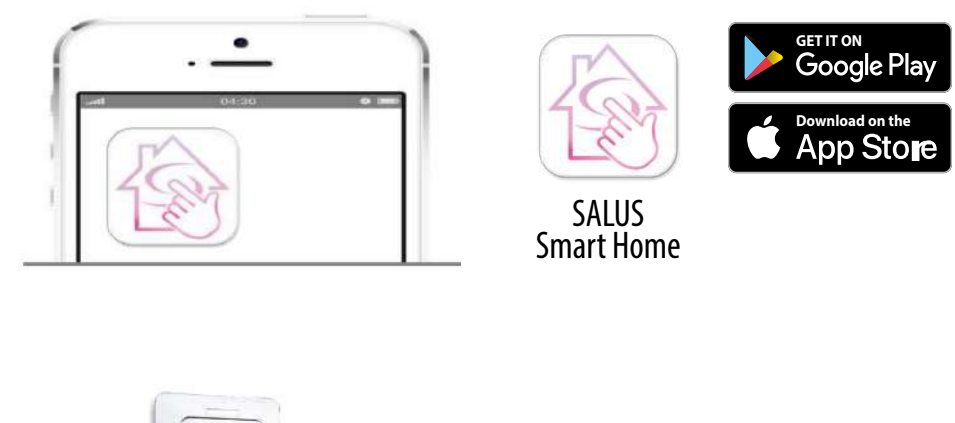

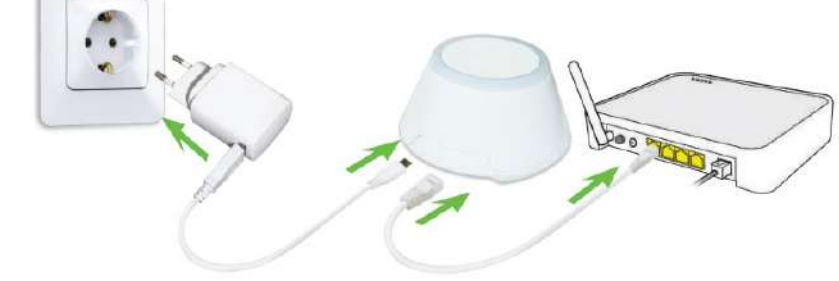

Aby rozpocząć proces parowania, bramkę internetową UGE600 należy podłączyć przewodem LAN do Internetu (np. routera, modemu), a następnie podłączyć ją do źródła zasilania. Należy również upewnić się, że bramka została uprzednio dodana do aplikacji SALUS Smart Home. Przed instalacją uniwersalnej bramki zaleca się zapoznanie z instrukcją UGE600 dostępną na stronie:

www.salus-controls.pl

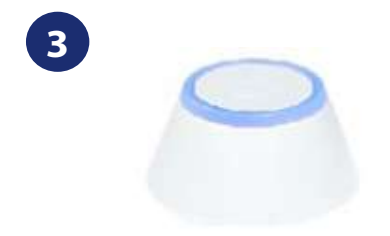

**2**

Upewnij się, że uniwersalna bramka została dodana do aplikacji. Dioda LED bramy powinna stale świecić na niebiesko. Następnie należy przejść do regulatora i rozpocząć jego parowanie z uniwersalną bramką i dodać go do aplikacji.

### <span id="page-11-0"></span>**5.2 Parowanie z listwą sterującą KL08RF**

# **Uwaga:**

Zanim zaczniesz proces parowania, to upewnij się, że dodałeś już wybrane urządzenie do swojej sieci ZigBee, czyli bezprzewodową listwę sterująca KL08RF (odnieś się do instrukcji dołączonej do produktu).

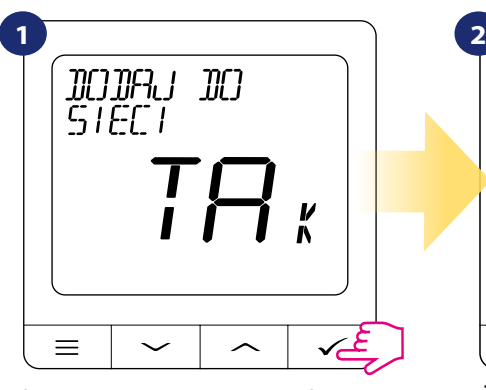

Wybierz "TAK" za pomocą przycisków " lub "  $\sim$ ". Potwierdź przyciskiem  $\checkmark$ .

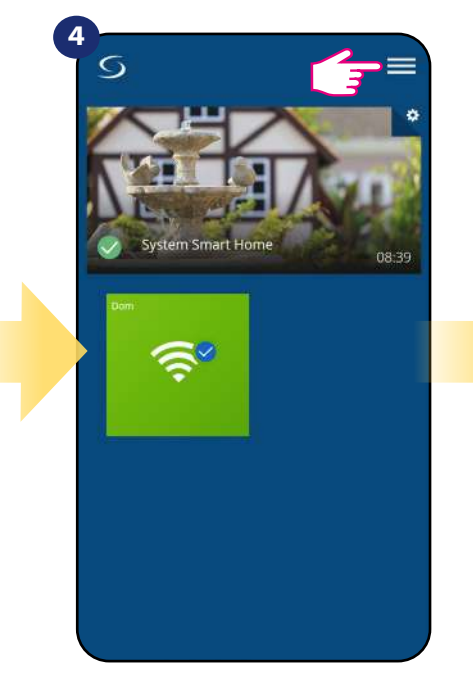

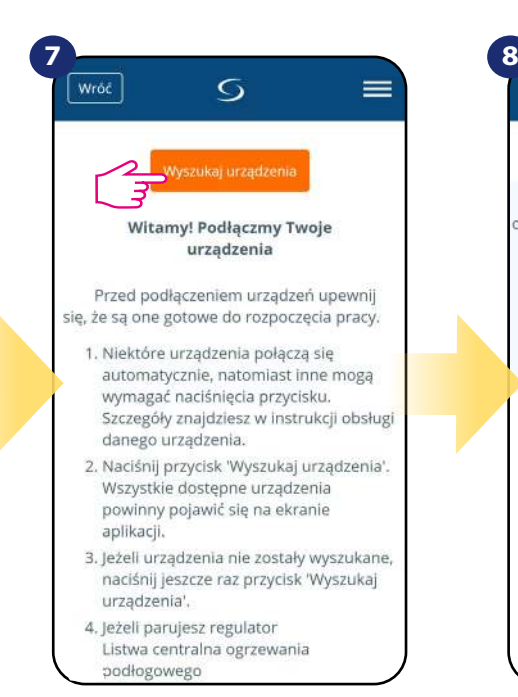

Teraz uruchom proces wyszukiwania urządzeń "Wyszukaj urządzenia" Aplikacja rozpoczęła skanowanie...

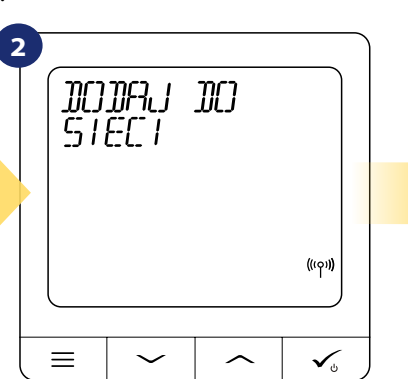

bramki...

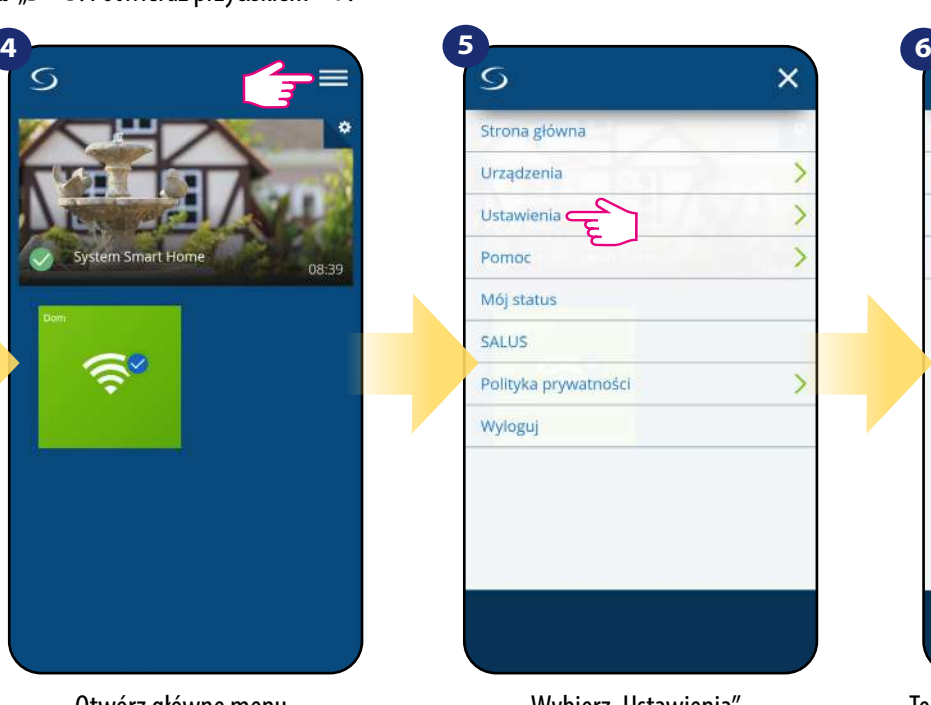

**SALUS SmartHome 3**

## Teraz regulator szuka sygnału z Przejdź do aplikacji SALUS SmartHome

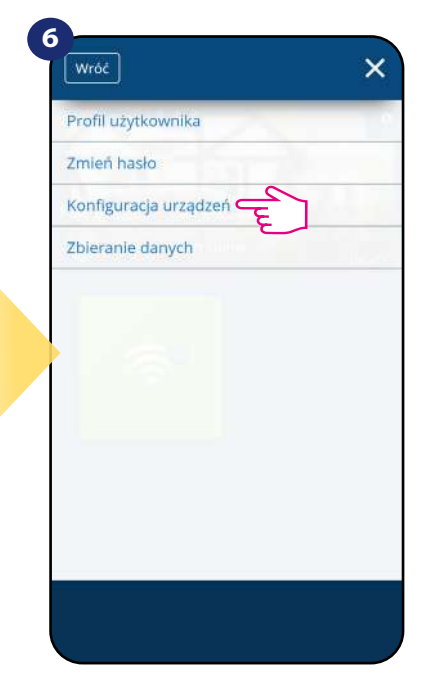

Otwórz główne menu. wybierz "Ustawienia". Teraz wejdź w "Konfiguracja urządzeń".

**9**

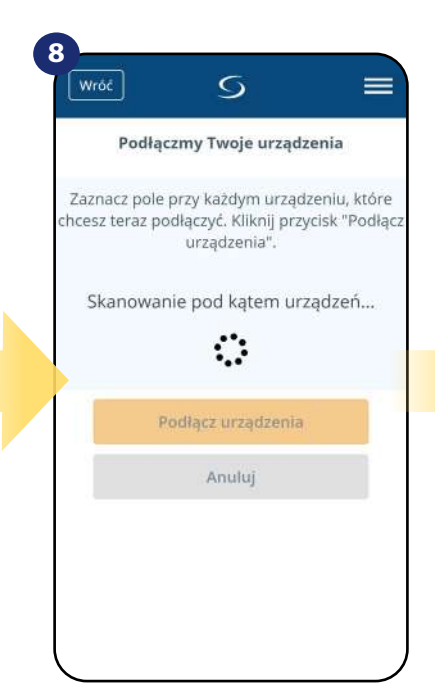

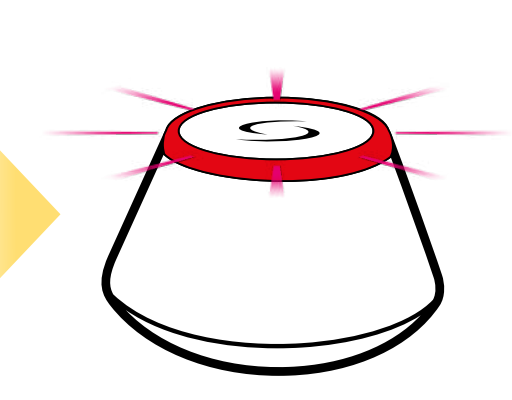

...bramka zaczęła migać na czerwono i wyszukuje regulator...

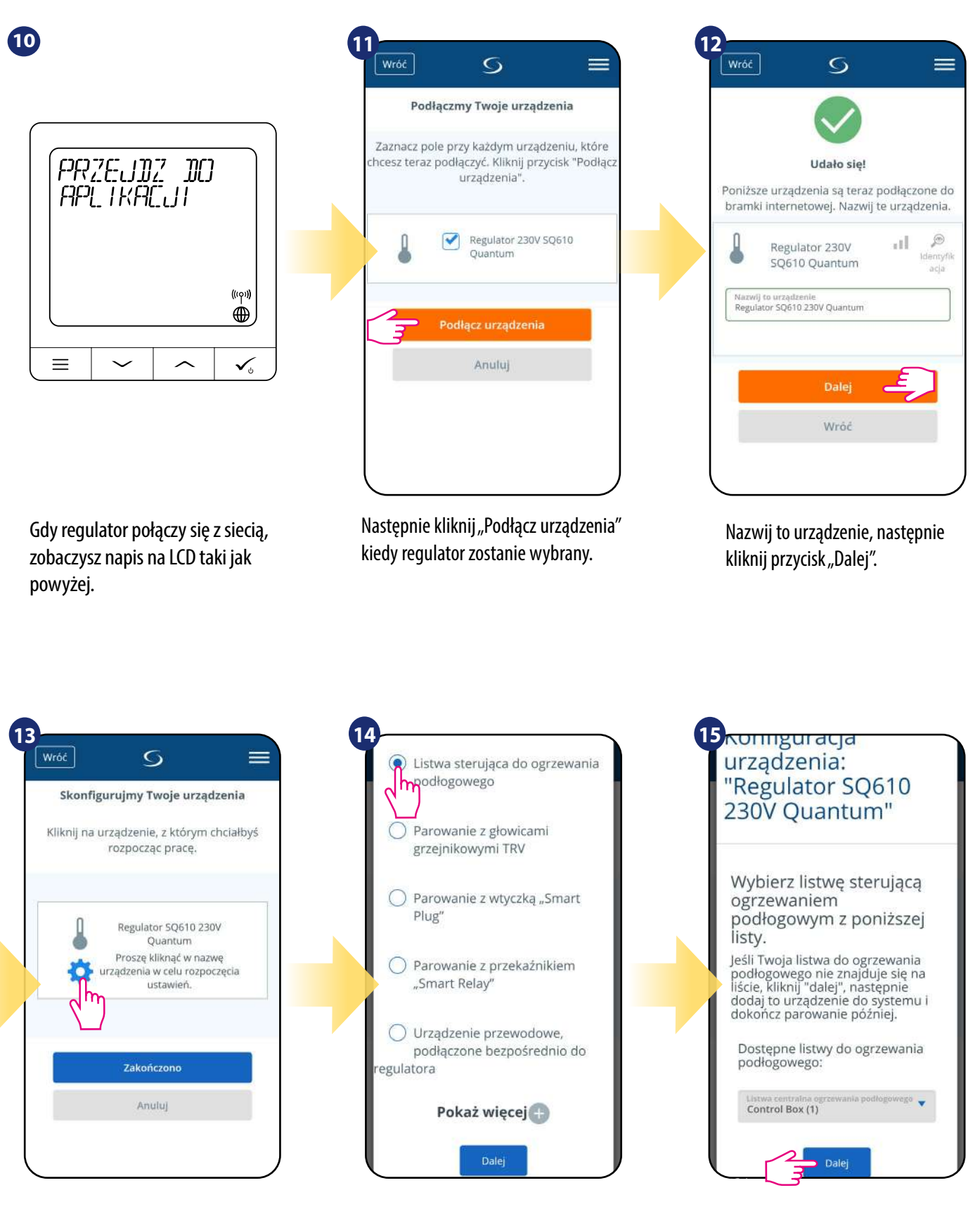

Teraz wybierz urządzenie, które chcesz sparować z regulatorem. Wybierz listwę sterującą do ogrzewania podłogowego.

Teraz wybierz swoją listwę, którą dodałeś już wcześniej.

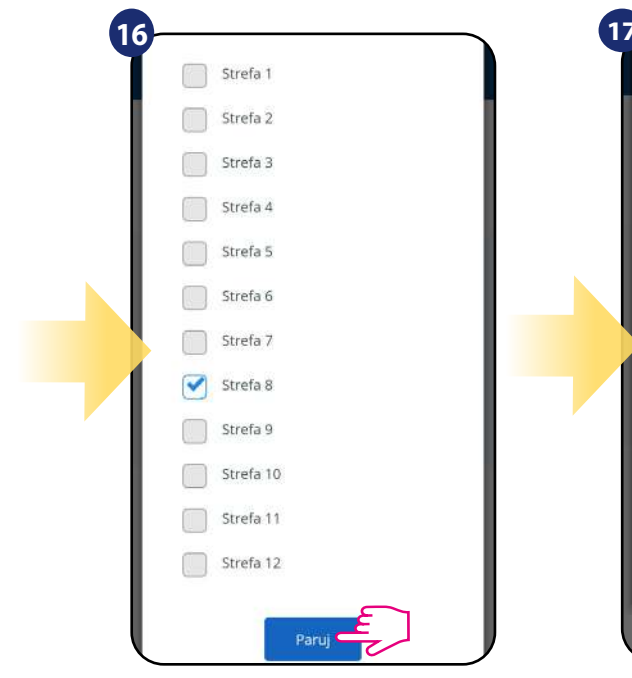

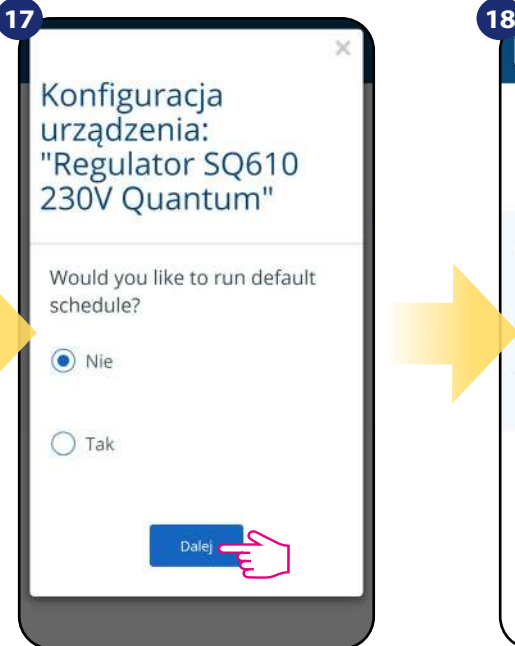

Wybierz strefę do której chcesz przypisać swój regulator.

Pamiętaj, że możesz sparować jeden regulator z więcej niż jedną strefą!

Wybierz, czy chcesz ustawić harmonogram domyślny - opcja "Tak" lub nie - opcja "Nie". Następnie przejdź dalej przyciskiem "Zakończ konfigurację".

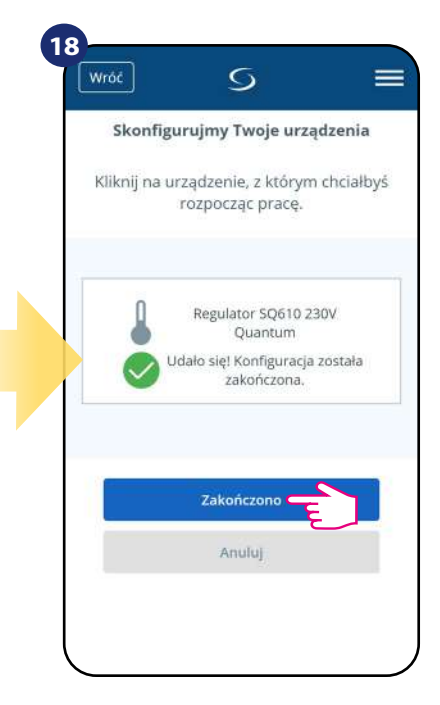

Następnie zakończ cały proces parowania przyciskiem "Zakończono".

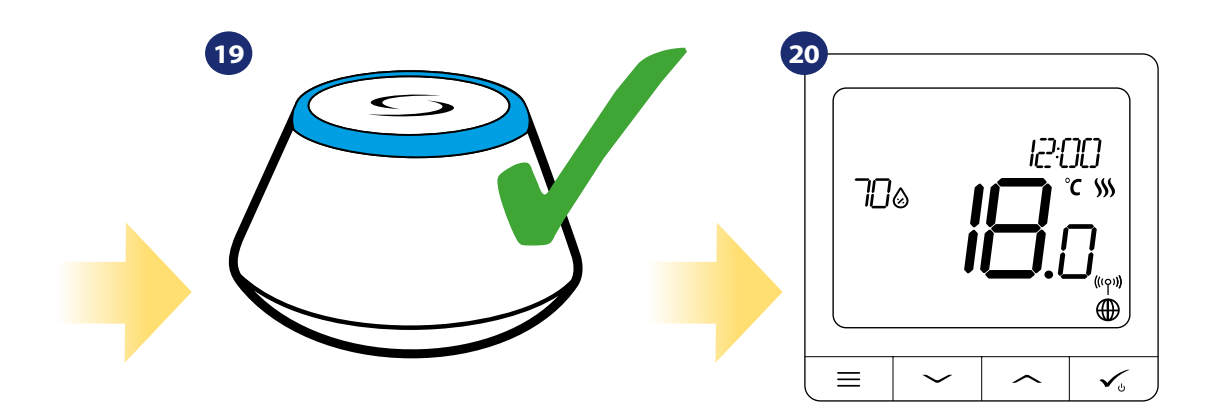

Bramka przestała mrugać na czerwono, przechodząc w stały kolor niebieski, co oznacza, że proces parowania został zakończony.

Regulator został zainstalowany, połączony z listwą sterującą KL08RF i wyświetla EKRAN GŁÓWNY.

### <span id="page-14-0"></span>**5.3 Parowanie z głowicą termostatyczną TRV**

# **Uwaga:**

Zanim zaczniesz proces parowania, to upewnij się, że dodałeś już wybrane urządzenie do swojej sieci ZigBee, czyli bezprzewodową głowicę termostatyczną TRV (odnieś się do instrukcji dołączonej do produktu).

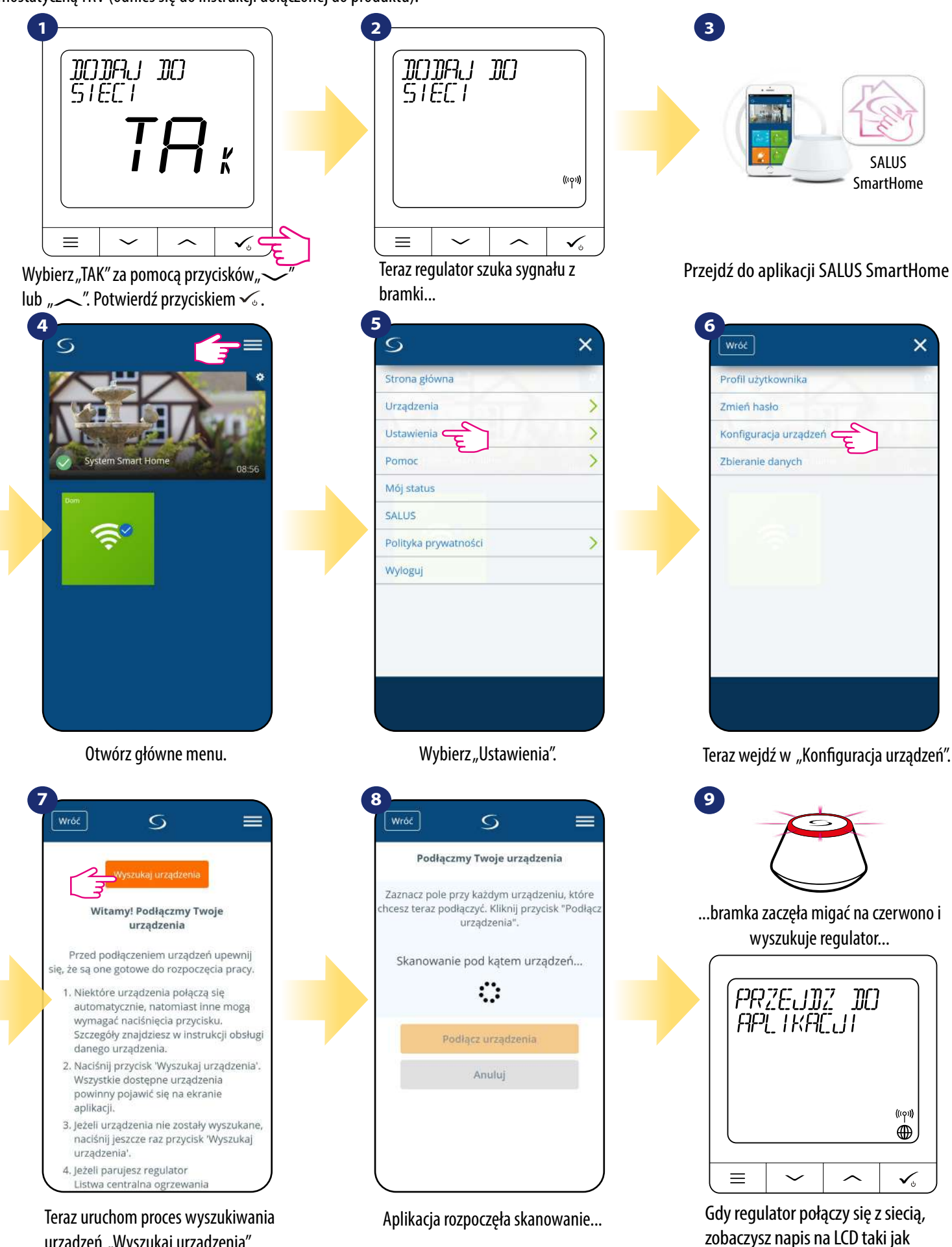

urządzeń "Wyszukaj urządzenia"

powyżej.

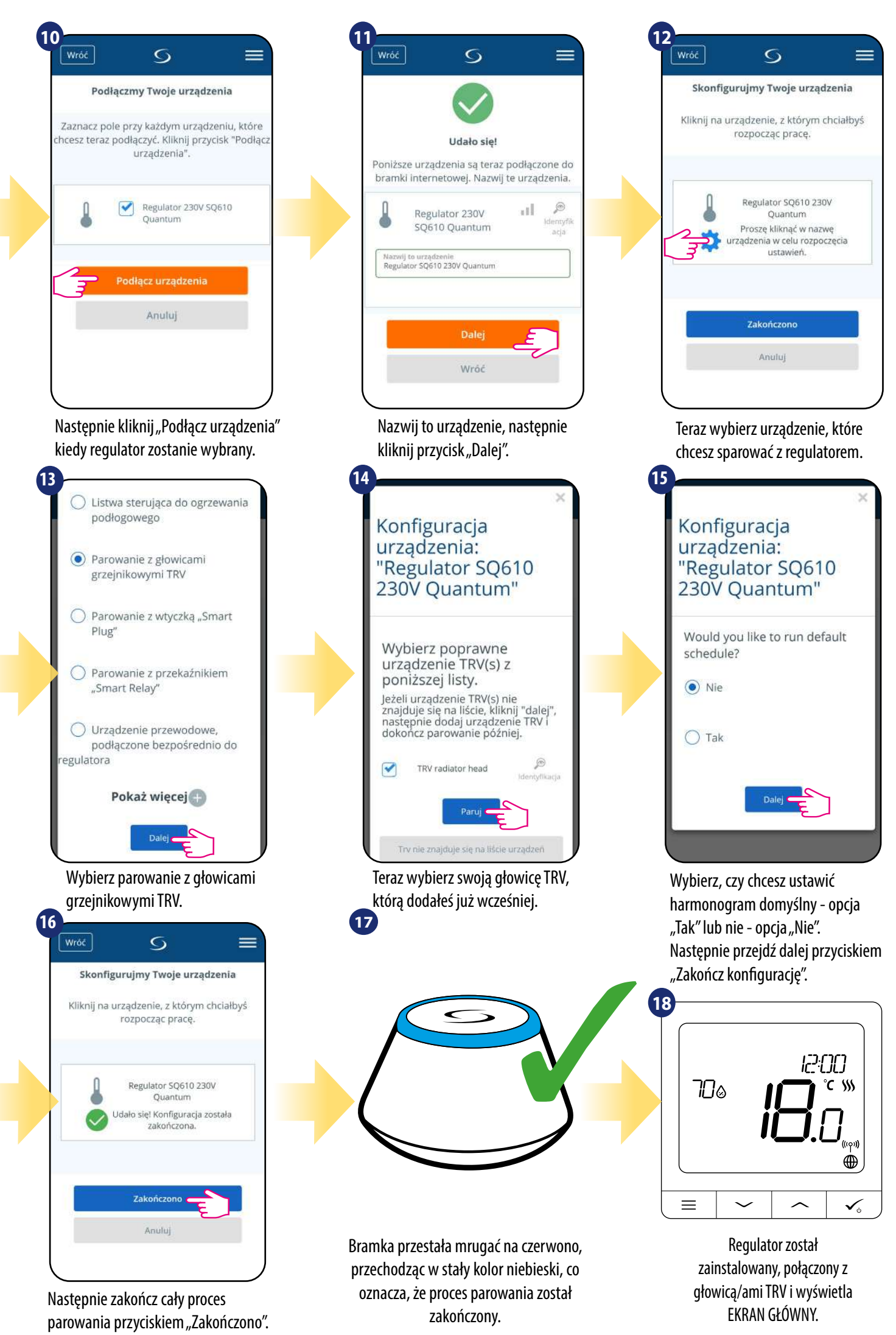

**16**

### <span id="page-16-0"></span>**5.4 Parowanie z Inteligentną Wtyczką SPE600**

# **Uwaga:**

Zanim zaczniesz proces parowania, to upewnij się, że dodałeś już wybrane urządzenie do swojej sieci ZigBee, czyli inteligentną wtyczkę SPE600 (odnieś się do instrukcji dołączonej do produktu).

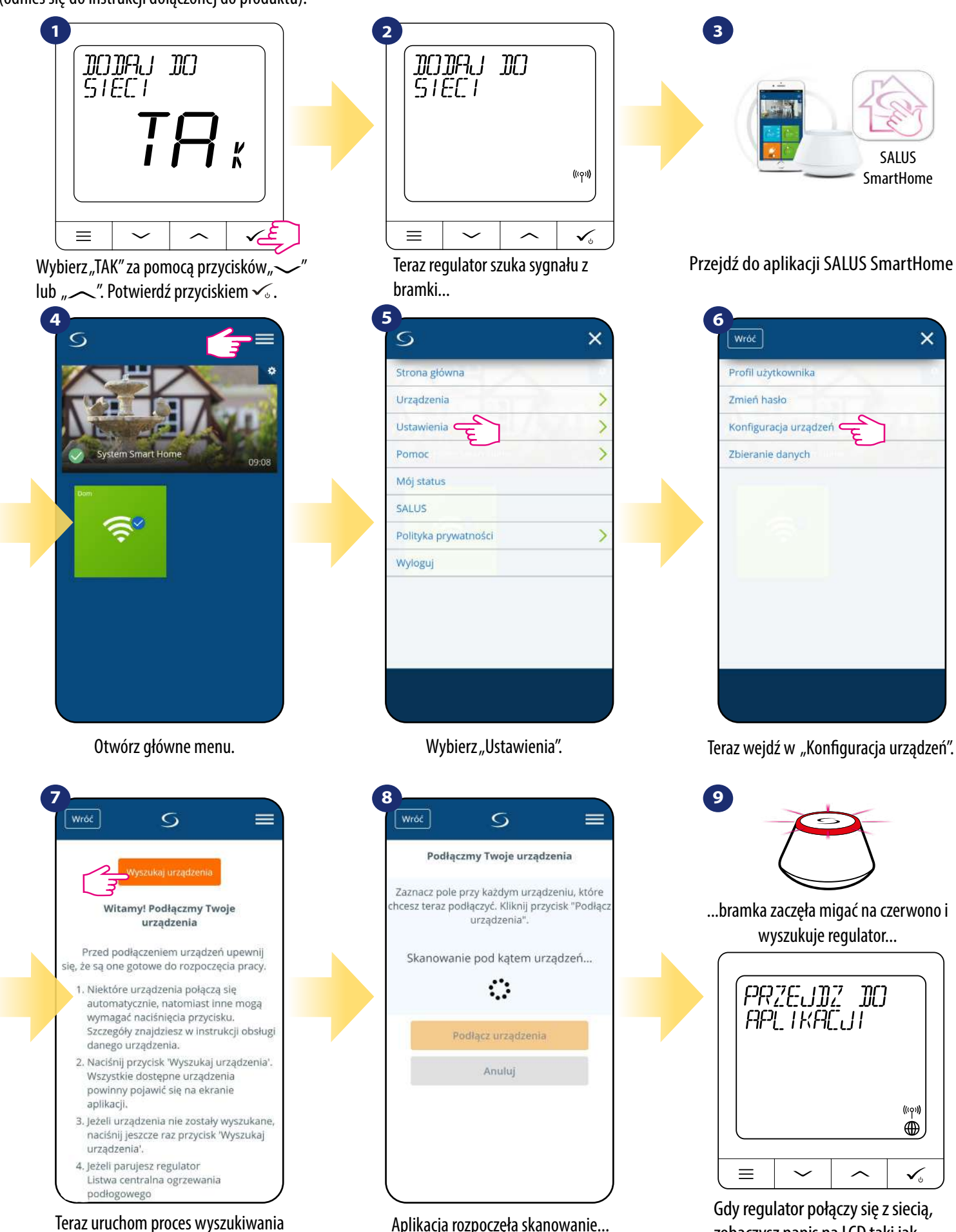

urządzeń "Wyszukaj urządzenia"

Aplikacja rozpoczęła skanowanie...

 $\frac{(\mu \rho)}{\sigma}$ 

 $\oplus$ 

 $\checkmark$ 

 $\times$ 

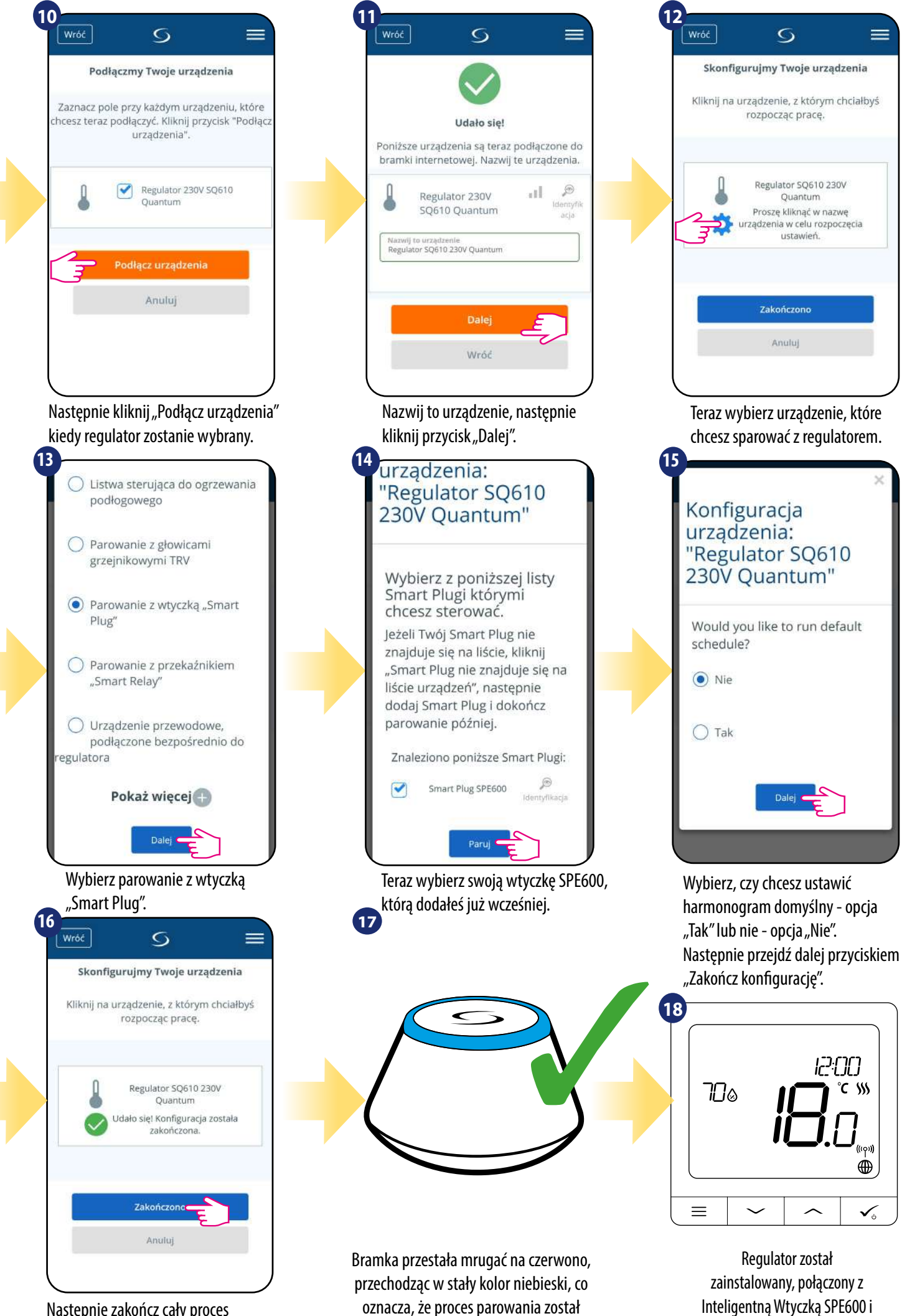

zakończony.

wyświetla EKRAN GŁÓWNY.

Następnie zakończ cały proces parowania przyciskiem "Zakończono".

### <span id="page-18-0"></span>**5.5 Parowanie z Inteligentnym Przekaźnikiem SR600**

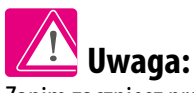

Zanim zaczniesz proces parowania, to upewnij się, że dodałeś już wybrane urządzenie do swojej sieci ZigBee, czyli inteligentny przekaźnik SR600 (odnieś się do instrukcji dołączonej do produktu).

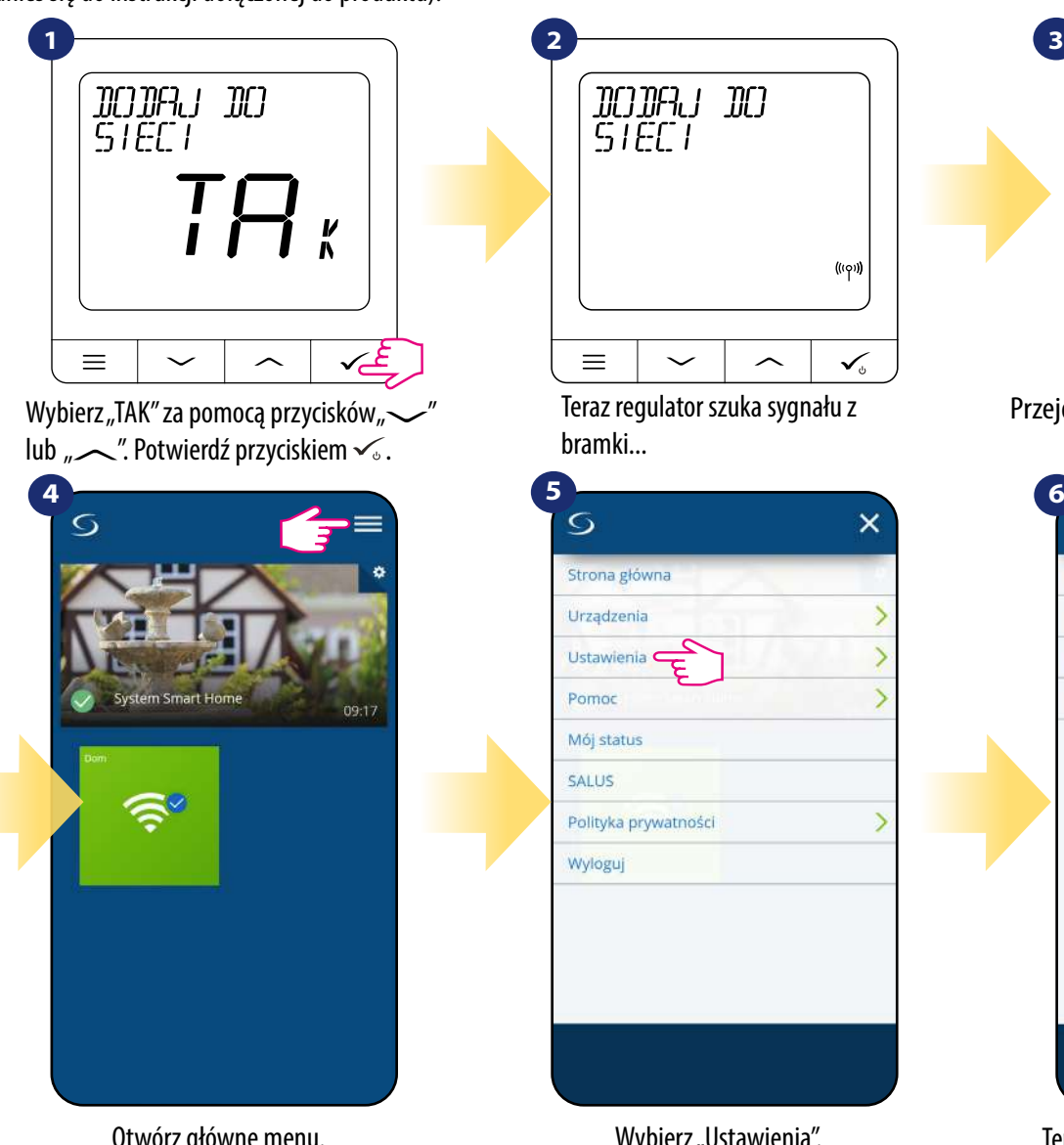

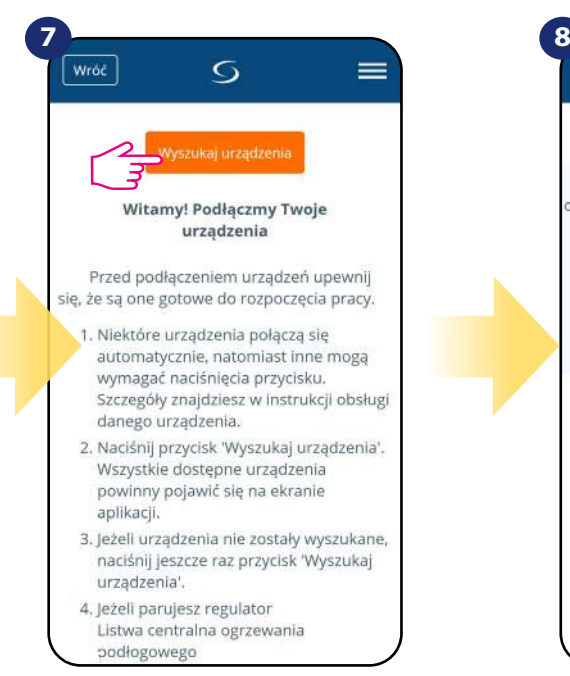

Teraz uruchom proces wyszukiwania urządzeń "Wyszukaj urządzenia"

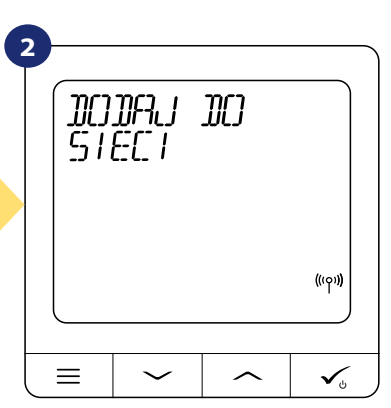

Teraz regulator szuka sygnału z bramki...

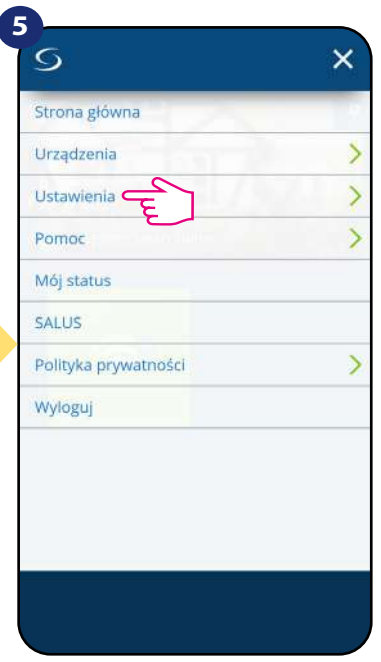

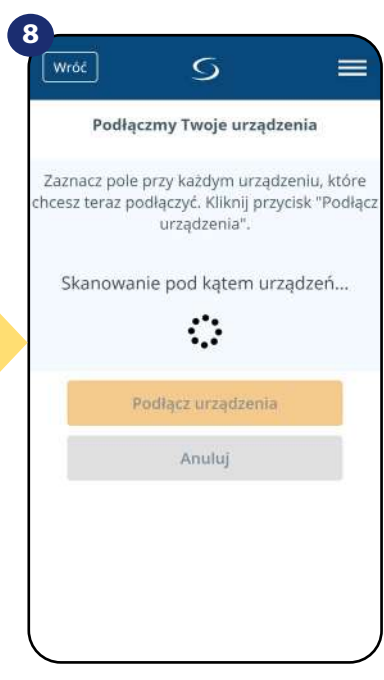

Aplikacja rozpoczęła skanowanie...

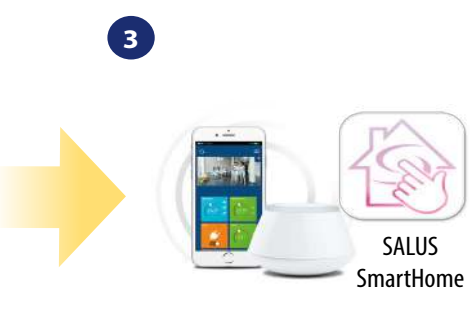

## Przejdź do aplikacji SALUS SmartHome

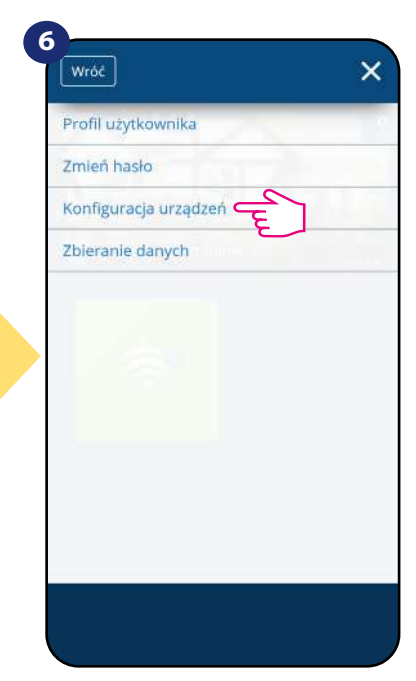

Otwórz główne menu. wwybierz "Ustawienia". Teraz wejdź w "Konfiguracja urządzeń".

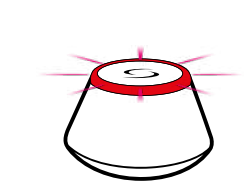

**9**

...bramka zaczęła migać na czerwono i wyszukuje regulator...

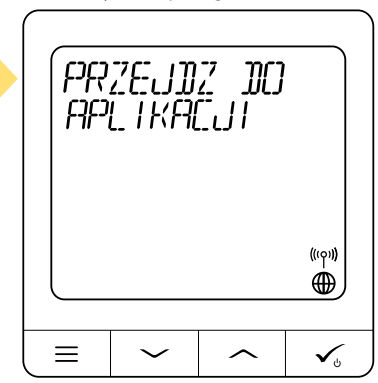

Gdy regulator połączy się z siecią, zobaczysz napis na LCD taki jak powyżej.

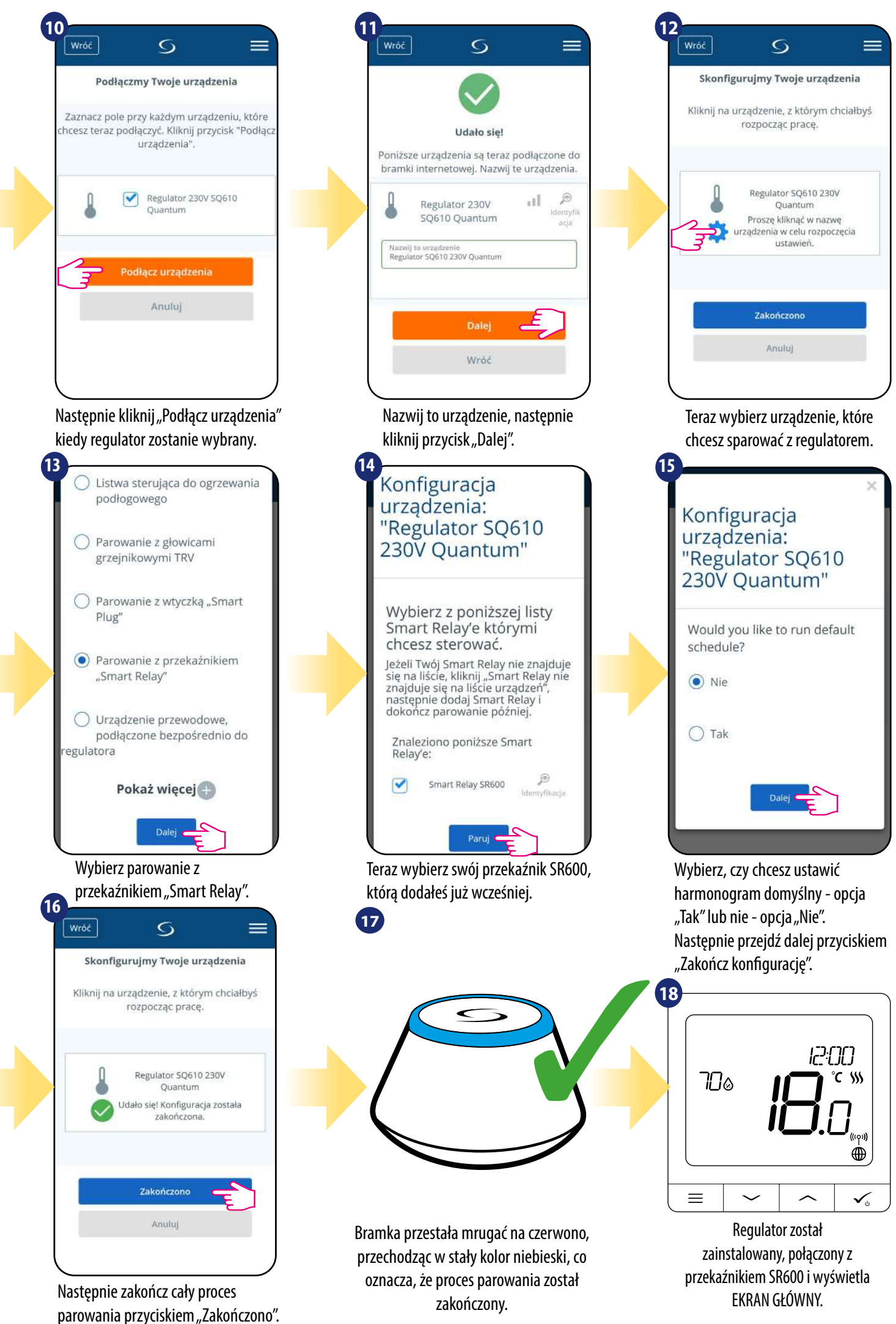

**20**

### <span id="page-20-0"></span>**5.6 Parowanie jako urządzenie przewodowe (podłączone bezpośrednio do regulatora)**

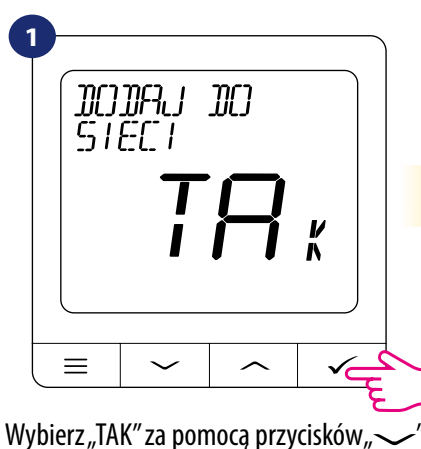

lub " $\sim$ ". Potwierdź przyciskiem  $\leq$ .

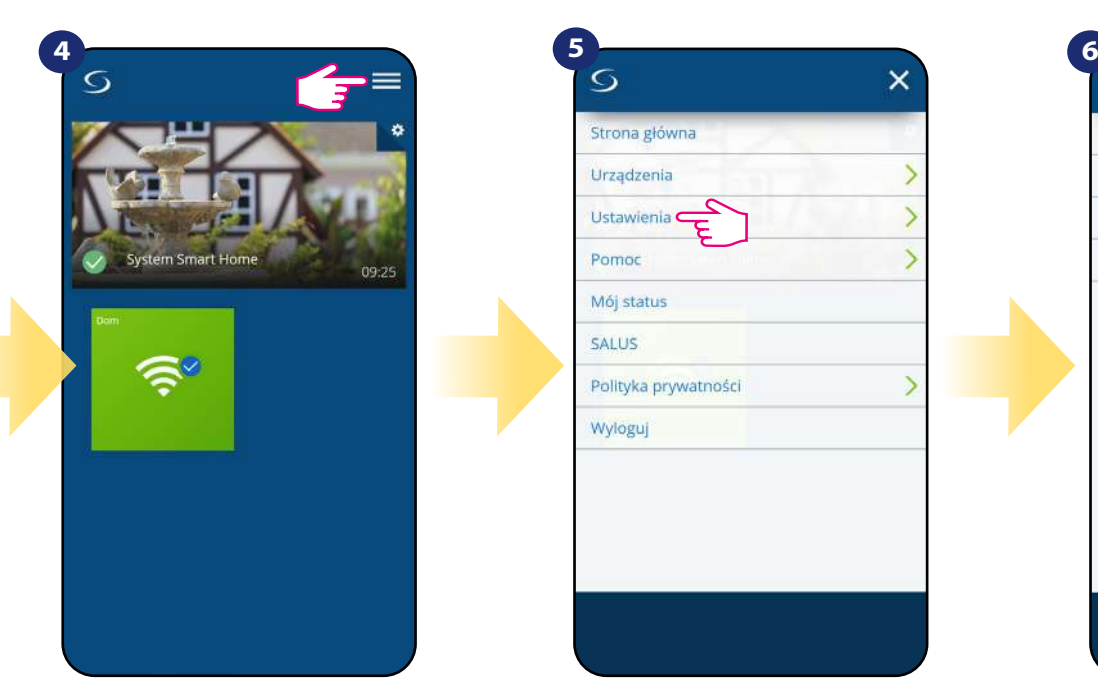

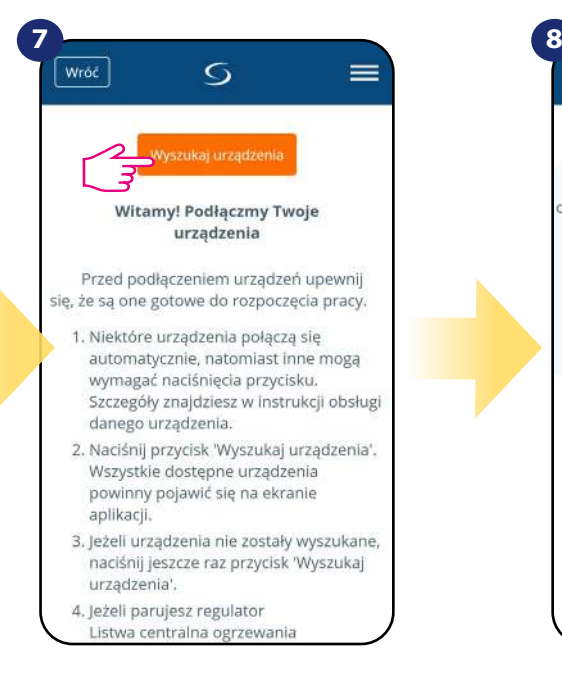

Teraz uruchom proces wyszukiwania urządzeń "Wyszukaj urządzenia"

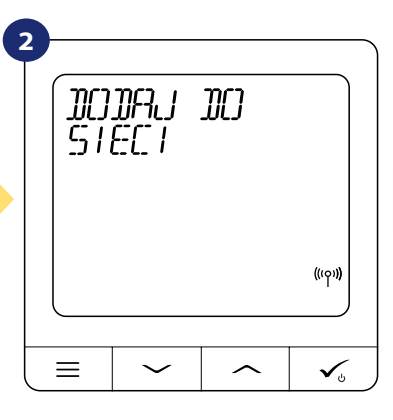

Teraz regulator szuka sygnału z bramki...

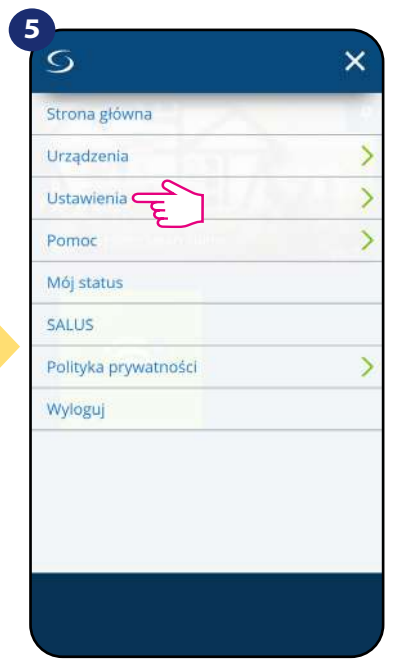

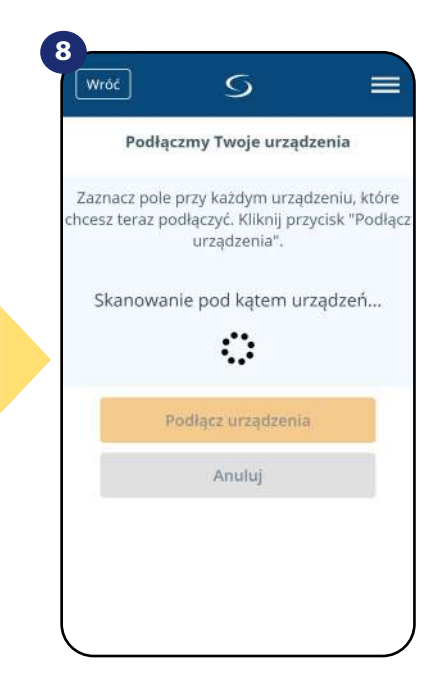

Aplikacja rozpoczęła skanowanie...

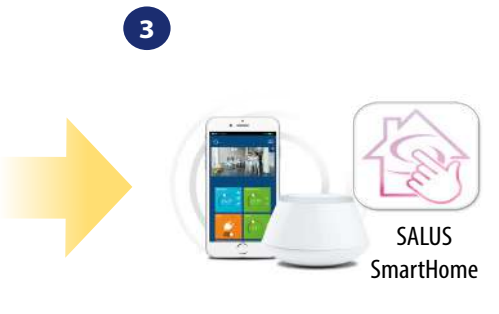

Przejdź do aplikacji SALUS SmartHome

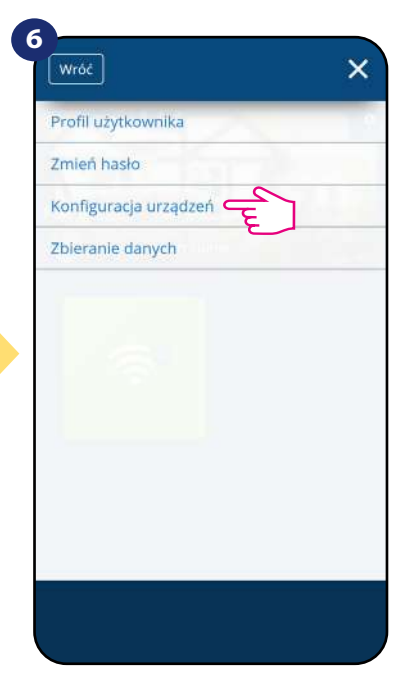

Otwórz główne menu. wwybierz "Ustawienia". Teraz wejdź w "Konfiguracja urządzeń".

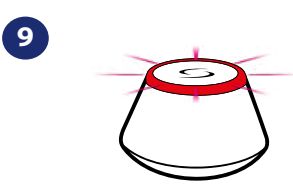

...bramka zaczęła migać na czerwono i wyszukuje regulator...

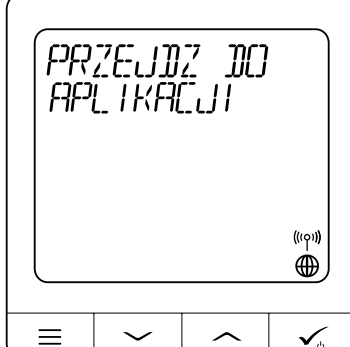

Gdy regulator połączy się z siecią, zobaczysz napis na LCD taki jak powyżej.

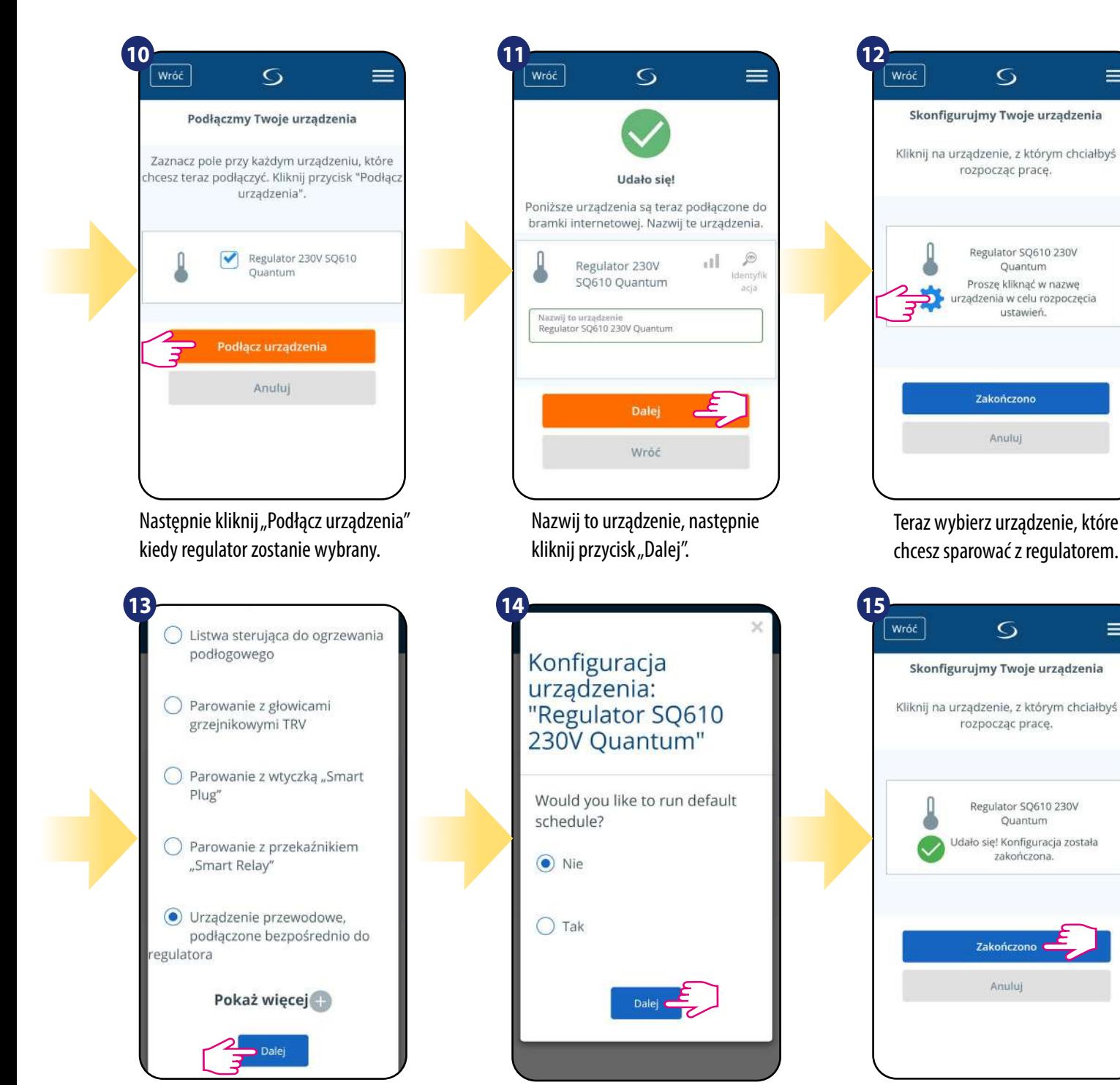

Wybierz opcję "Urządzenie przewodowe, podłączone bezpośrednio do regulatora". Wybierz, czy chcesz ustawić harmonogram domyślny - opcja "Tak" lub nie - opcja "Nie". Następnie przejdź dalej przyciskiem "Zakończ konfigurację".

Następnie zakończ cały proces parowania przyciskiem "Zakończono".

 $=$ 

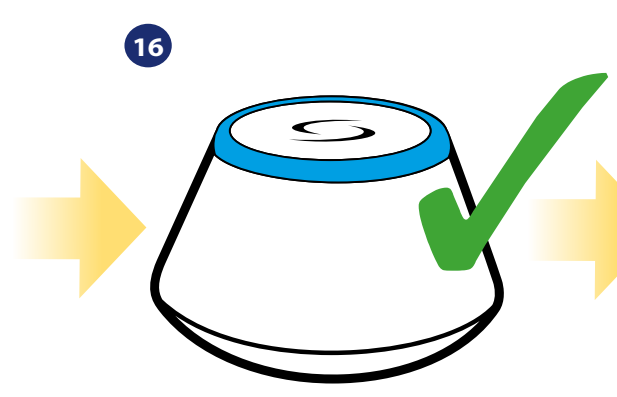

Bramka przestała mrugać na czerwono, przechodząc w stały kolor niebieski, co oznacza, że proces parowania został zakończony.

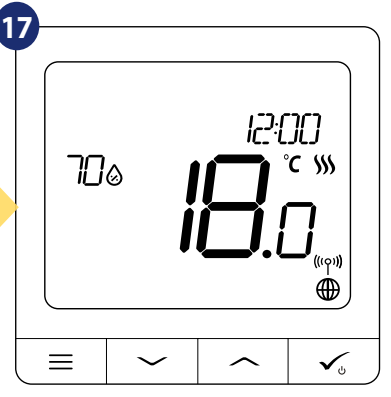

Regulator został zainstalowany, ustawiony jako samodzielne urządzenie przewodowe i wyświetla EKRAN GŁÓWNY.

### <span id="page-22-0"></span>**5.7 Parowanie z odbiornikiem kotłowym RX10RF**

## **Please note:**

Zanim zaczniesz proces parowania, to upewnij się, że dodałeś już wybrane urządzenie do swojej sieci ZigBee, czyli odbiornik kotłowy RX10RF (odnieś się do instrukcji dołączonej do produktu).

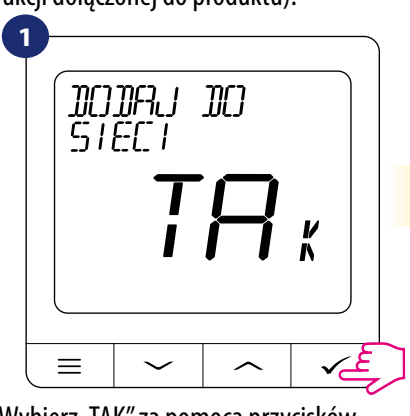

Wybierz "TAK" za pomocą przycisków " lub " $\sim$ ". Potwierdź przyciskiem  $\leq$ .

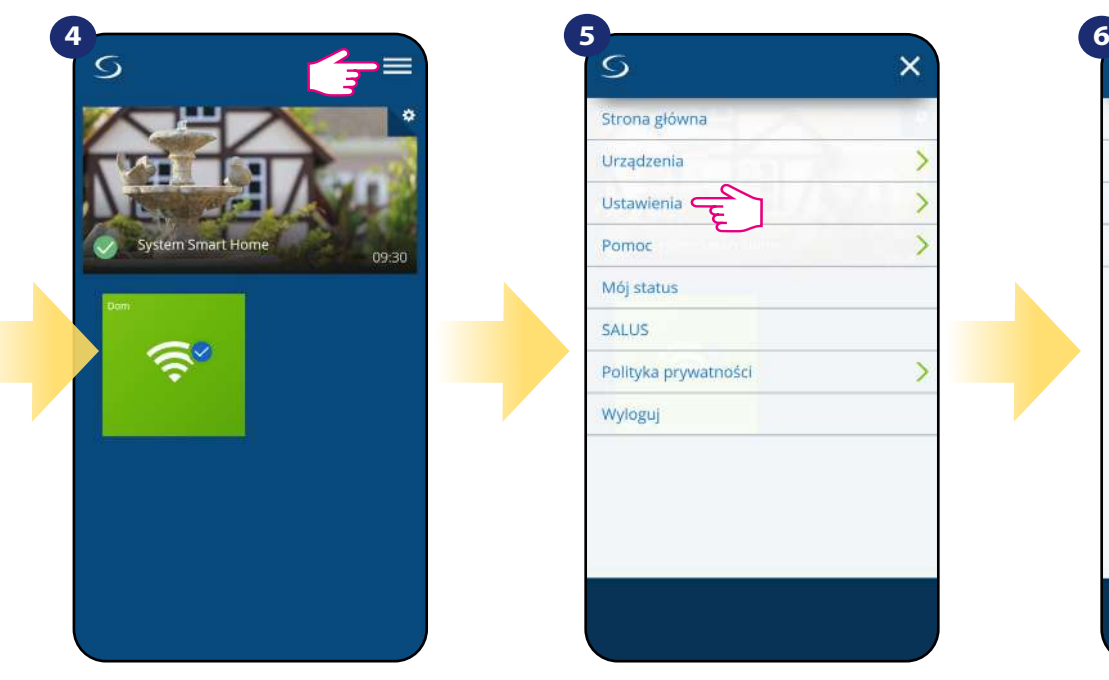

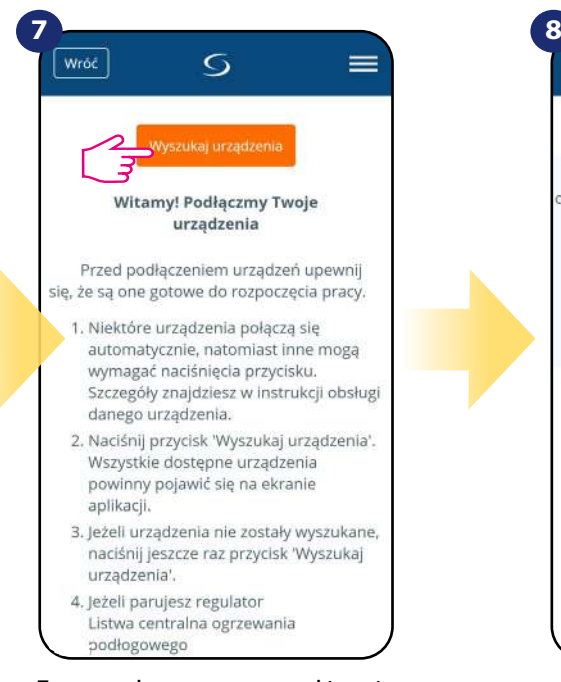

Teraz uruchom proces wyszukiwania urządzeń "Wyszukaj urządzenia"

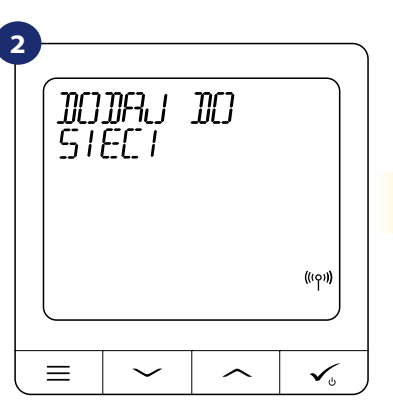

Teraz regulator szuka sygnału z bramki...

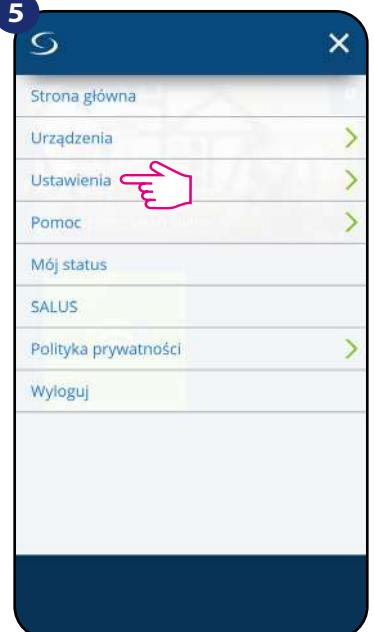

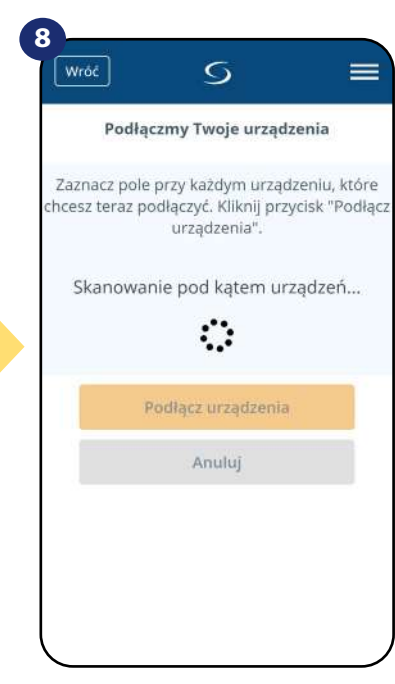

Aplikacja rozpoczęła skanowanie...

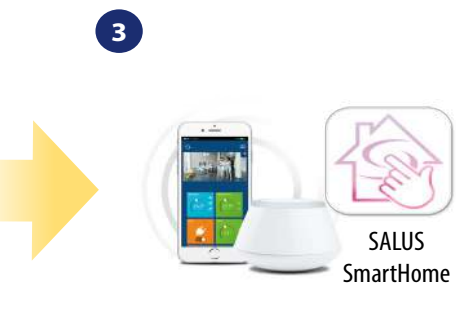

### Przejdź do aplikacji SALUS SmartHome

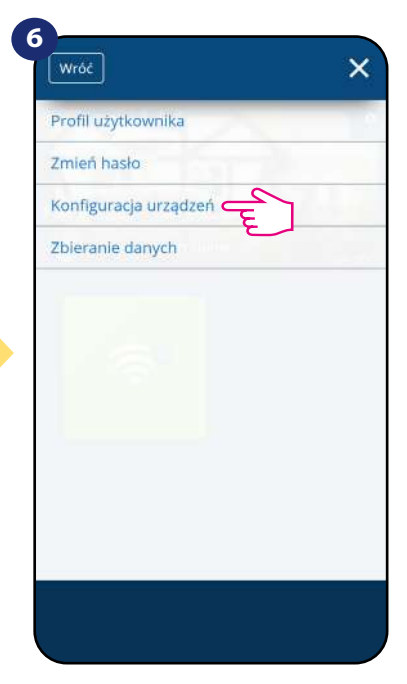

Otwórz główne menu. www.wybierz "Ustawienia". Teraz wejdź w "Konfiguracja urządzeń".

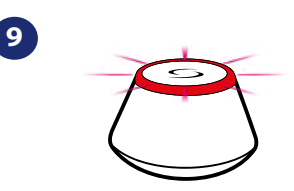

...bramka zaczęła migać na czerwono i wyszukuje regulator...

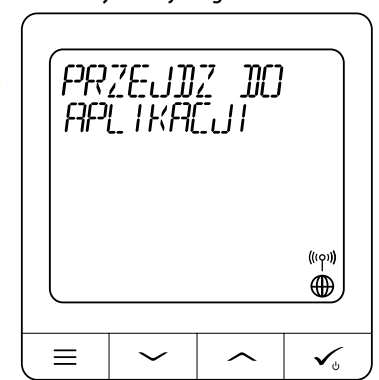

Gdy regulator połączy się z siecią, zobaczysz napis na LCD taki jak powyżej.

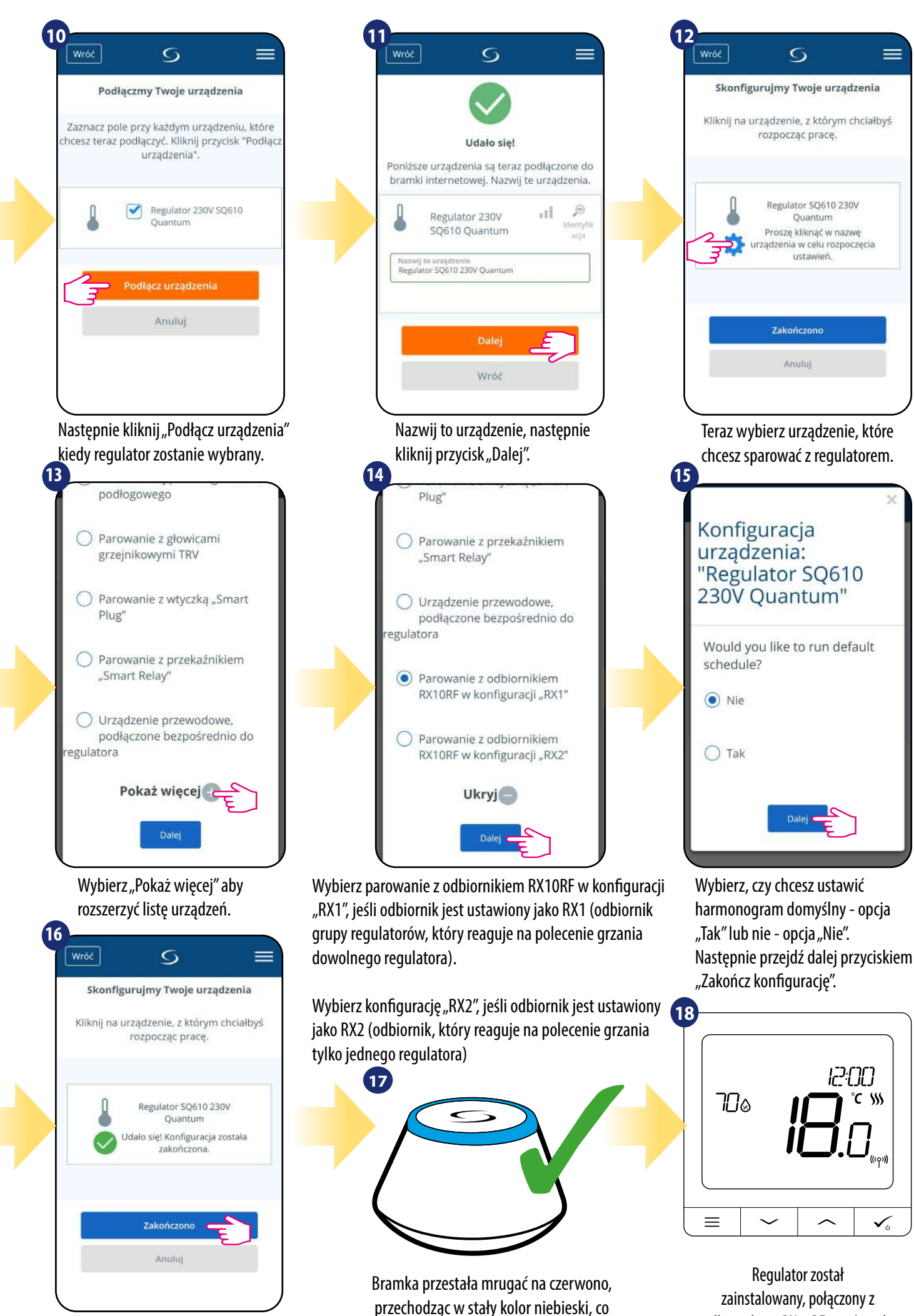

oznacza, że proces parowania został zakończony.

Następnie zakończ cały proces parowania przyciskiem "Zakończono".

zainstalowany, połączony z odbiornikiem RX10RF i wyświetla EKRAN GŁÓWNY.

## <span id="page-24-0"></span>**6. Instrukcja obsługi w trybie ONLINE (przez aplikację)**

### **6.1 Ogólne informacje**

W tym rozdziale można się dowiedzieć, jak korzystać z regulatora **SQ610RF Quantum** w połączeniu z **Uniwersalną Bramką** i aplikacją **SALUS Smart Home**. Aby móc sterować regulatorem przez Internet niezbędna będzie **Uniwersalna Bramka Internetowa UGE600**, połączenie z **Internetem** i aplikacja **SALUS Smart Home**. Kontrolowanie regulatora za pośrednictwem aplikacji z poziomu urządzenia mobilnego lub przeglądarki internetowej (Windows, IOS, Android) daje dużą swobodę i możliwość zdalnego zarządzania temperaturą z dowolnego miejsca.

### **6.2 Opis ikon w aplikacji**

#### Widok menu regulatora **SQ610 Quantum** w aplikacji **SALUS SmartHome**:

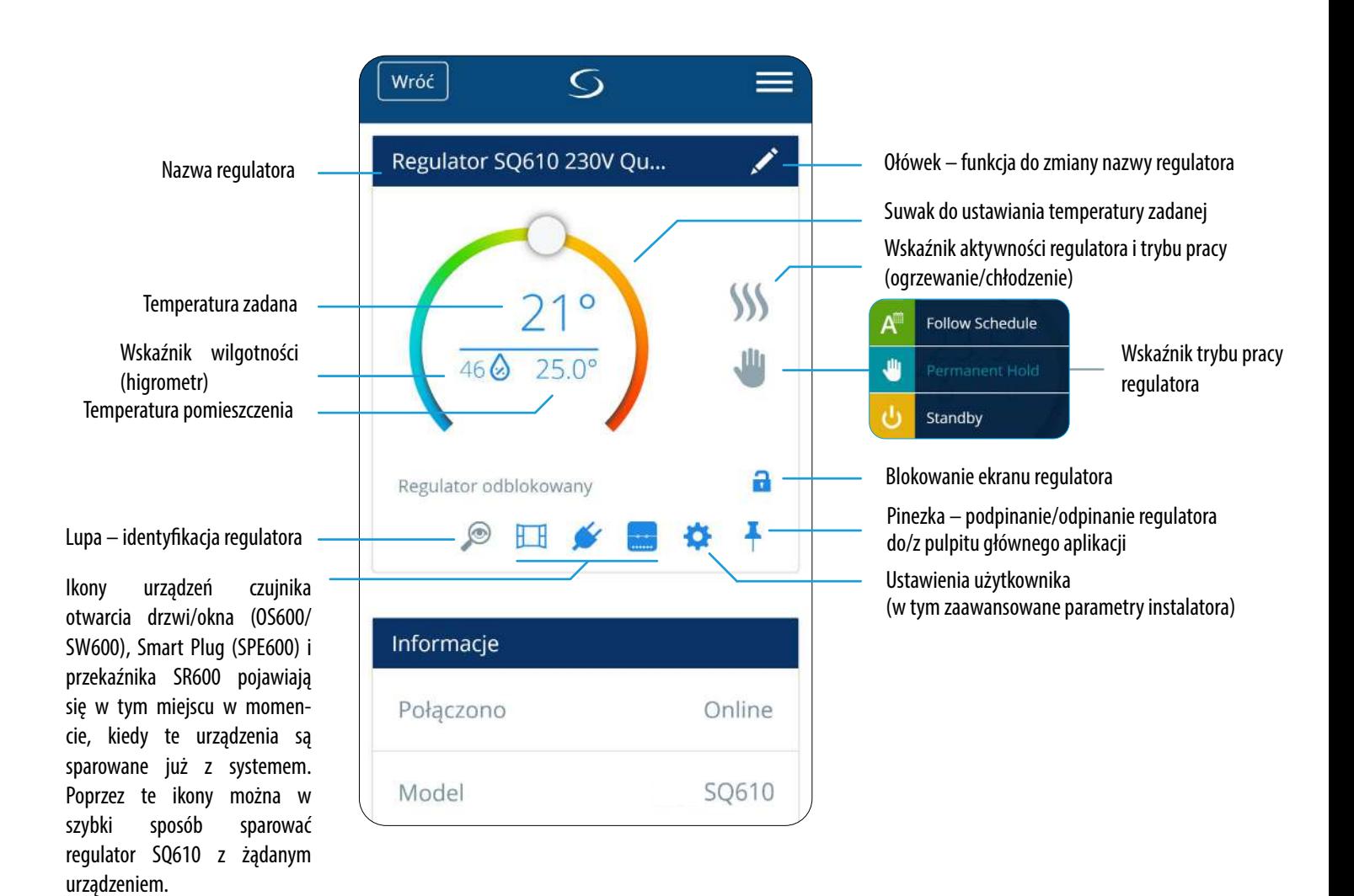

<span id="page-25-0"></span>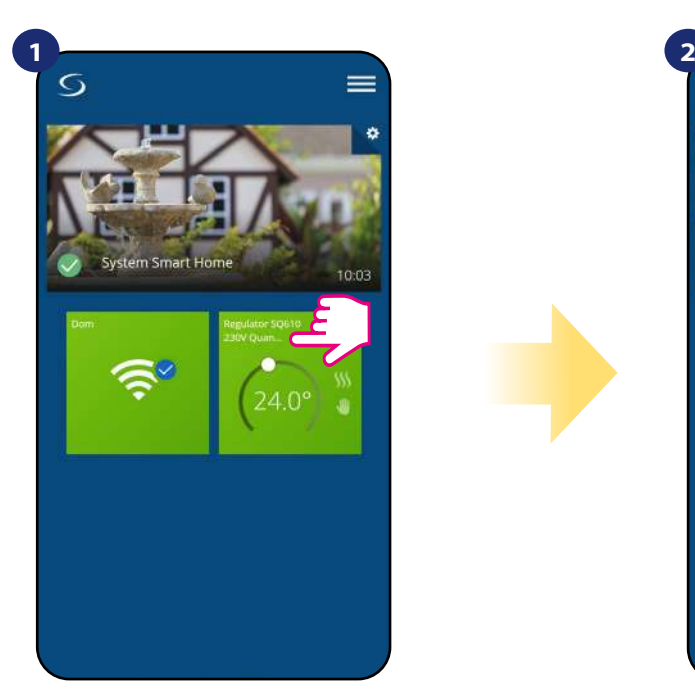

Naciśnij na kafelek regulatora, aby uzyskać do niego dostęp.

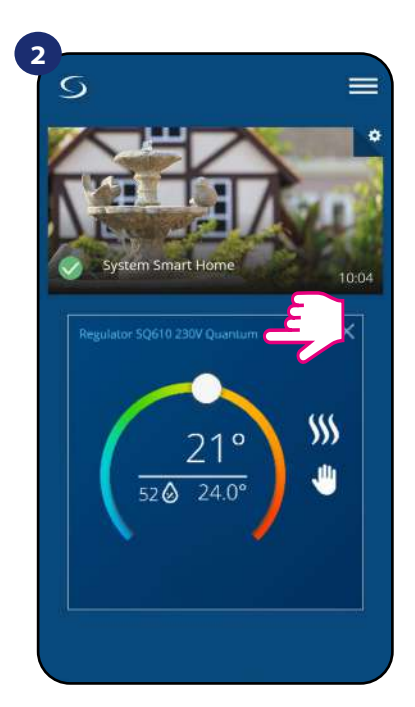

Naciśnij nazwę regulatora, aby otworzyć jego interfejs.

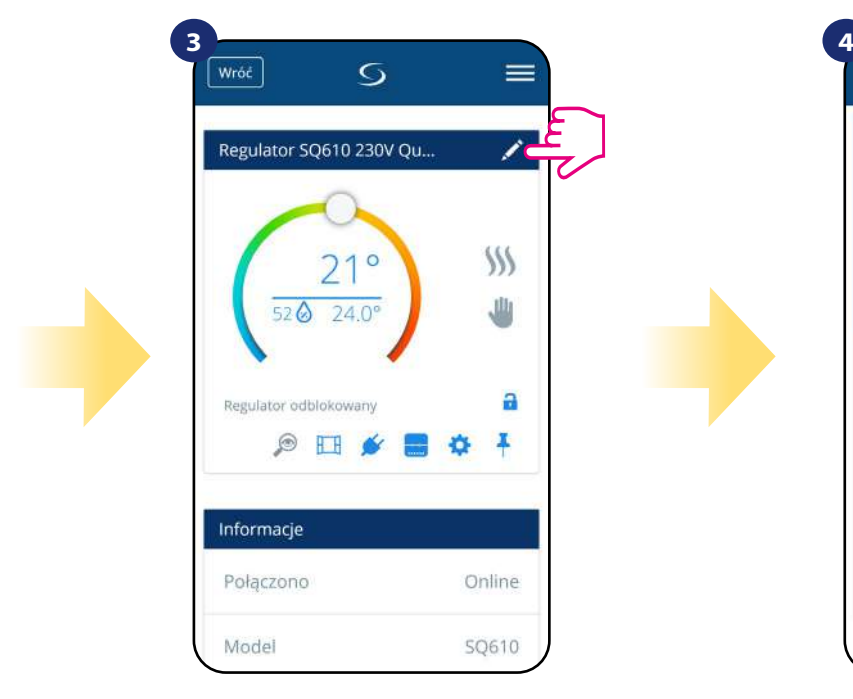

Naciśnij ikonę ołówka.

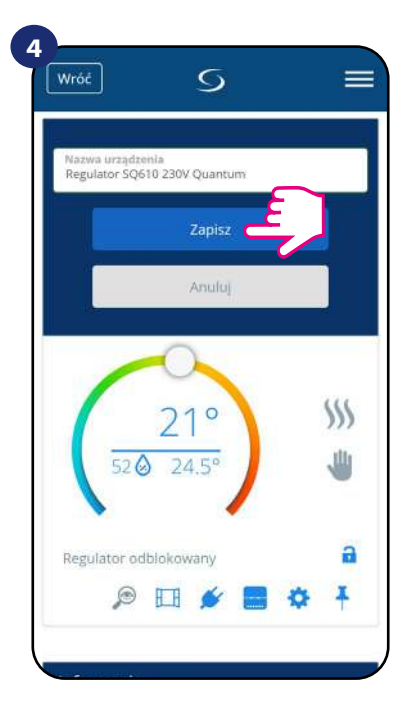

Wprowadź nową nazwę, a następnie potwierdź przyciskiem "Zapisz".

### <span id="page-26-0"></span>**6.4 Wartość zadana temperatury**

Zmiana wartości zadanej temperatury odbywa się poprzez przesunięcie kursora w lewo/prawo w aplikacji. Na ekranie aktualną wartość zadaną temperatury reprezentuje liczba wyświetlona większą czcionką.

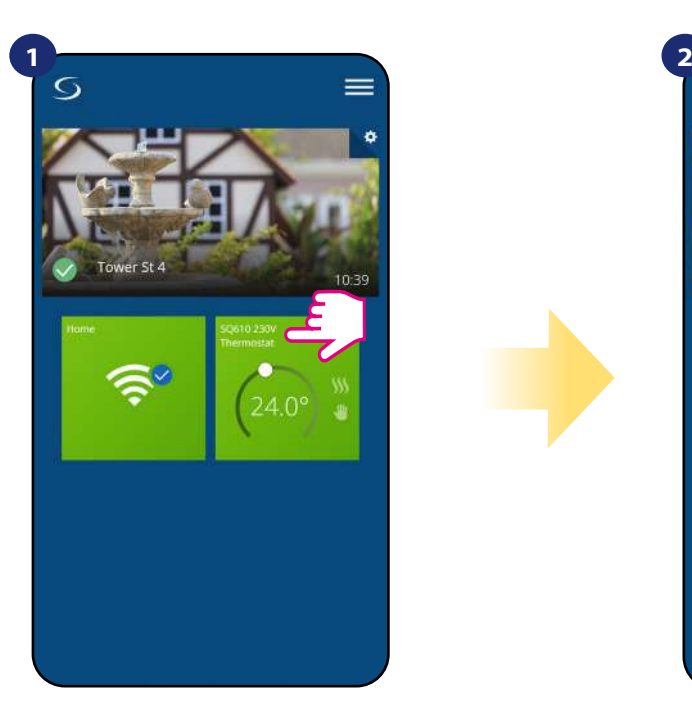

Naciśnij na kafelek regulatora, aby uzyskać do niego dostęp.

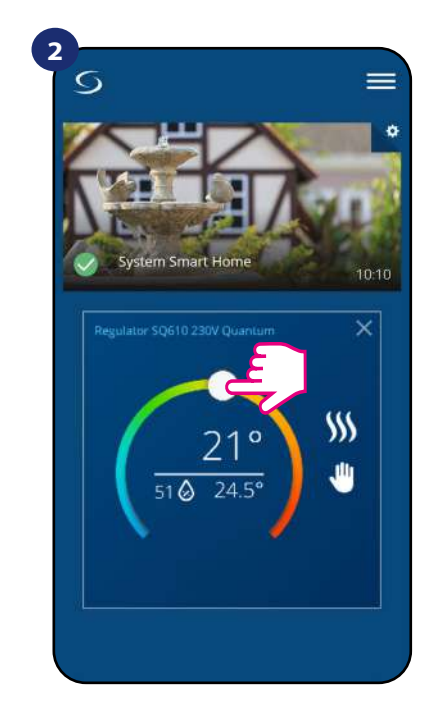

Poprzednie ustawienie temperatury.

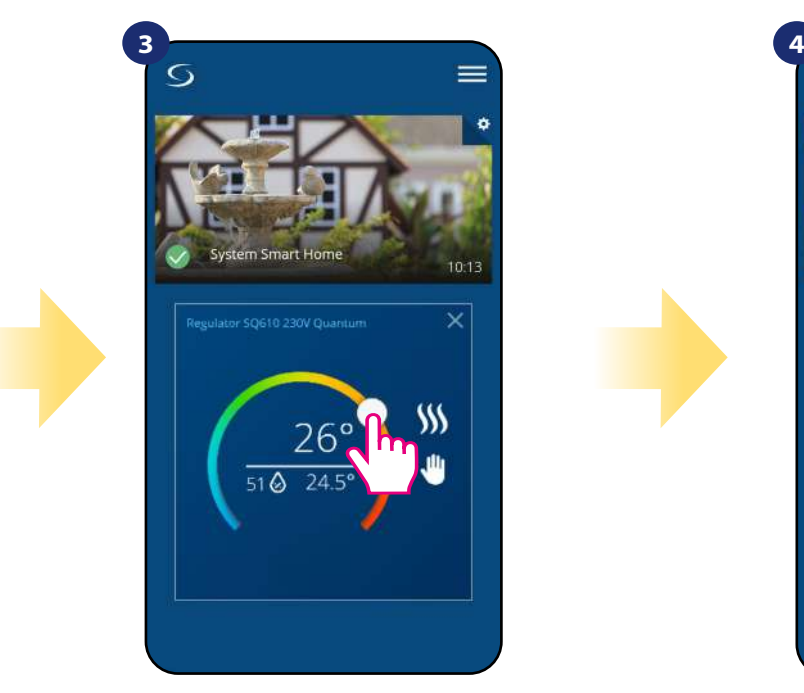

Wykonaj nowe ustawienie temperatury przesuwając kropkę po kolorowym pasku.

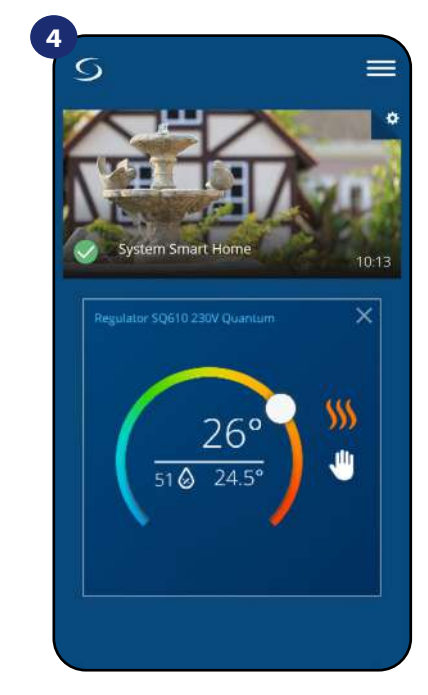

Regulator rozpoczął wysyłanie sygnału do grzania sygnalizując to zmianą koloru płomienia z białego na pomarańczowy.

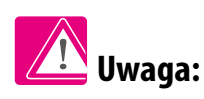

Należy zwrócić uwagę w jakim trybie jest regulator i jaką ma zadaną temperaturę. Jeśli pomieszczenie ma być nagrzewane należy ustawić wyższą temperaturę zadaną od zmierzonej, a regulator musi pracować w trybie grzania. Jeśli pomieszczenie ma być wychładzane należy ustawić niższą temperaturę od zadanej, a regulator musi pracować w trybie chłodzenia.

### <span id="page-27-0"></span>**6.5 Zmiana trybu grzania/chłodzenia w połączeniu z listwą sterującą KL08RF**

Regulator **SQ610 Quantum** może odpowiednio wysyłać sygnały o grzanie lub chłodzenie. **Domyślnie jest ustawiony na tryb ogrzewania.** Aby ustawić regulator w tryb chłodzenia należy zewrzeć styki w terminalach CO w listwie sterującej KL08RF. Spójrz na instrukcję poniżej:

#### USTAWIANIE TRYBU OGRZEWANIA:

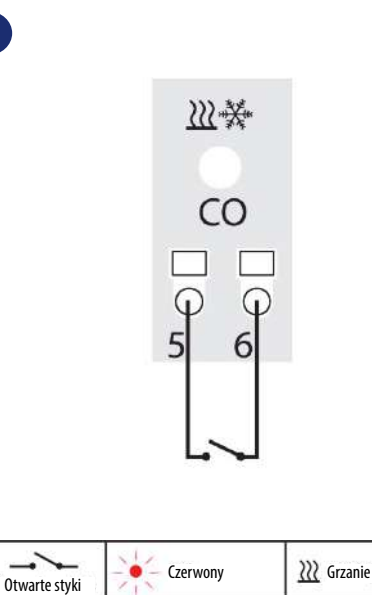

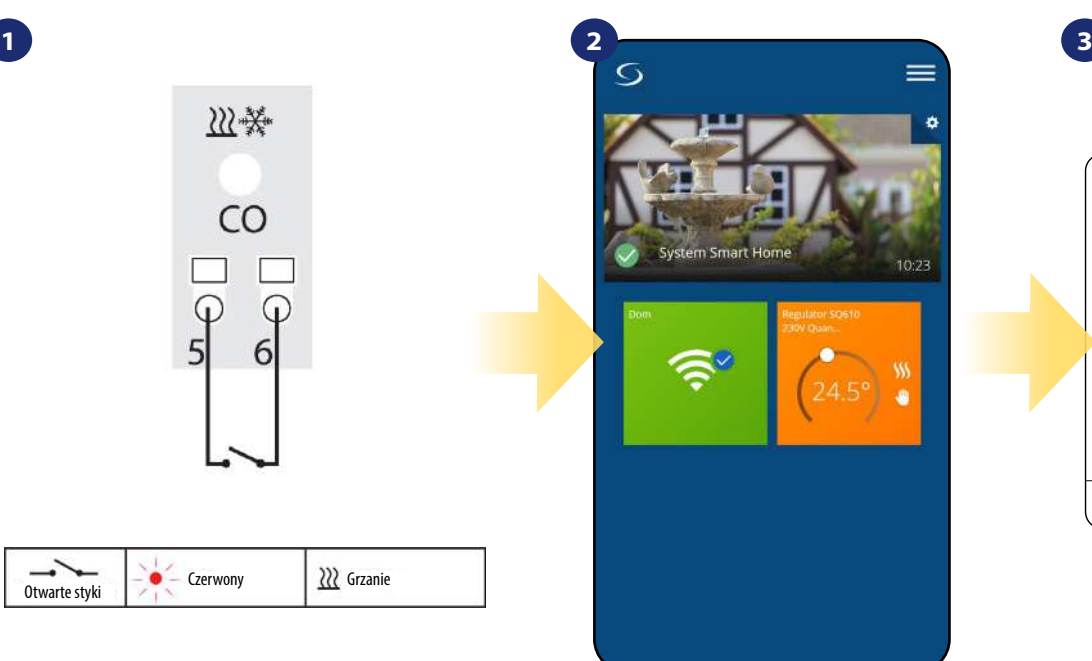

**I**2:00  $70<sub>0</sub>$ خ  $\mathcal{S}$  $\oplus$  $\equiv$ ✓

Kiedy styki w listwie są zwarte to regulator automatycznie pracuje w trybie ogrzewania. Kafelek regulatora na głównym ekranie, kiedy regulator jest w trybie grzania i grzeje (świeci na kolor pomarańczowy.).

Wyświetlacz regulatora wysyłającego sygnał grzania (ikona płomieni się animuje).

USTAWIANIE TRYBU CHŁODZENIA:

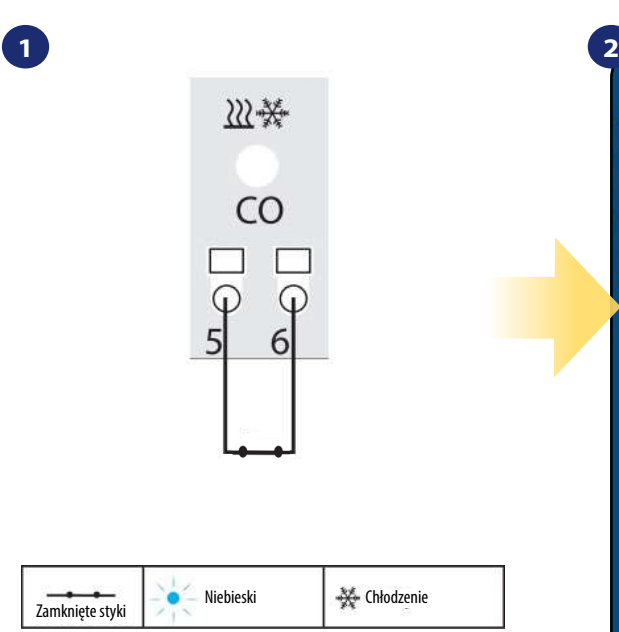

Zewrzyj styki w terminalach CO w listwie KL08RF, aby ustawić regulator na tryb chłodzenia.

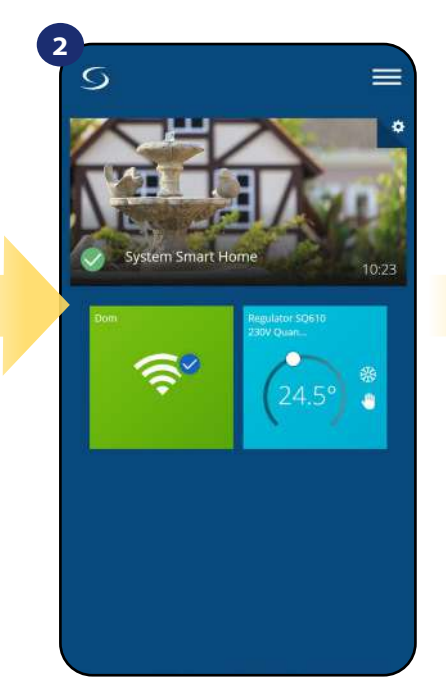

Kafelek regulatora na głównym ekranie, kiedy regulator jest w trybie chłodzenia i chłodzi (świeci na kolor niebieski).

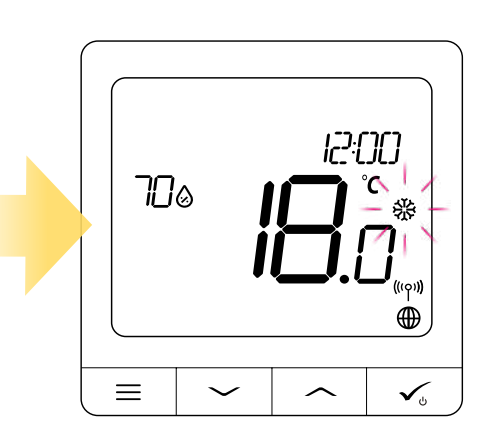

**3**

Na wyświetlaczu regulatora pojawi się ikona śnieżynki. Kiedy regulator wysyła sygnał chłodzenia, to ikona zaczyna się animować.

### <span id="page-28-0"></span>**6.6 Wybór trybu pracy**

### **6.6.1 Praca według harmonogramu**

Aby aktywować tryb harmonogramu:

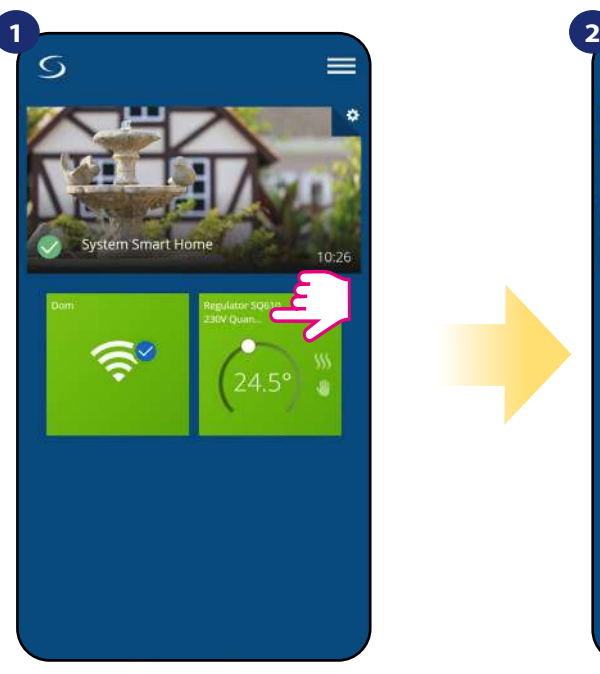

Naciśnij na kafelek regulatora, aby uzyskać do niego dostęp.

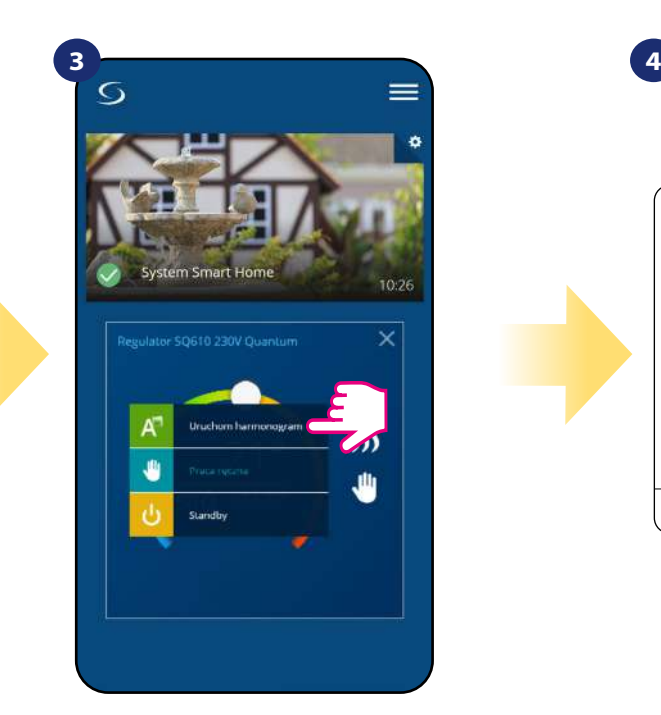

Wybierz tryb "Uruchom harmonogram".

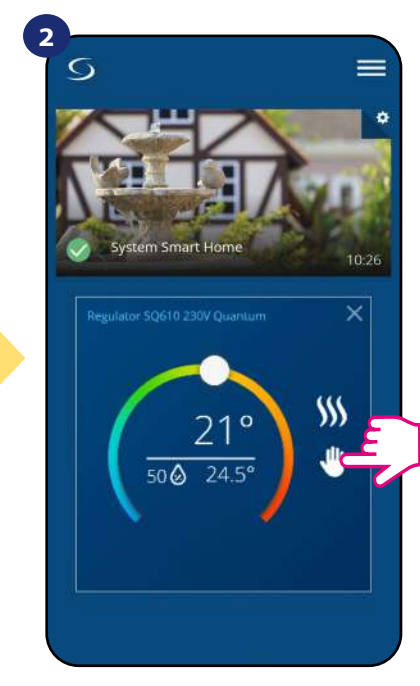

Naciśnij ikonę trybu pracy.

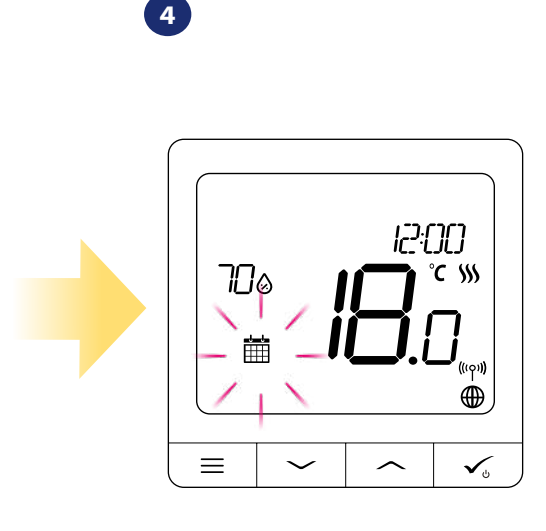

Kiedy tryb harmonogramu jest włączony, to na regulatorze pojawi się ikona kalendarza.

Regulator SQ610 Quantum umożliwia ustawianie harmonogramów. Tworząc harmonogram, podaje się czas jego rozpoczęcia wraz z temperaturą zadaną. Dostępne są trzy różne konfiguracje harmonogramu:

- $\cdot$  5+2 (od poniedziałku do piątku + sobota i niedziela)
- Indywidualne programy na każdy dzień tygodnia
- Ten sam program na cały tydzień

Ponadto jest możliwość ustawienia domyślnych harmonogramów, które już są wbudowane w aplikację lub zmodyfikować je zgodnie z własnymi preferencjami. Harmonogramy są wyświetlane na dole ekranu aplikacji przy wybranym regulatorze. Aby uaktywnić harmonogram należy nacisnąć ikonę harmonogramu w aplikacji. Po uaktywnieniu na ekranie zostanie wyświetlona ikona kalendarza.

## **ABY ZAPROGRAMOWAĆ HARMONOGRAM W APLIKACJI:**

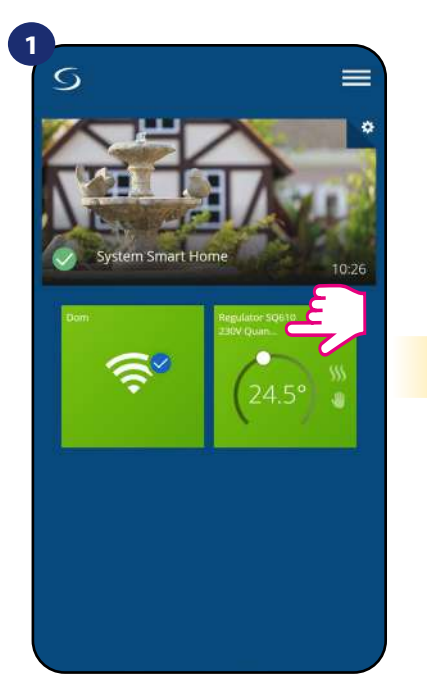

Naciśnij na kafelek regulatora, aby uzyskać do niego dostęp.

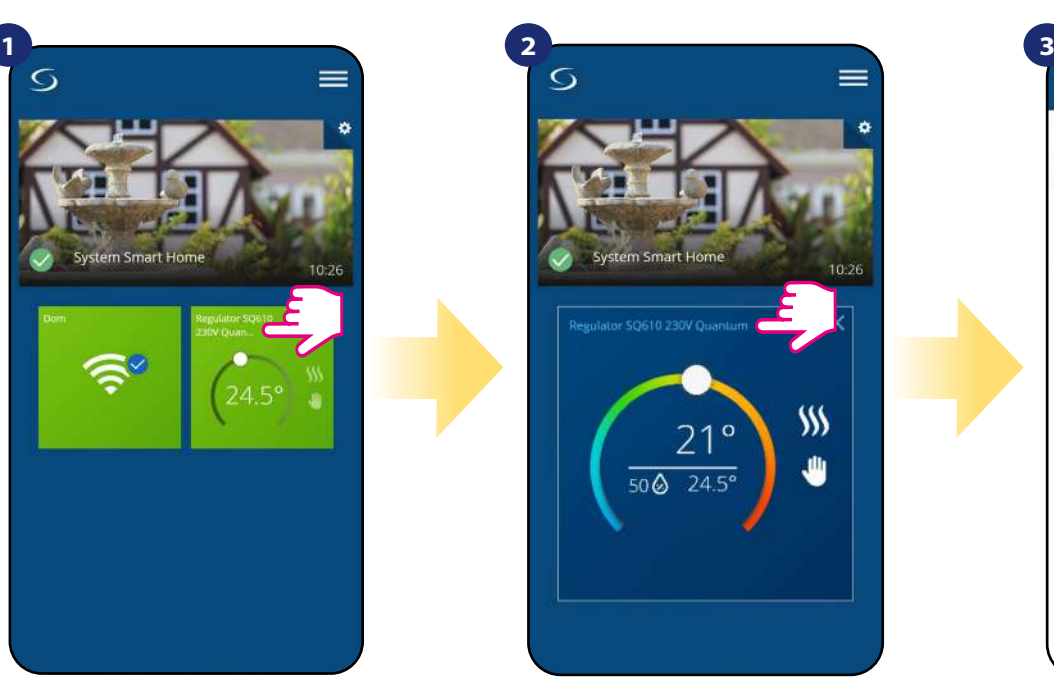

Naciśnij nazwę regulatora, aby otworzyć jego interfejs.

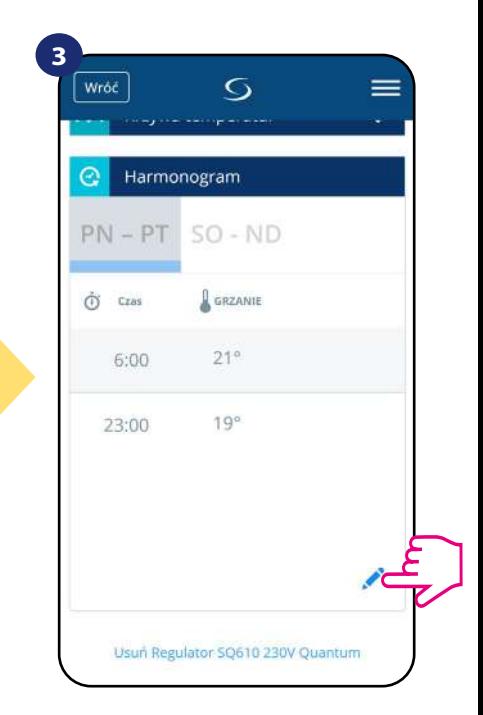

Naciśnij na ikonę ołówka, która znajduje się na dole menu.

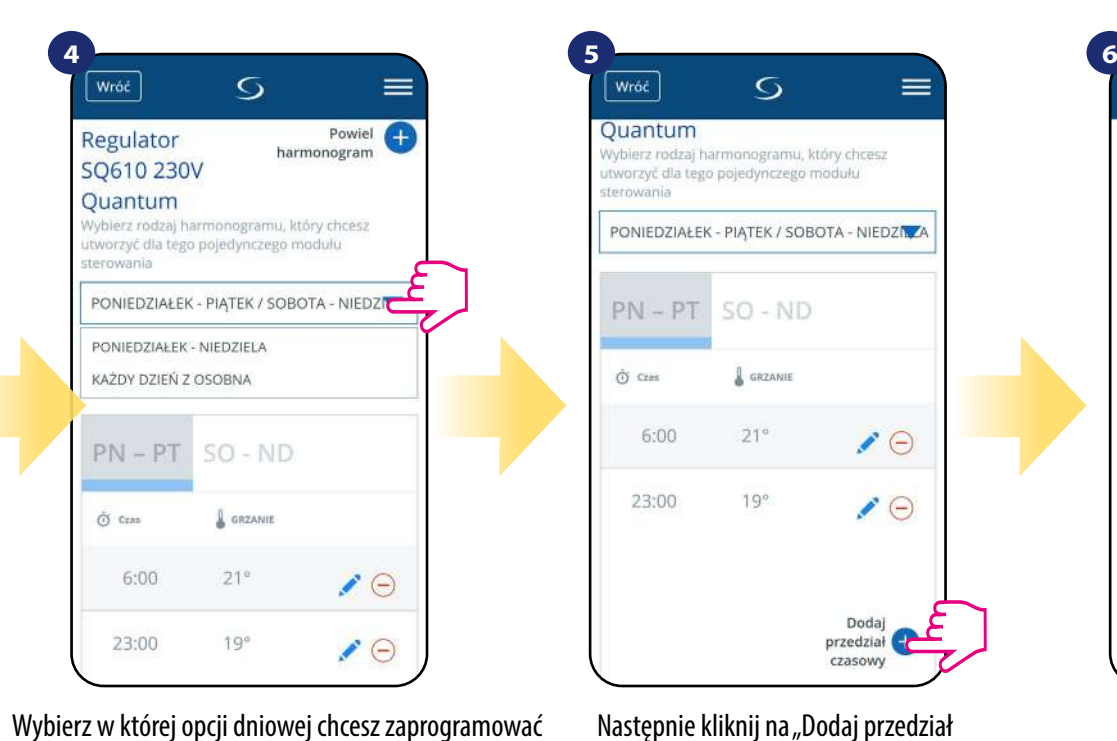

 $\cdot$  5+2 (od poniedziałku do piątku + sobota i niedziela) • Indywidualne programy na każdy dzień tygodnia

Wróć  $\overline{O}$  $=$ Quantum Wybierz rodzaj harmonogramu, który chcesz utworzyć dla tego pojedynczego modułu PONJEDZIAŁEK - PIATEK / SOBOTA - NJEDZINA  $PN - PT$  $SO - ND$ Ô Ωas **S** GRZANIE  $6:00$  $21^{\circ}$  $\bullet$ 23:00 19°  $\bullet$ Dodaj<br>przedział czasowy

Następnie kliknij na "Dodaj przedział czasowy", aby dodać interwały do swojego harmonogramu.

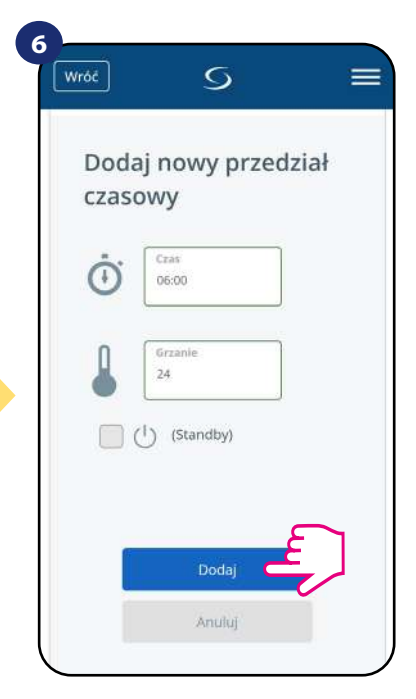

Wybierz czas startu żądanej temperatury danego dnia dla ogrzewania (chłodzenia), po czym potwierdź przyciskiem "Dodaj".

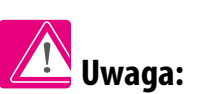

• Ten sam program na cały tydzień

harmonogram:

Można dodać dowolną liczbę interwałów powtarzając procedurę opisaną w krokach od 4 do 6. Procedura jest taka sama dla wszystkich trzech konfiguracji harmonogramów.

#### **OPCJONALNIE:**

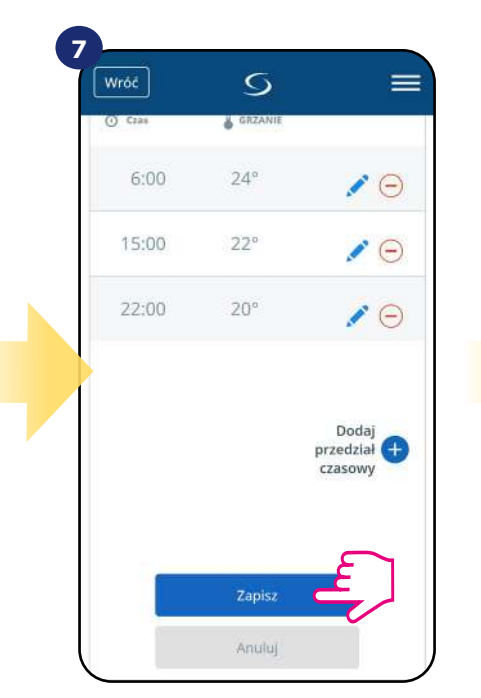

Po dodaniu wszystkich interwałów naciśnij "Zapisz", aby zapisać harmonogram.

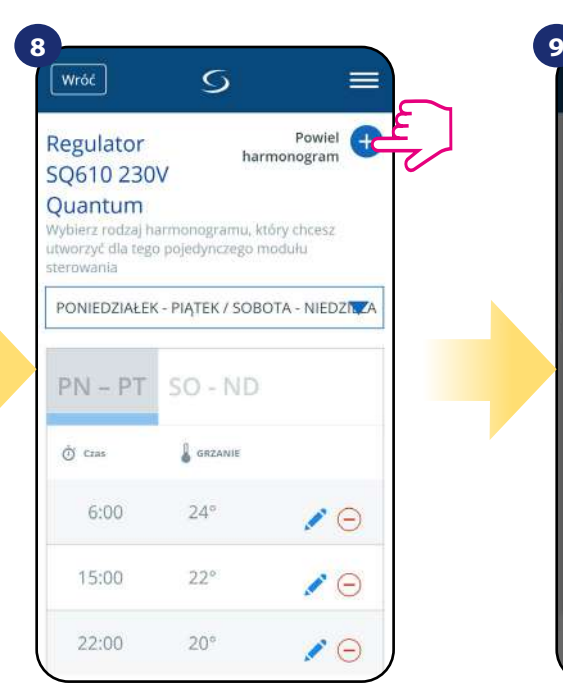

OPCJONALNIE: Możesz powielić ten sam harmonogram dla innych regulatorów w swojej sieci. Naciśnij "Powiel harmonogram".

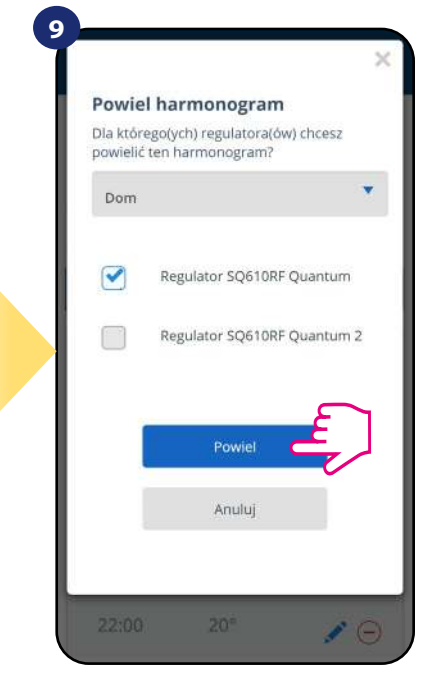

Wybierz regulatory, dla których chcesz powielić harmonogram. Następnie kliknij "Powiel".

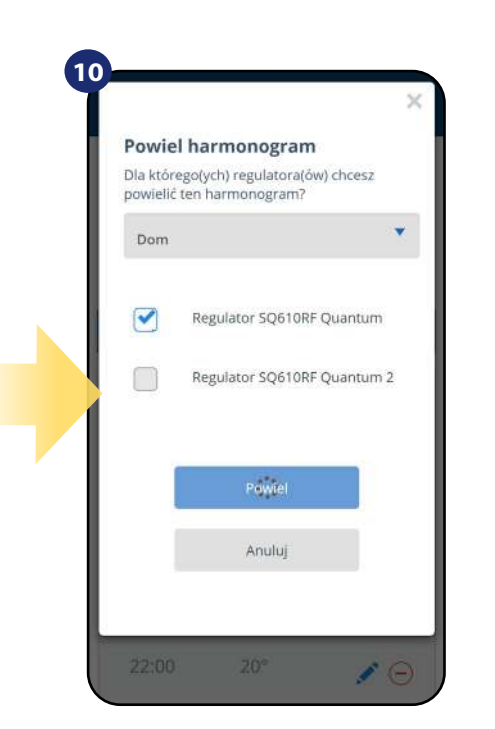

Po wszystkim aplikacja zapisuje wybór. Wybrane regulatory będą miały ten sam harmonogram.

## **Uwaga:** Aby usunąć jakikolwiek interwał w harmonogramie naciśnij przycisk  $\bigcirc$  obok wybranego interwału. Wróć Ğ  $=$ Ŧ  $24^\circ$  $6:00$  $\cdot \ominus$ 15:00  $22^{\circ}$  $\cdot$   $\alpha$  $22:00$  $20^\circ$  $\bullet$ Dodaj<br>przedział czasowy Zapisz Anului

## **Uwaga:**

Kiedy regulator nie ma zaprogramowanego żadnego harmonogramu (lub został on usunięty), wówczas utrzymuje stałą temperaturę 21 °C. (W trybie "Uruchom harmonogram")

## **ABY USTAWIĆ HARMONOGRAM DOMYŚLNY:**

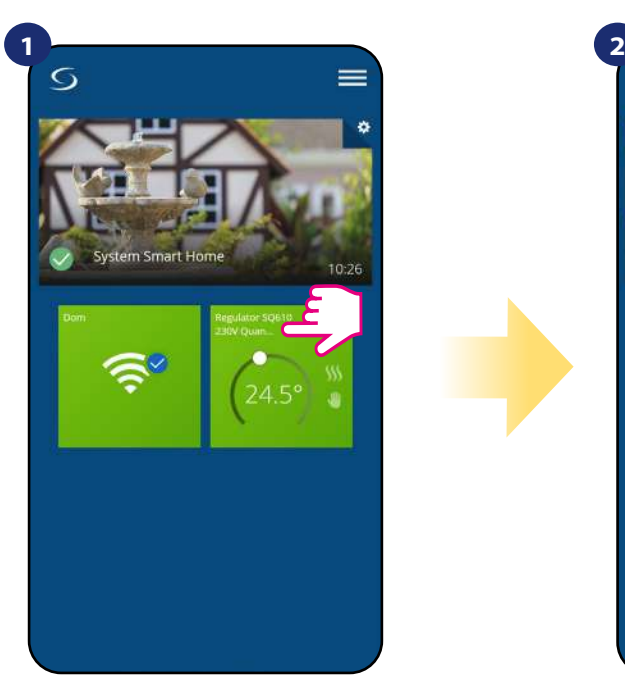

Naciśnij na kafelek regulatora, aby uzyskać do niego dostęp.

Przewiń na sam dół w menu regulatora i kliknij w ikonę ołówka.

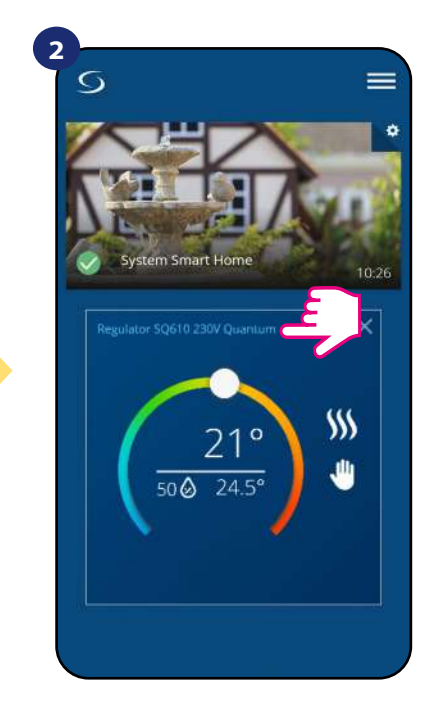

Naciśnij nazwę regulatora, aby otworzyć jego interfejs.

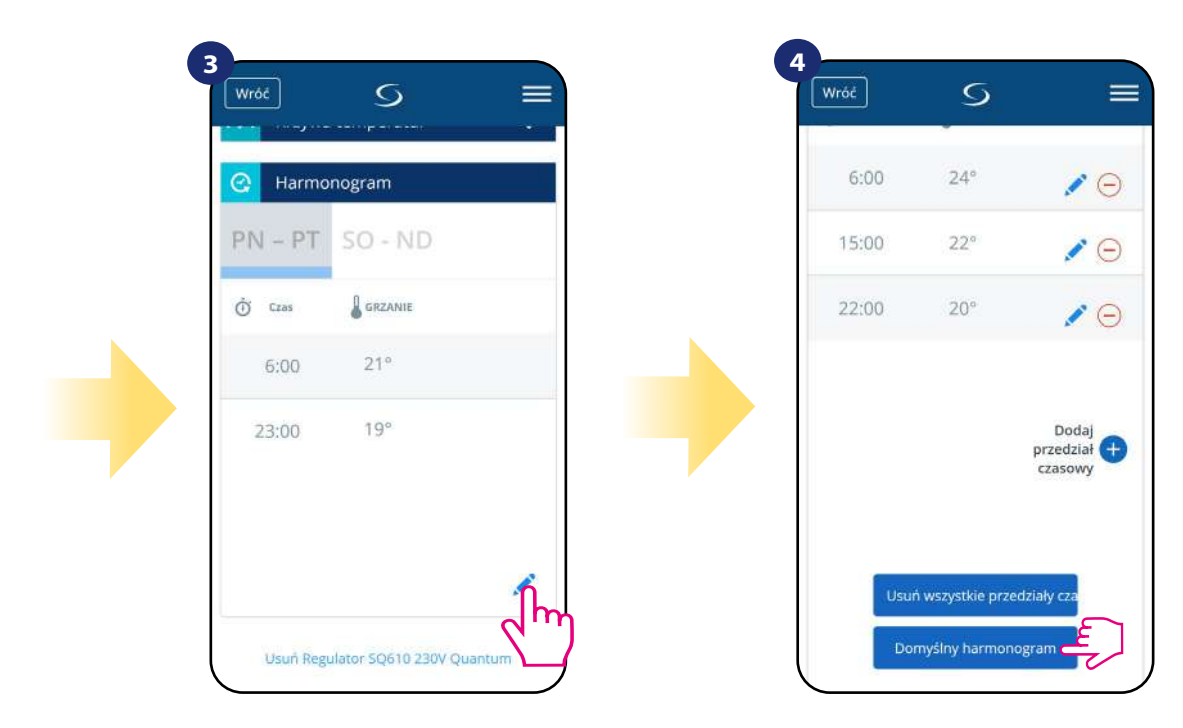

Naciśnij "Domyślny harmonogram", aby ustawić domyślny harmonogram dla swojego regulatora. Opcja usunie także wszystkie aktualne interwały, jeżeli były ustawione.

### <span id="page-32-0"></span>**6.6.2 Tryb tymczasowego nadpisania**

Tryb tymczasowego nadpisania temperatury zostaje uruchomiony wtedy, gdy użytkownik zmieni temperaturę przy aktywnym harmonogramie. Pojawia się wówczas ikona dłoni i kalendarza na aplikacji i regulatorze.

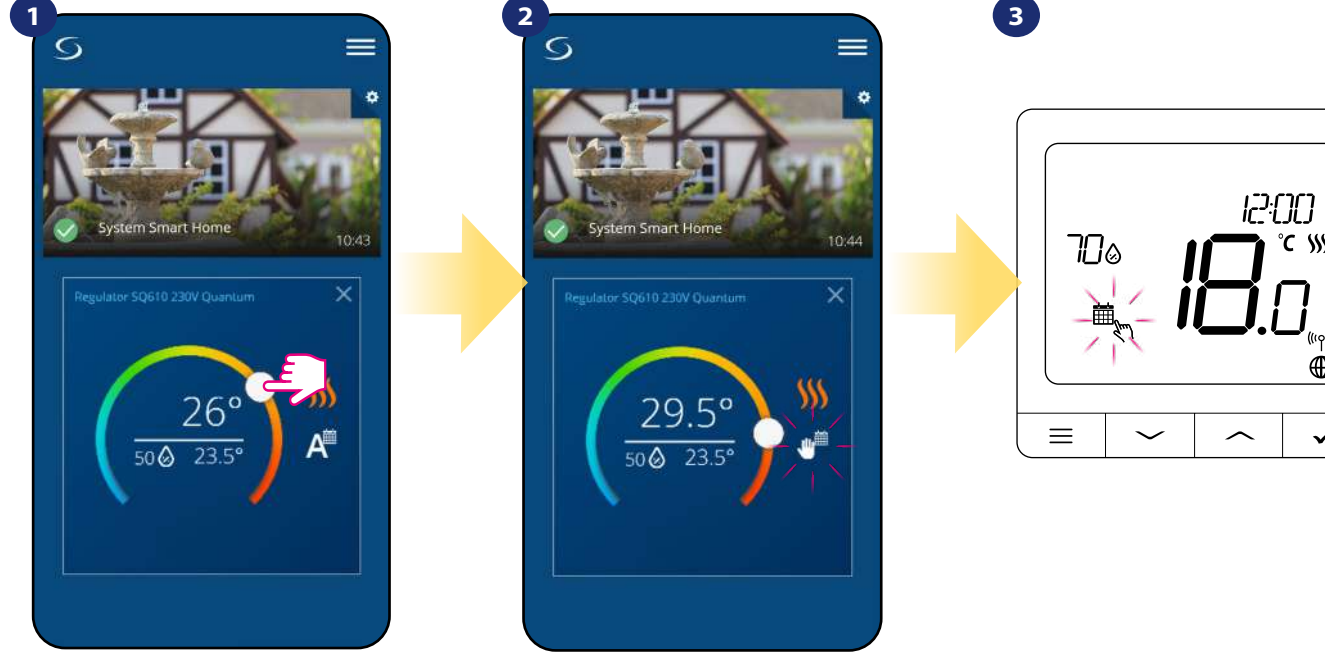

Przesuń pokrętło w lewo lub w prawo, żeby ustawić odpowiednią temperaturę podczas aktywnego harmonogramu.

Kiedy harmonogram zostaje nadpisany, to pojawia się ikona kalendarza z ręką.

°C W  $\oplus$  $\checkmark$ 

Na regulatorze również pojawi się ikona kalendarza z ręką.

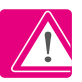

**UWAGA:** Tryb nadpisania temperatury trwa, aż do momentu kolejnej zmiany programu w harmonogramie. Można go wyłączyć w następujący sposób: - poprzez ponowne uruchomienie trybu harmonogramu z poziomu aplikacji,

- poprzez przytrzymanie na regulatorze klawisza  $\equiv$  z poziomu regulatora, wówczas nastąpi powrót do trybu harmonogramu.

### **6.6.3 Praca ręczna**

Jeśli regulator pracuje w trybie harmonogramu lub jest wyłączony (STANDBY), to użytkownik może zmienić tryb pracy na tryb ręczny. W trybie ręcznym regulator będzie utrzymywał temperaturę zadaną, dopóki użytkownik ponownie jej nie zmieni, bądź nie wybierze nowego trybu pracy. W trybie ręcznym na ekranie pojawi się ikona dłoni **W**.

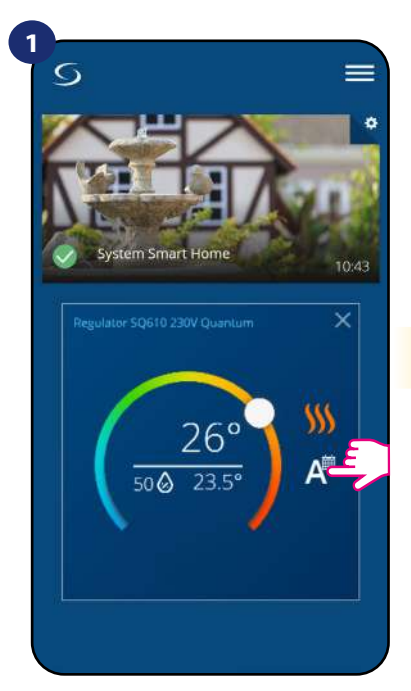

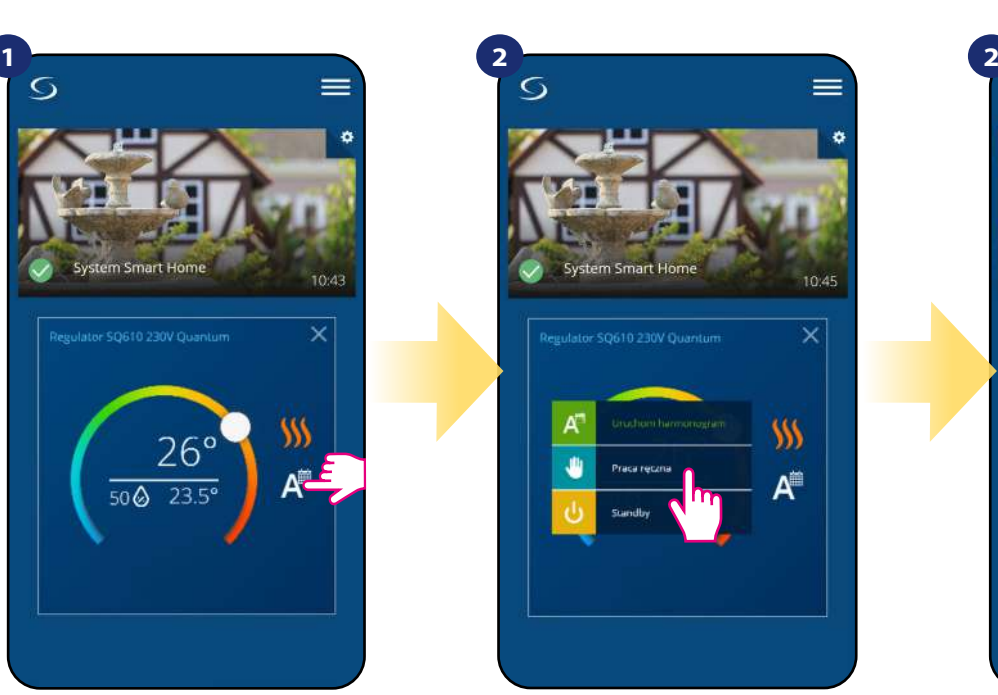

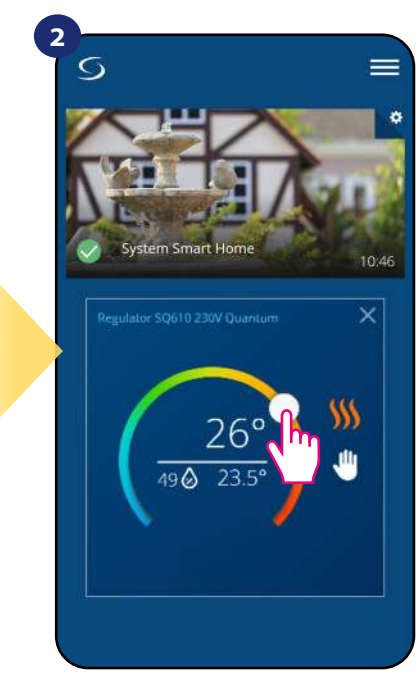

Naciśnij ikonę trybu pracy. Wybierz tryb "Praca ręczna".

Za pomocą kropki ustaw temperaturę zadaną.

### <span id="page-33-0"></span>**6.6.4 Tryb STANDBY (wyłączenie regulatora)**

W trybie STANDBY wszystkie wyjścia regulatora są wyłączone. Wyświetla się aktualna temperatura w pomieszczeniu. Ochrona przeciwzamrożeniowa jest aktywna. Gdy regulator pracuje w trybie STANDBY nie ma możliwości zmiany zadanej temperatury i ustawień regulatora. Aktywowanie trybu STANDBY (wyłączenie regulatora) opisano poniżej. Aby wyłączyć tryb STANDBY, to należy przełączyć regulator na tryb ręczny lub uruchomić na nim harmonogram.

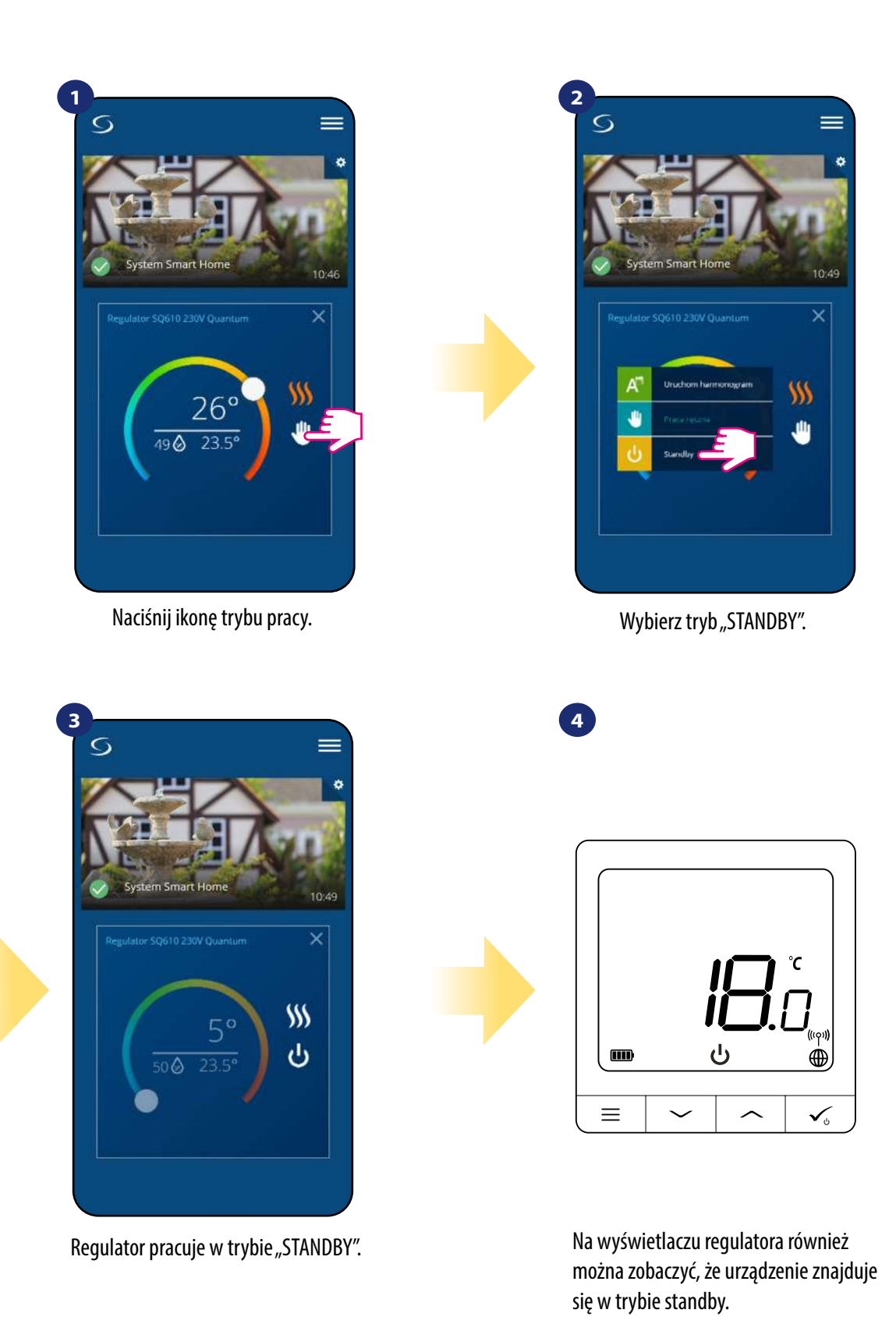

UWAGA: Powrót z trybu "STANDBY" do harmonogramu lub trybu ręcznego spowoduje przywrócenie poprzednich ustawień w tych trybach.

### <span id="page-34-0"></span>**6.7 Funkcja blokady przycisków**

Aplikacja umożliwia zablokowanie przycisków w urządzeniu. Wystarczy nacisnąć ikonę kłódki na ekranie. Gdy ikona kłódki jest zamknięta to klawisze na regulatorze są nieaktywne. Aby odblokować, należy nacisnąć ikonę zamkniętej kłódki. Kłodka się otwiera, klawisze na regulatorze zostają odblokowane. Gdy przyciski są zablokowane, użytkownik nie może nacisnąć żadnych przycisków na urządzeniu (ani wywołać akcji urządzenia). Przyciski można również zablokować z poziomu regulatora (patrz punkt 8.5).

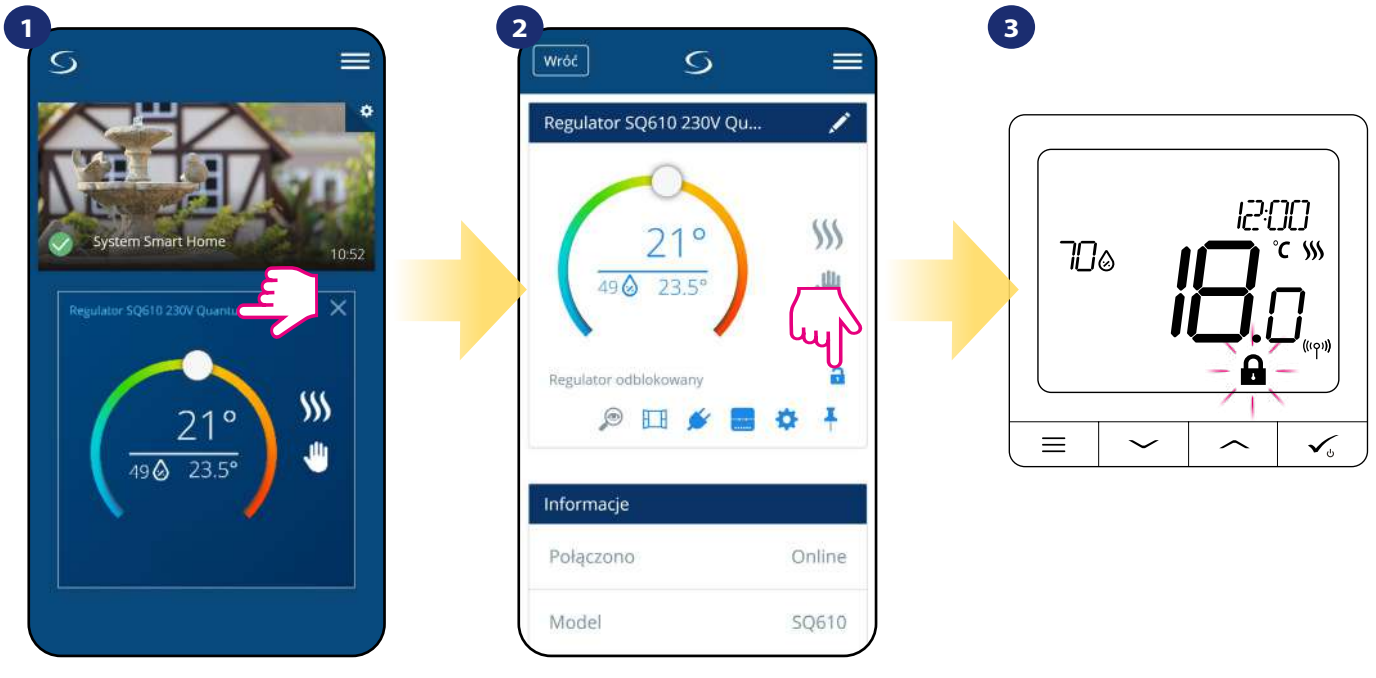

Naciśnij nazwę regulatora, aby otworzyć jego interfejs.

Naciśnij ikonę kłódki, żeby zablokować/ odblokować przyciski regulatora.

Na regulatorze również pojawia się ikona kłódki.

Regulator można odblokować z poziomu aplikacji lub z poziomu urządzenia (patrz rozdział 4.2). Przy pomocy kodu PIN można ustawić blokadę urządzenia, dzięki czemu nie będzie możliwości odblokowania regulatora ręcznie. Aby ustawić kod PIN spójrz na kroki poniżej:

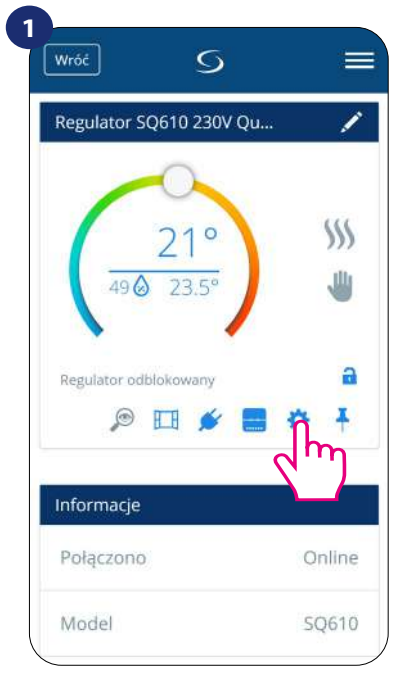

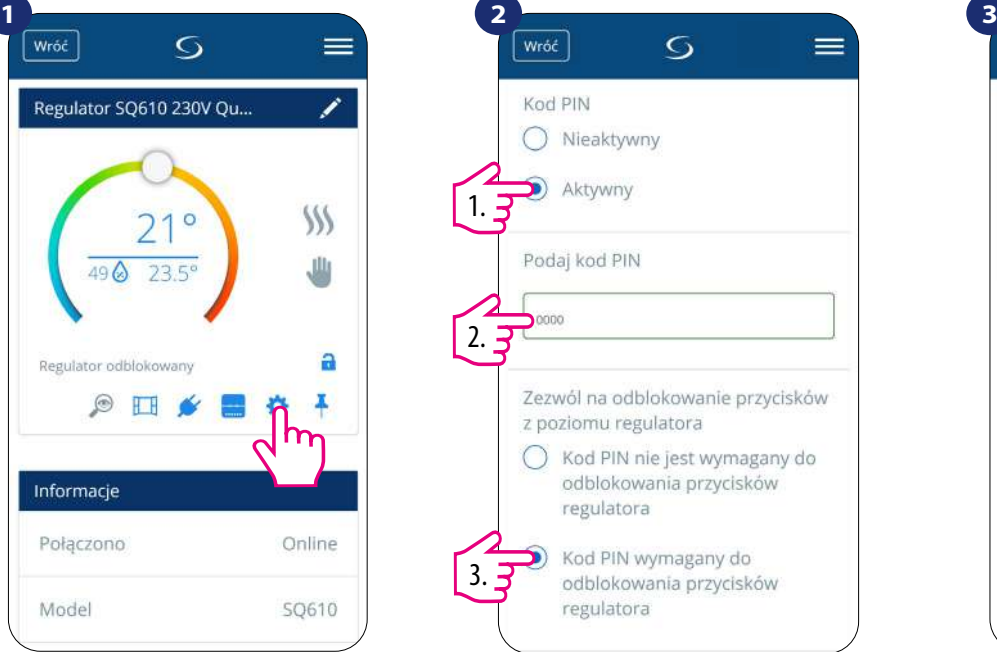

Wejdź w ustawienia. Zjedź niżej i aktywuj kod PIN. Następnie wprowadź kod. Dodatkowo możesz ustawić kod PIN na przyciski regulatora, co uniemożliwi odblokowywanie urządzenia ręcznie bez wcześniejszego podania kodu.

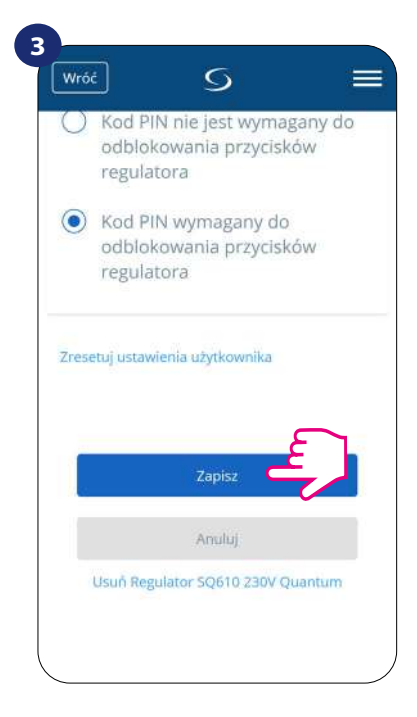

Następnie wciśnij przycisk "Zapisz", aby zapisać kod PIN i ustawienia.

### <span id="page-35-0"></span>**6.8 Współpraca z czujnikiem okna OS600 / SW600**

Czujnik okna skojarzony z regulatorem pozwala utworzyć pewne reguły, gdy okno jest zamknięte bądź otwarte. Jeśli regulator działa w trybie ręcznym lub harmonogramu i otrzyma informację od czujnika okna o jego otwarciu, zostanie wywołana reguła, która wyłącza ogrzewanie na okres otwarcia okna, aż do jego zamknięcia. Aby mieć dostęp do tej funkcji, w pierwszej kolejności należy dodać do systemu czujnik otwarcia **OS600** lub **SW600** (parowanie czujnika otwarcia z systemem opisano w instrukcji obsługi czujnika).

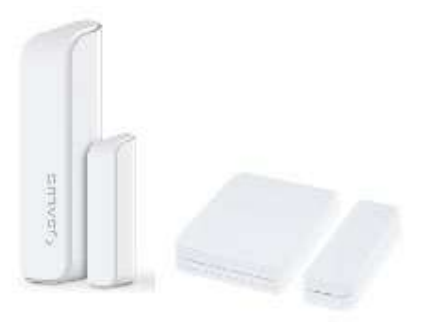

### **Aby skojarzyć czujnik okna OS600/SW600 z regulatorem SQ610 Quantum należy wykonać poniższe czynności:**

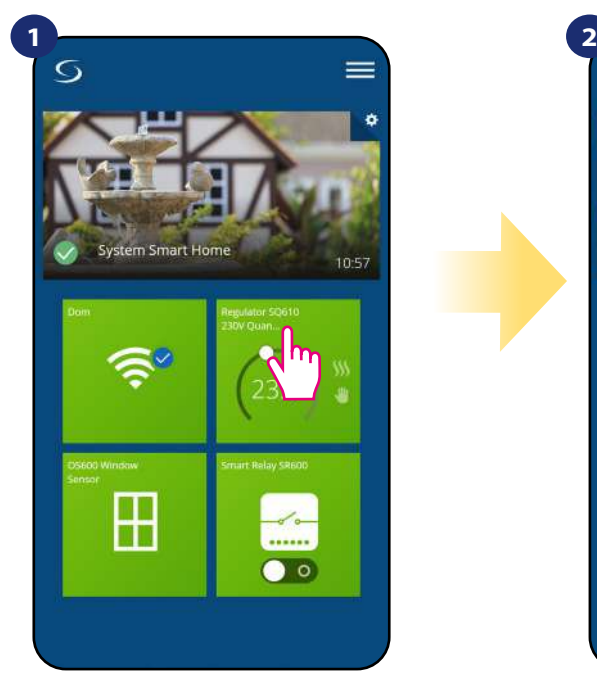

Naciśnij na kafelek regulatora, aby uzyskać do niego dostęp.

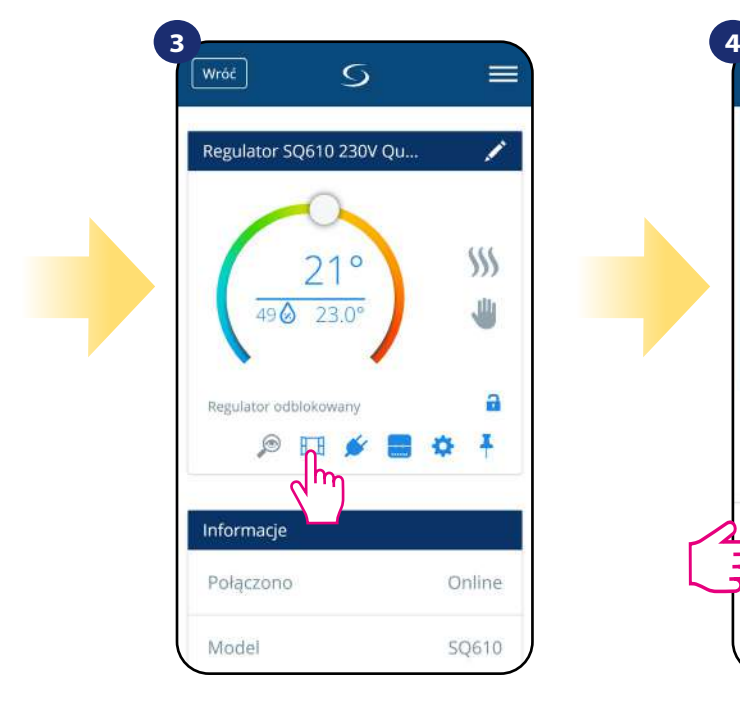

Naciśnij ikonę okna.

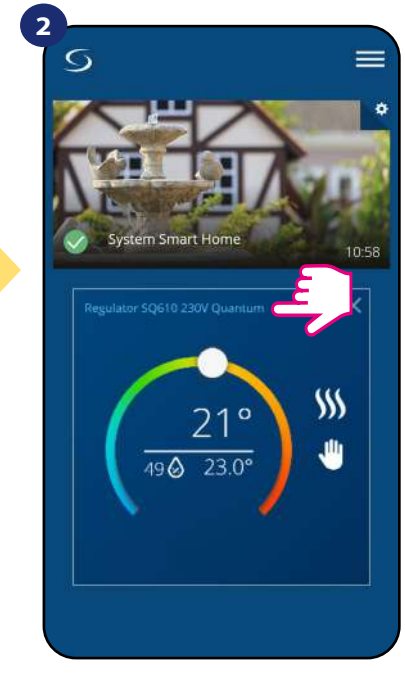

Naciśnij nazwę regulatora, aby otworzyć jego interfejs.

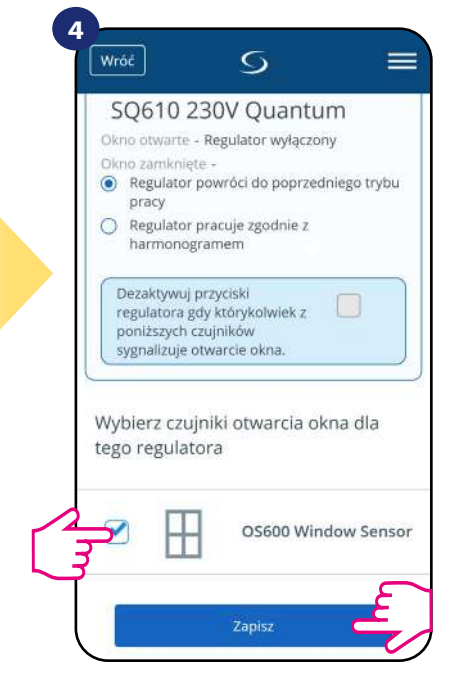

Wybierz czujnik z listy, który chcesz sparować z regulatorem. Następnie kliknij "Zapisz", aby zakończyć proces parowania.
## **6.9 Współpraca z Inteligentną Wtyczką SPE600**

**Inteligentna Wtyczka SPE600** skojarzona z regulatorem **SQ610** pozwala bezprzewodowo załączyć/wyłączyć dowolne urządzenie elektryczne np. pompę, grzejnik elektryczny, zawór z siłownikiem itp. Gdy tylko regulator zacznie wysyłać sygnał do grzania, to wtyczka zostanie włączona (lub wyłączona, kiedy nie ma zapotrzebowania na grzanie). Aby mieć dostęp do tej funkcji, w pierwszej kolejności należy dodać do systemu wtyczkę SPE600 (parowanie SPE600 z systemem opisano w instrukcji obsługi wtyczki).

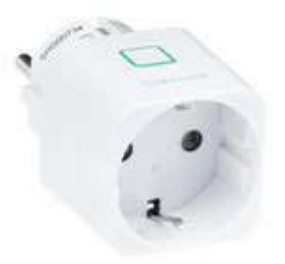

#### **Aby skojarzyć wtyczkę SPE600 z regulatorem SQ610 Quantum należy wykonać poniższe czynności:**

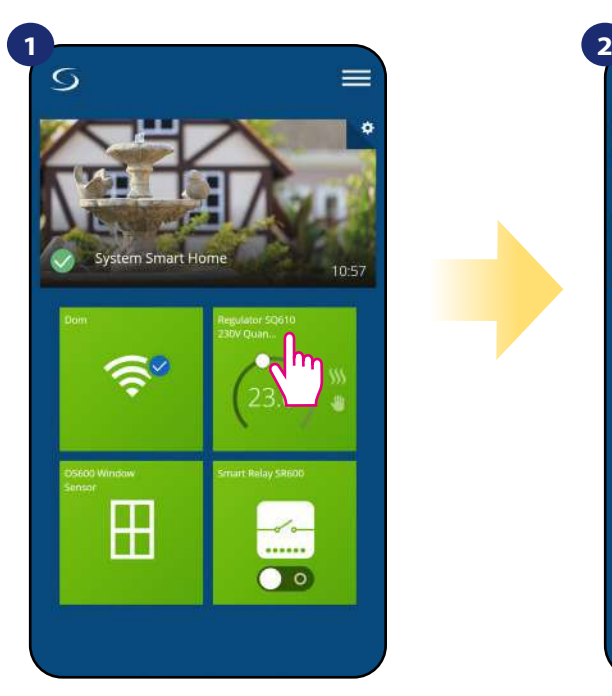

Naciśnij na kafelek regulatora, aby uzyskać do niego dostęp.

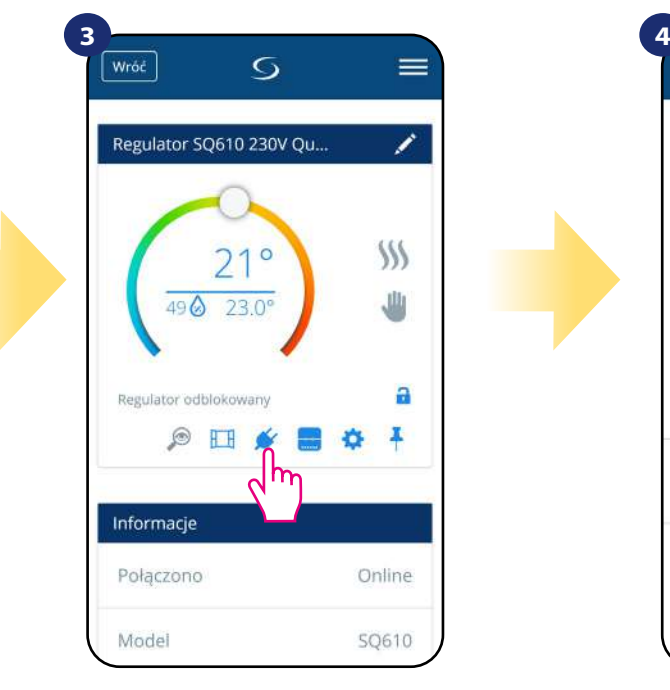

Kliknij ikonę wtyczki.

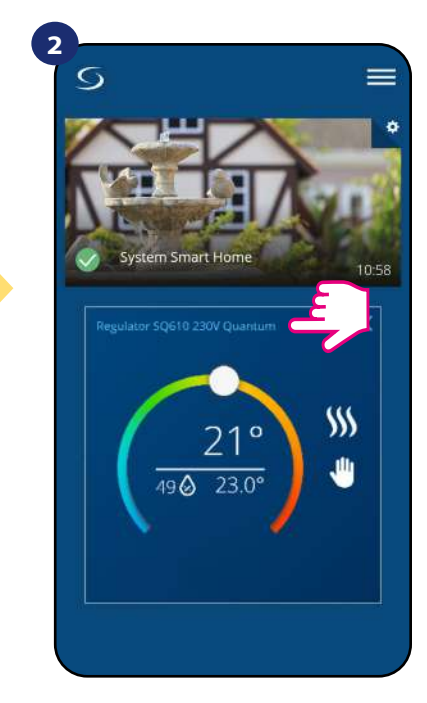

Naciśnij nazwę regulatora, aby otworzyć jego interfejs.

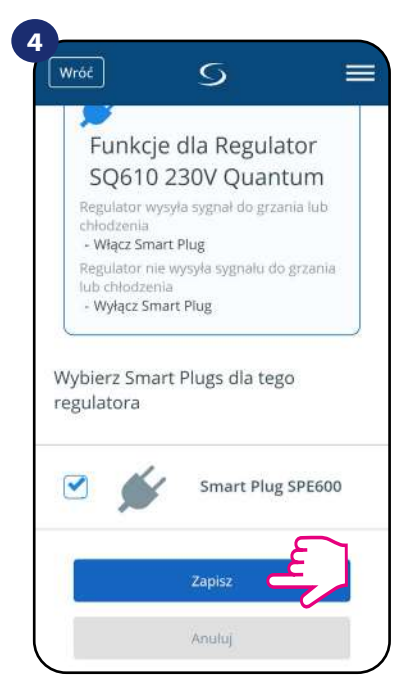

Wybierz wtyczkę, którą chcesz sparować ze swoim regulatorem. Następnie kliknij "Zapisz", żeby zakończyć proces parowania.

#### **6.10 Współpraca z Inteligentnym Przekaźnikiem SR600**

Przypisany **Smart Relay SR600** (przekaźnik) do regulatora pozwala bezprzewodowo sterować np. grzejnikiem elektrycznym, pompą, kotłem itp. Gdy tylko regulator zacznie wysyłać sygnał do grzania, przekaźnik SR600 zostanie włączony (lub wyłączony, kiedy nie ma zapotrzebowania na grzanie). Aby mieć dostęp do tej funkcji, w pierwszej kolejności należy dodać do systemu przekaźnik SR600 (parowanie SR600 z systemem opisano w instrukcji obsługi SR600).

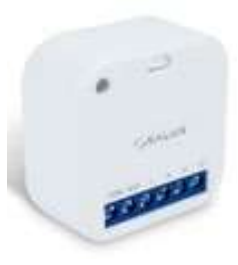

#### **Aby skojarzyć przekaźnik SR600 z regulatorem SQ610 Quantum należy wykonać poniższe czynności:**

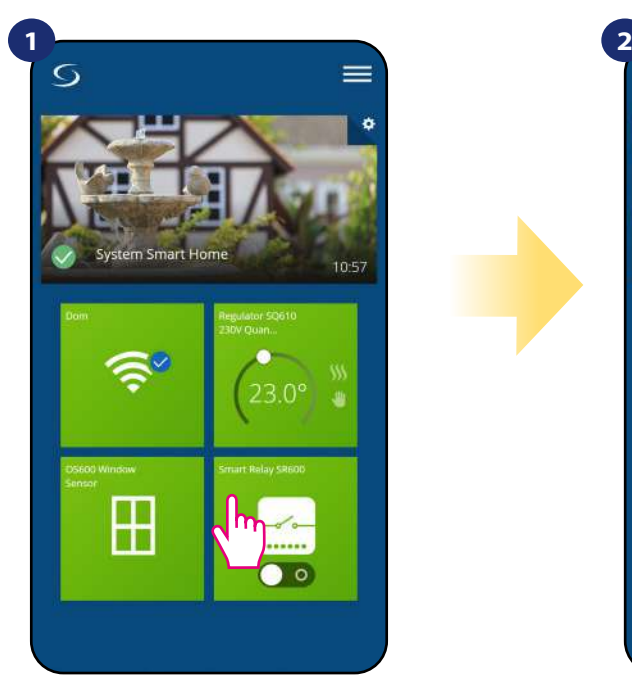

Naciśnij na kafelek regulatora, aby uzyskać do niego dostęp.

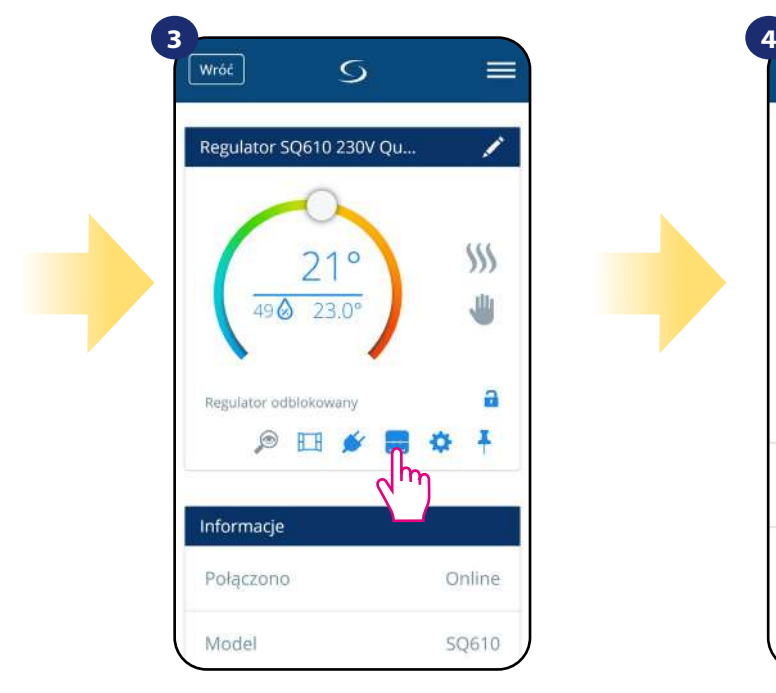

Kliknij na ikonę przekaźnika.

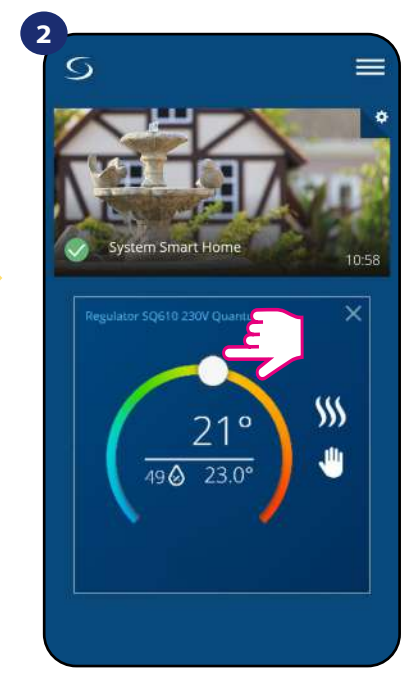

Naciśnij nazwę regulatora, aby otworzyć jego interfejs.

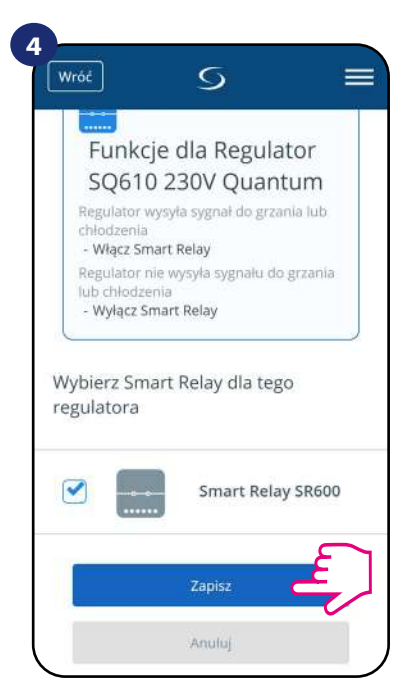

Wybierz przekaźnik, który chcesz sparować ze swoim regulatorem. Następnie kliknij przycisk "Zapisz", aby zakończyć proces parowania.

# **6.11 Tryb identyfikacji**

Dzięki funkcji identyfikacji, można w łatwy sposób sprawdzić, które urządzenie jest przypisane do określonej bramki internetowej.

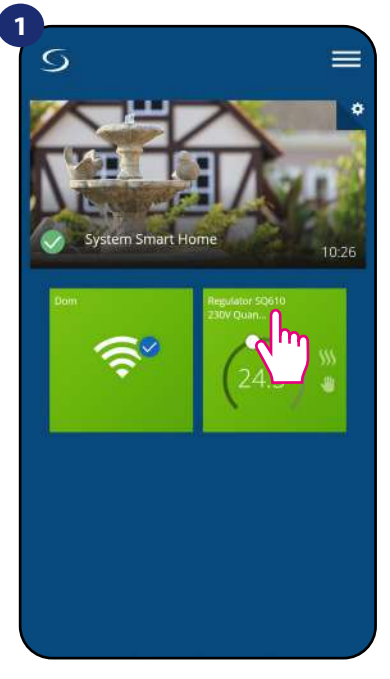

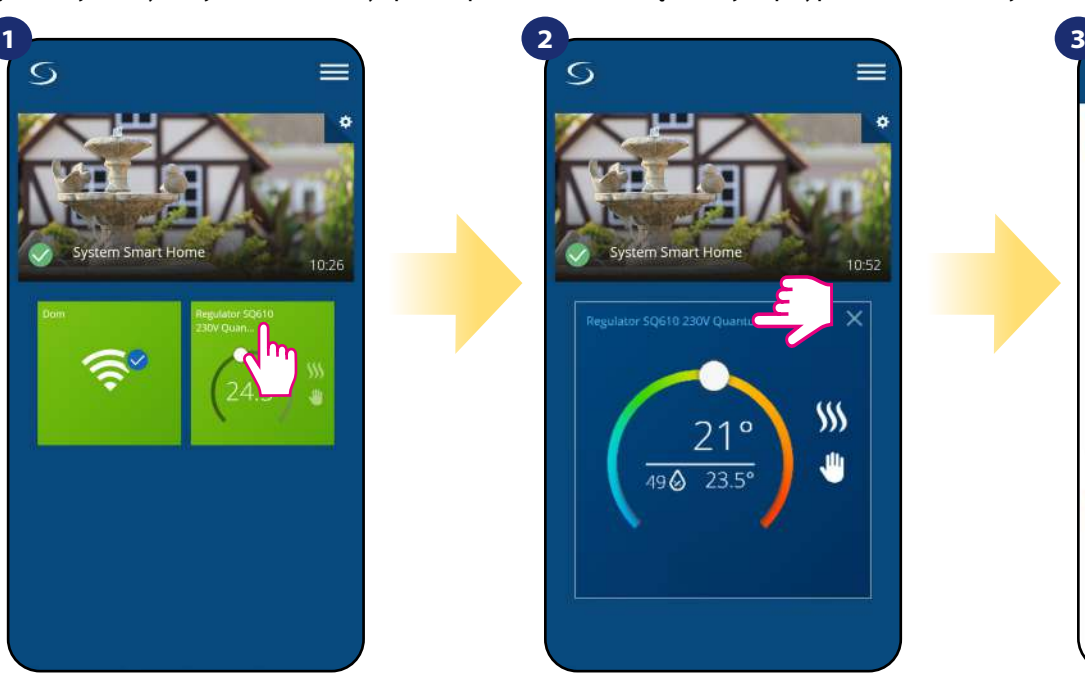

Naciśnij nazwę regulatora, aby otworzyć jego interfejs.

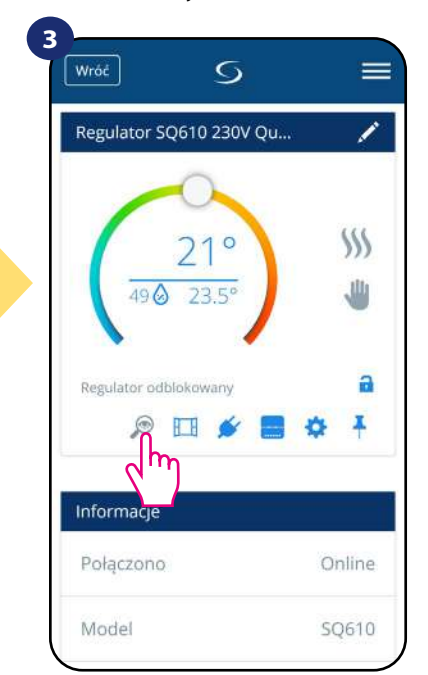

Kliknij na ikonę lupy.

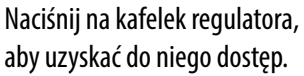

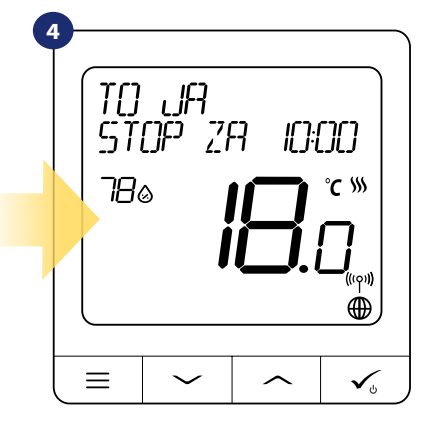

W **trybie identyfikacji** regulator będzie wyświetlał napis **"TO JA STOP ZA 10:00".** Co znaczy, że regulator będzie w trybie identyfikacji przez 10 minut. Aby wyjść z trybu identyfikacji naciśnij ponownie ikonę lupy w aplikacji. Lupa straci granatowe podświetlenie, a regulator przejdzie do normalnego trybu pracy.

Tryb identyfikacji można jeszcze uruchomić na bramce internetowej poprzez kliknięcie na niej przycisku. Gdy bramka miga na zielono to aktywny jest tryb identyfikacji. Wówczas wszystkie sparowane z nią urządzenia sygnalizują przypisanie do sieci. Wyjście z trybu identyfikacji to powtórne kliknięcie w przycisk znajdujący się na bramce (bramka powtórnie świeci ciągłym światłem).

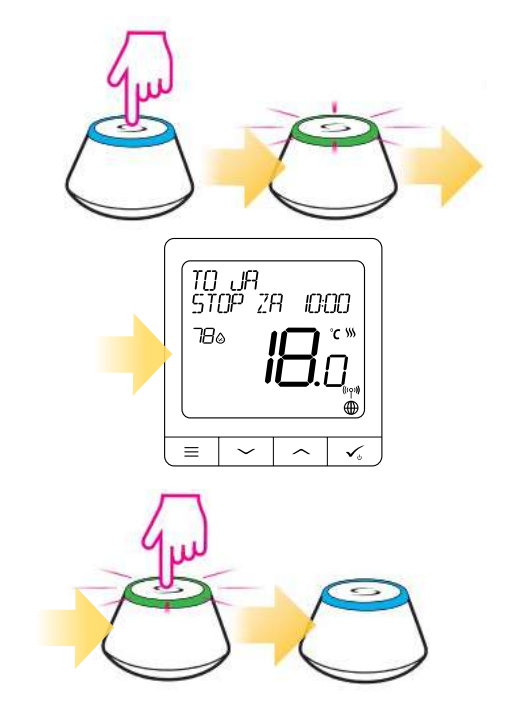

**Tryb identyfikacji można również uruchomić w trakcie procesu parowania regulatora:**

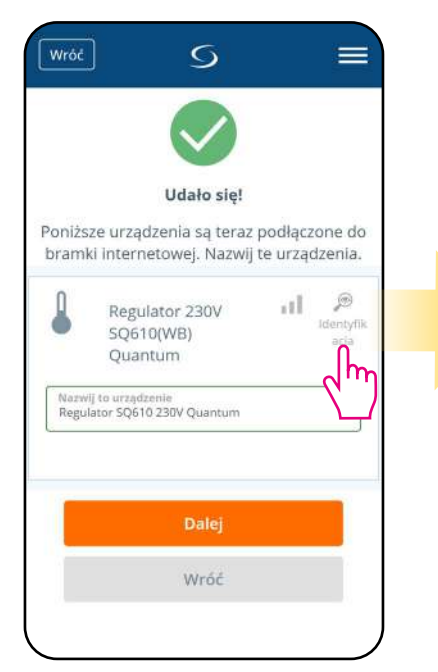

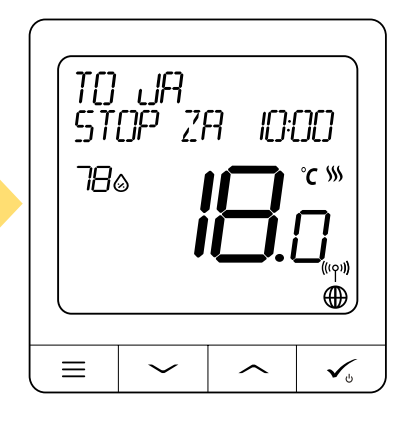

Naciśnij ikonę lupy. Podświetli się na granatowo.

### **6.12 Przypinanie/Odpinanie regulatora do/z pulpitu aplikacji**

Aby przypiąć/odpiąć regulator z głównego pulpitu aplikacji Smart Home, wykonaj poniższe kroki:

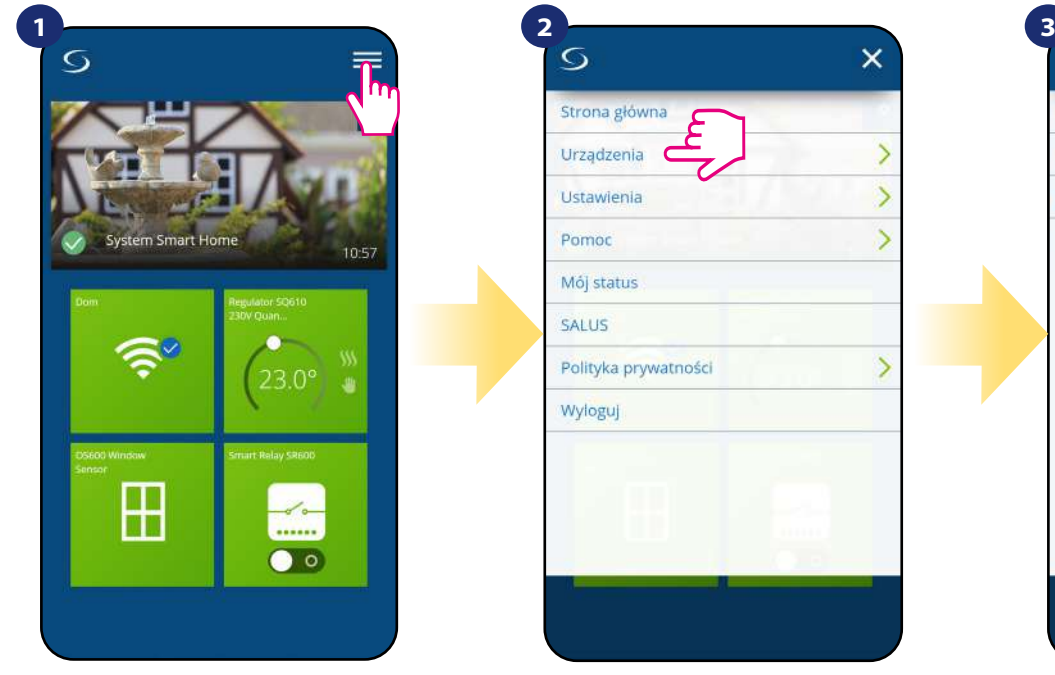

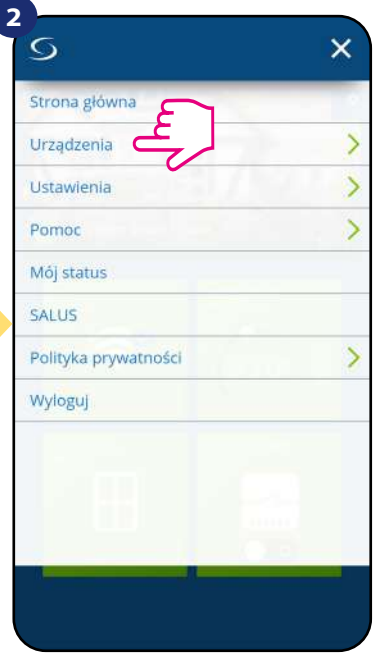

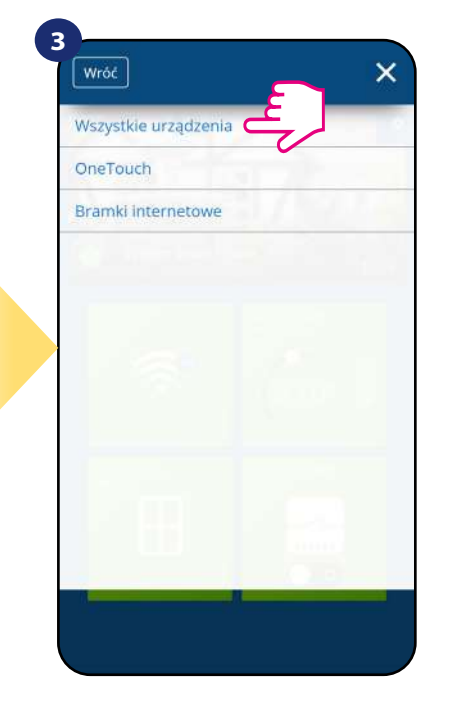

Otwórz główne menu w aplikacji. Wybierz zakładkę urządzenia. Wybierz zakładkę "Wszystkie urządzenia".

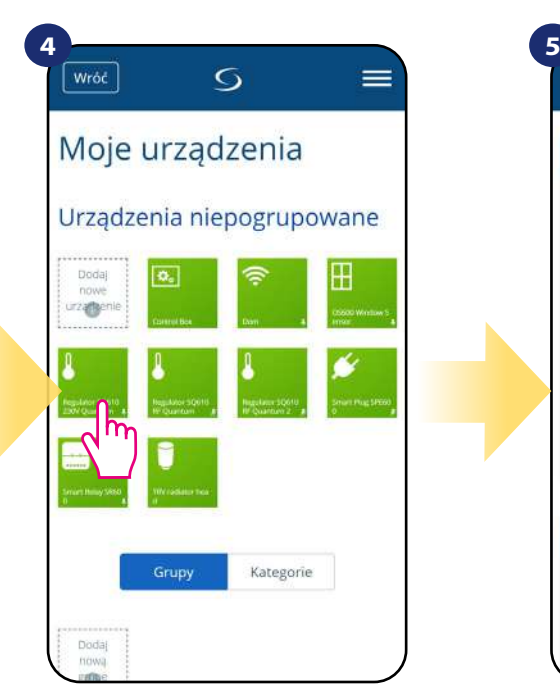

Wybierz swój regulator z listy urządzeń. Następnie kliknij ikonę pinezki, aby

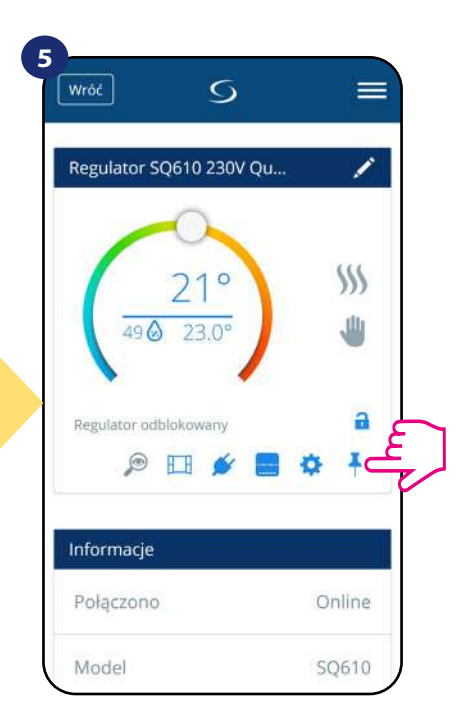

przypiąć/odpiąć regulator z głównego pulpitu aplikacji.

#### **6.13 Ustawienia użytkownika (podstawowe)**

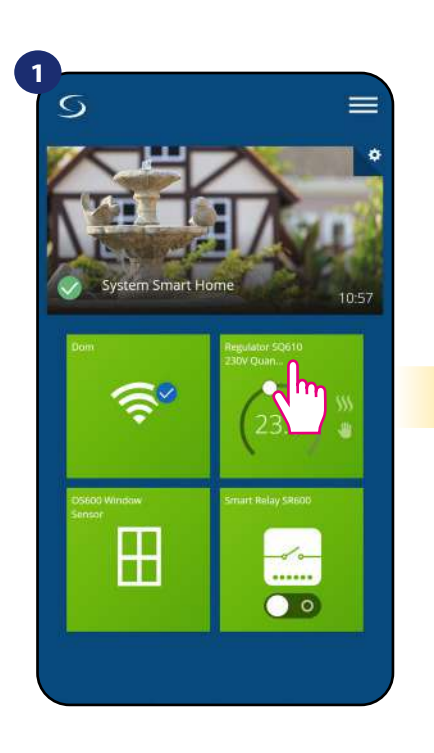

Naciśnij na kafelek regulatora, aby uzyskać do niego dostęp.

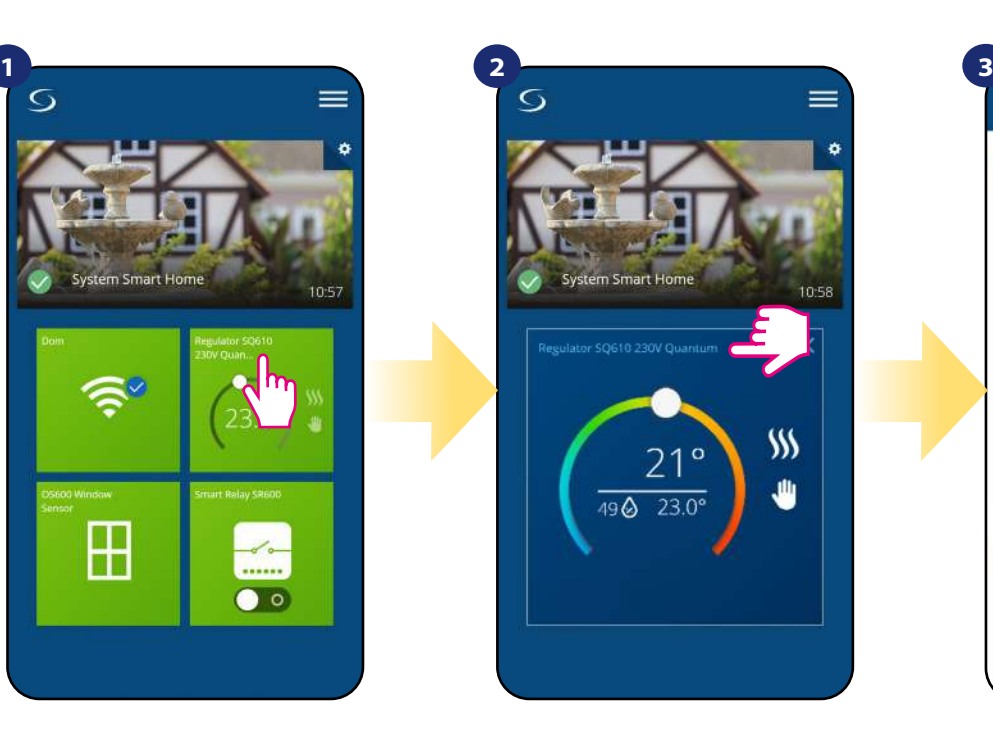

Naciśnij nazwę regulatora, aby otworzyć jego interfejs.

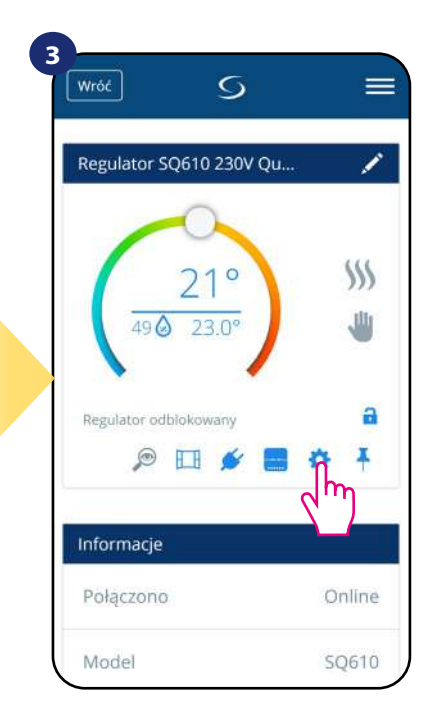

Wybierz ustawienia regulatora.

# **4**

Następnie przewiń na dół do sekcji "Ustawienia", które są ustawieniami podstawowymi (użytkownika).

#### **USTAWIENIA UŻYTKOWNIKA:**

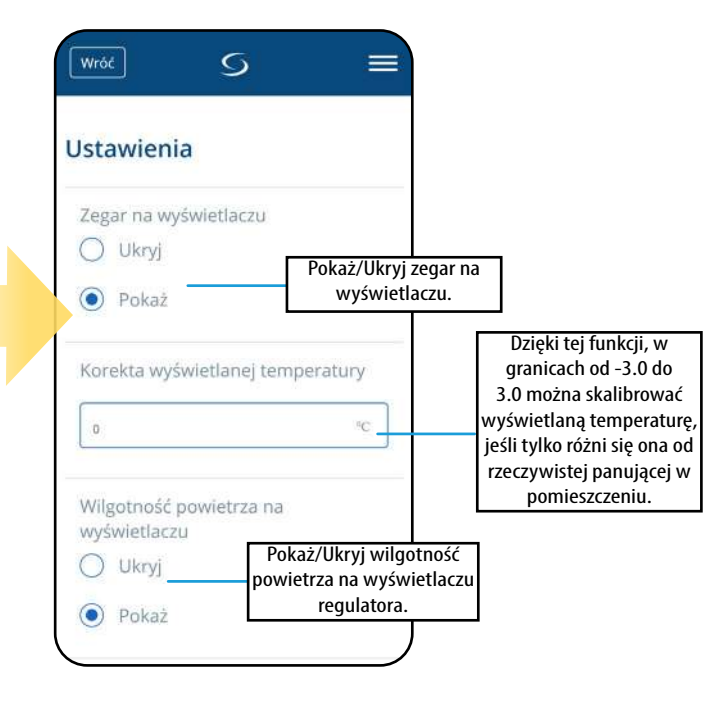

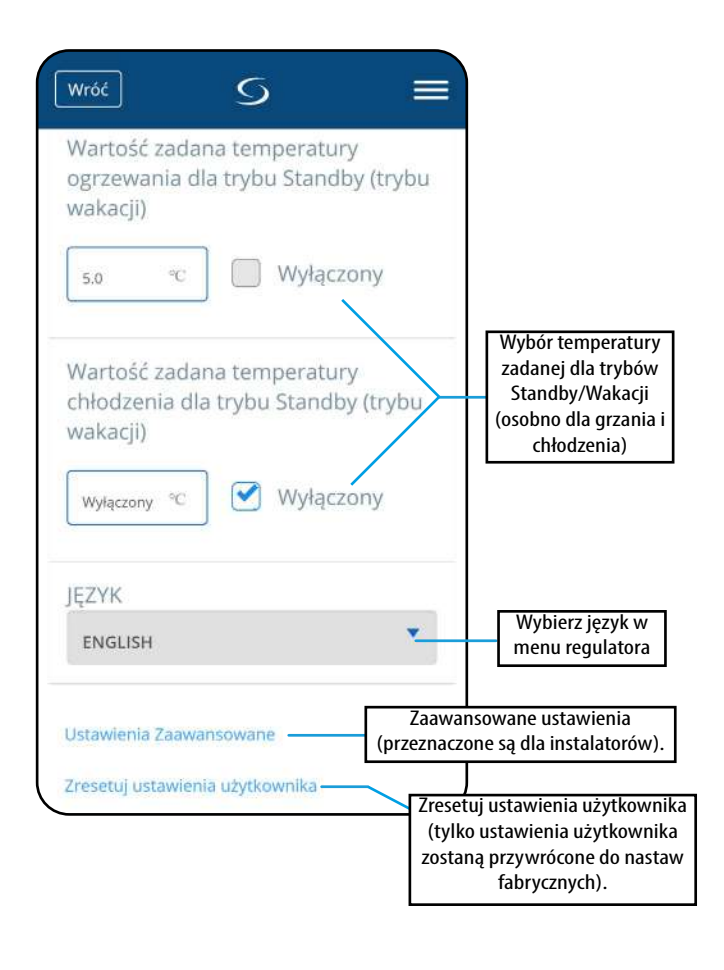

#### **6.14 Ustawienia serwisowe (zaawansowane)**

Parametry serwisowe regulatora SQ610 (zwane również parametrami instalatora) to zaawansowane ustawienia określające sposób działania regulatora (np. rodzaj algorytmu sterującego ogrzewaniem/chłodzeniem). **Zmiana parametrów serwisowych powinna być przeprowadzana przez doświadczonych użytkowników np. instalatorów.**

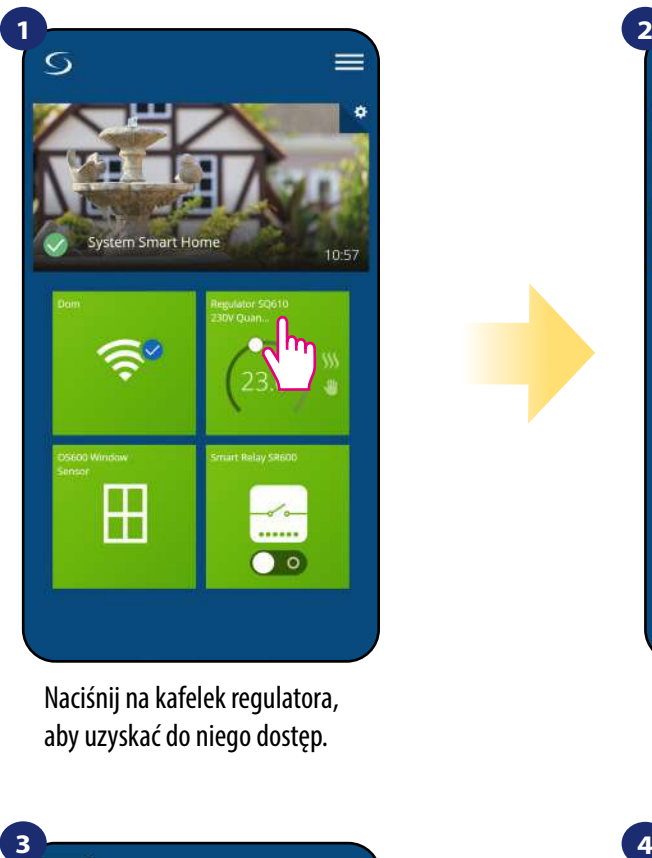

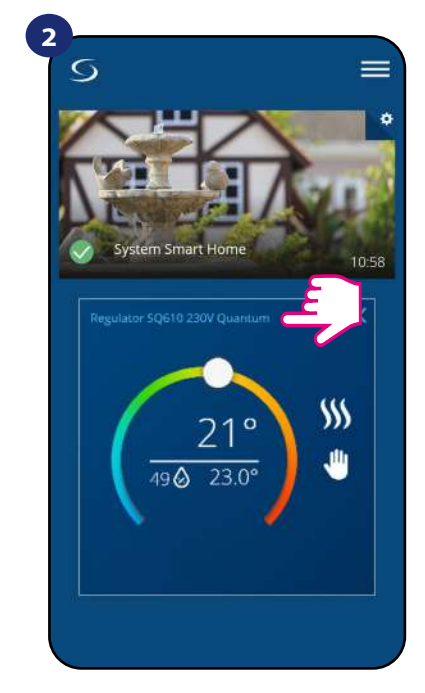

Naciśnij nazwę regulatora, aby otworzyć jego interfejs.

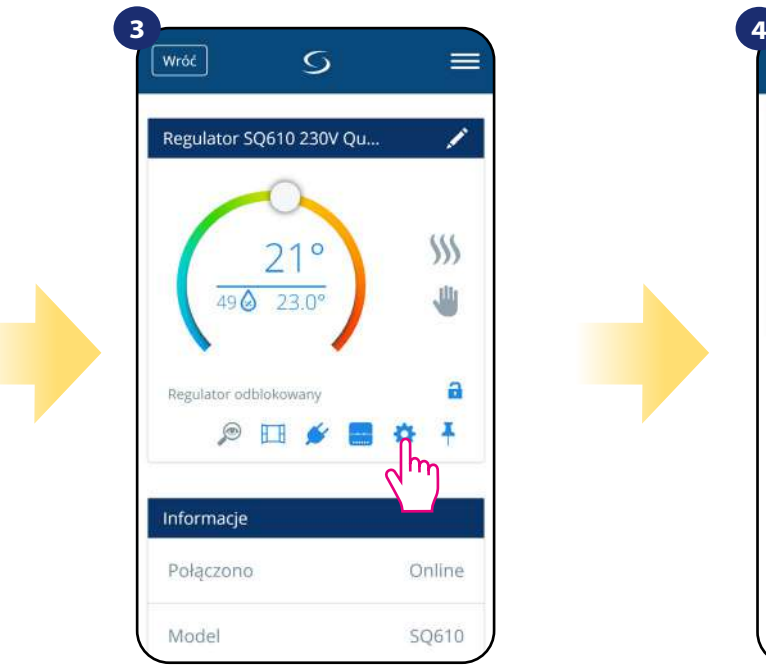

Wybierz ustawienia regulatora.

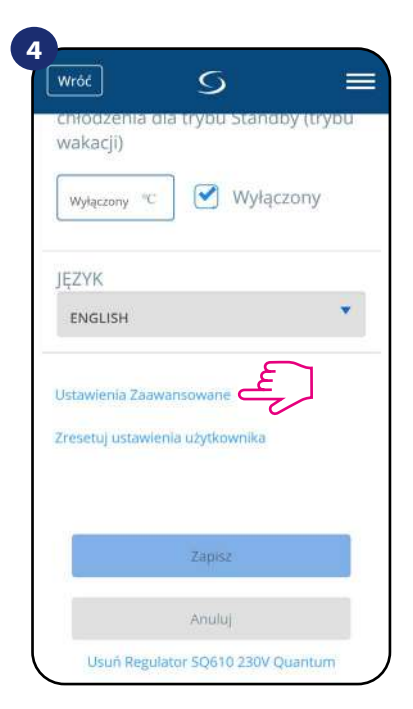

Wybierz "Ustawienia Zaawansowane" poprzez zjechanie na dół menu regulatora. Następnie przeczytaj notkę poniżej.

# **Uwaga:**

**Wszystkie ustawienia zaawansowane, czyli parametry serwisowe są szczegółowo opisane na stronie 65 niniejszej instrukcji.**

#### **6.15 Zastosowanie/dodawanie reguł OneTouch**

**OneTouch** – funkcja wyróżniająca system **SALUS SmartHome** pod względem funkcjonalności. Reguły **OneTouch** to wstępnie skonfigurowany zestaw działań definiowany łatwym w użyciu interfejsem. W każdej chwili można je włączyć lub wyłączyć. OneTouch informuje regulator jak ma się zachowywać w zależności od zadanych ustawień.

#### **W aplikacji są 3 predefiniowane reguły OneTouch:**

- **Tryb Party** ustawia temperaturę regulatora na 21°C przez 2 godziny
- **Uruchom temperaturę komfortu** ustawia temperaturę regulatora na 21°C
- **Uruchom tryb wakacji** ustawia regulator na wakacyjny tryb

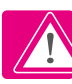

Przykład aktywowania wbudowanej reguły OneTouch - Tryb Party:

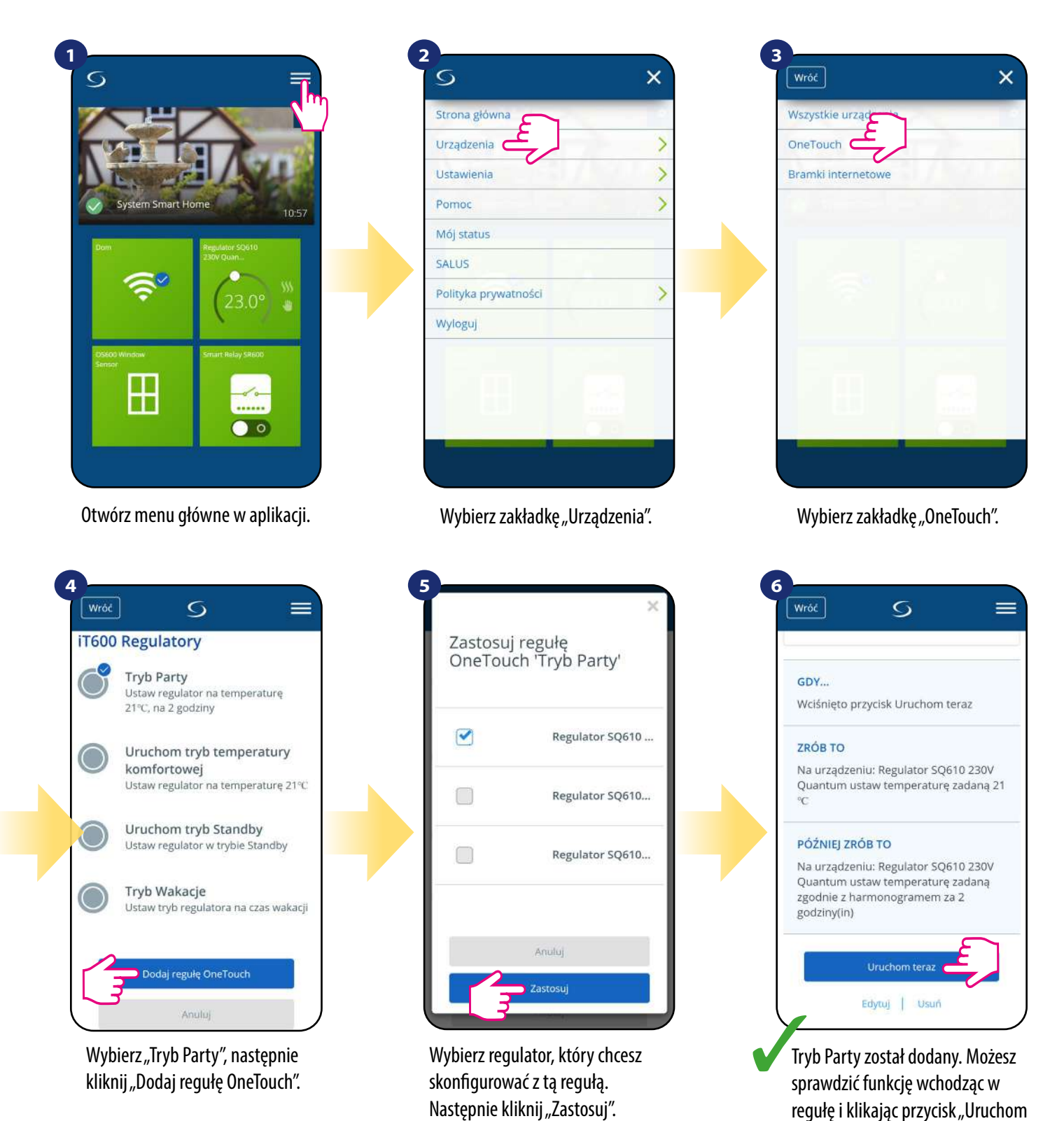

**43**

teraz".

Istnieje możliwość tworzenia własnych reguł OneTouch.

Przykład niezależnego samodzielnego programowania reguły **OneTouch**: docelowo - **kiedy temperatura jest poniżej 10 °C**, zostaje wysłana na numer przypisany do konta **wiadomość SMS**. Aby ustawić przytoczoną regułę sprawdź poniższe kroki:

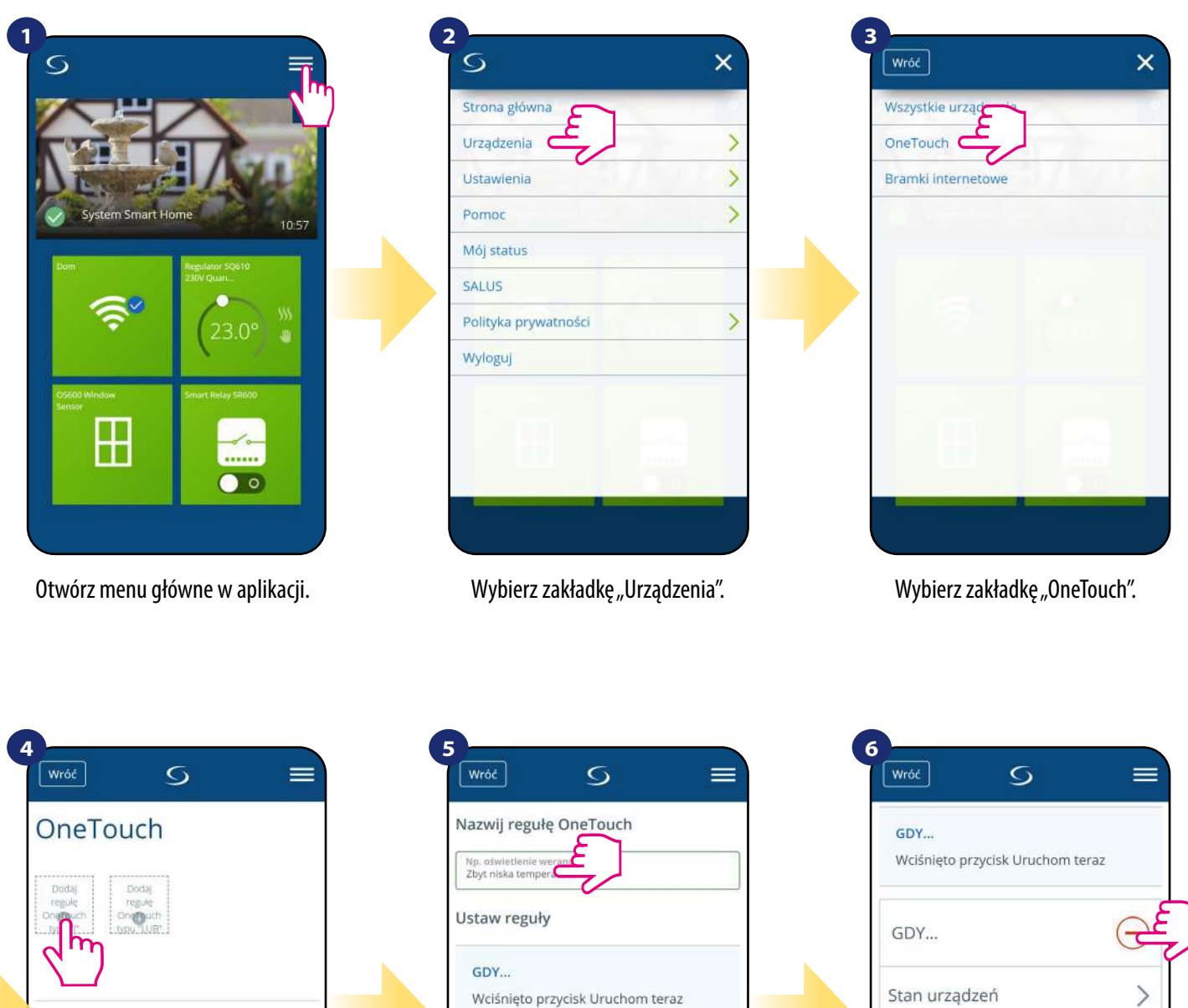

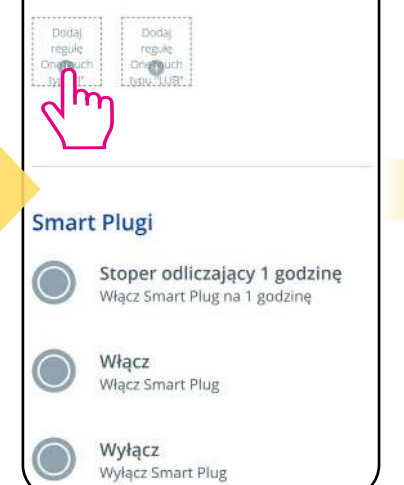

Wybierz opcję "Dodaj regułę OneTouch typu I".

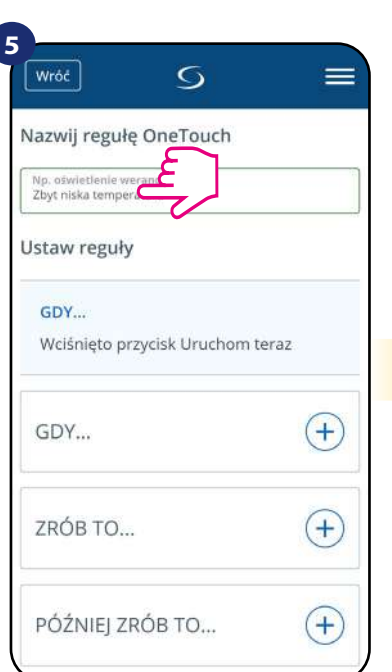

Wpisz nazwę dla swojej reguły. Wybierz dla jakiej potrzeby chcesz ustawić regułę, czyli rozwiń opcję "GDY...".

Wróć

 $\mathcal{P}$ 

 $\left\langle \right\rangle$ 

 $\overline{ }$ 

 $^{(+)}$ 

Pora dnia

Wakacje

ZRÓB TO...

Dzień tygodnia

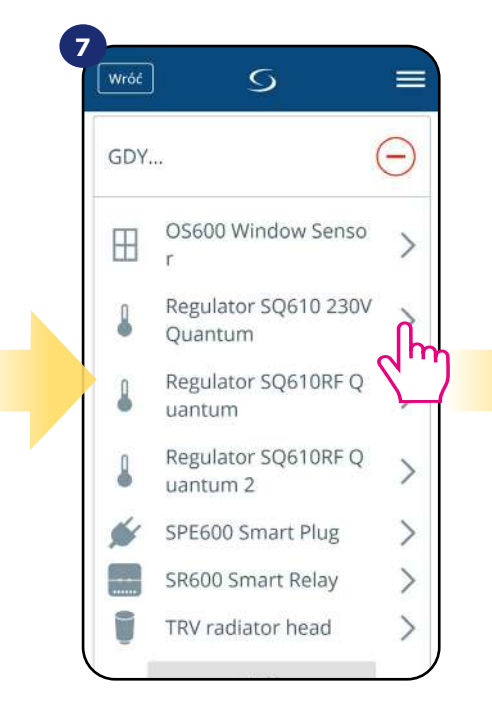

Wybierz, które urządzenie chcesz przypisać do reguły OneTouch.

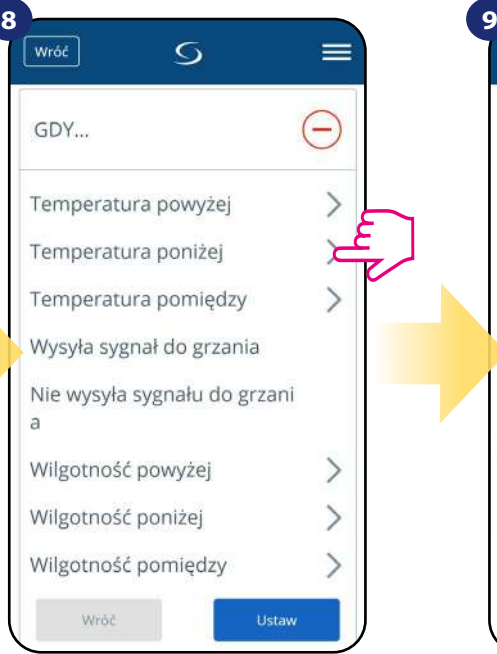

Wybierz dla jakiego powodu chcesz ustawić regułę. W tym przypadku opcja "Temperatura poniżej".

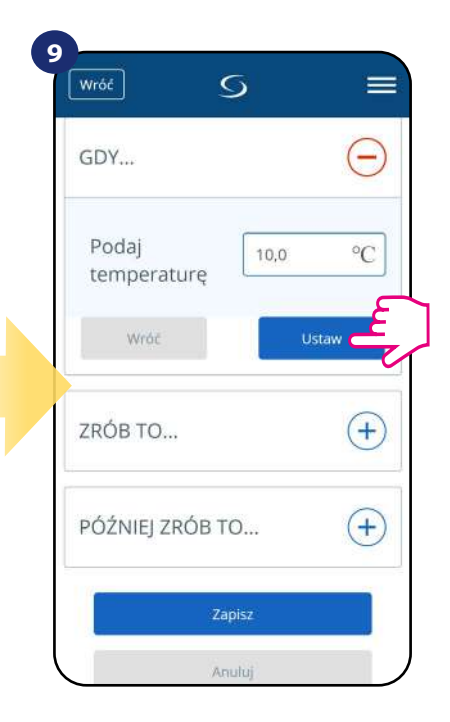

Wybierz temperaturę, dla której regulator ma zareagować poprzez wywołaną regułę. Następnie kliknij "Ustaw", aby potwierdzić.

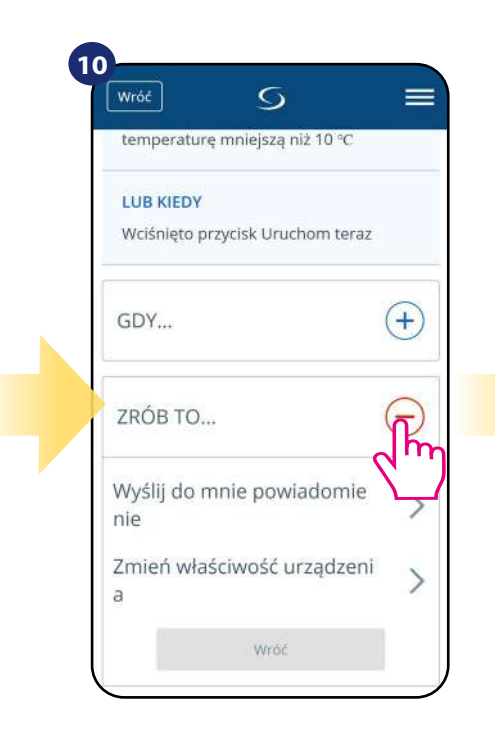

Rozwiń opcję "ZRÓB TO...", aby ustawić stosowną reakcję aplikacji na ustawioną wcześniej temperaturę (lub inne wydarzenie). W tym przypadku wybierz opcję "Wyślij do mnie powiadomienie" następnie zaznacz opcję "SMS".

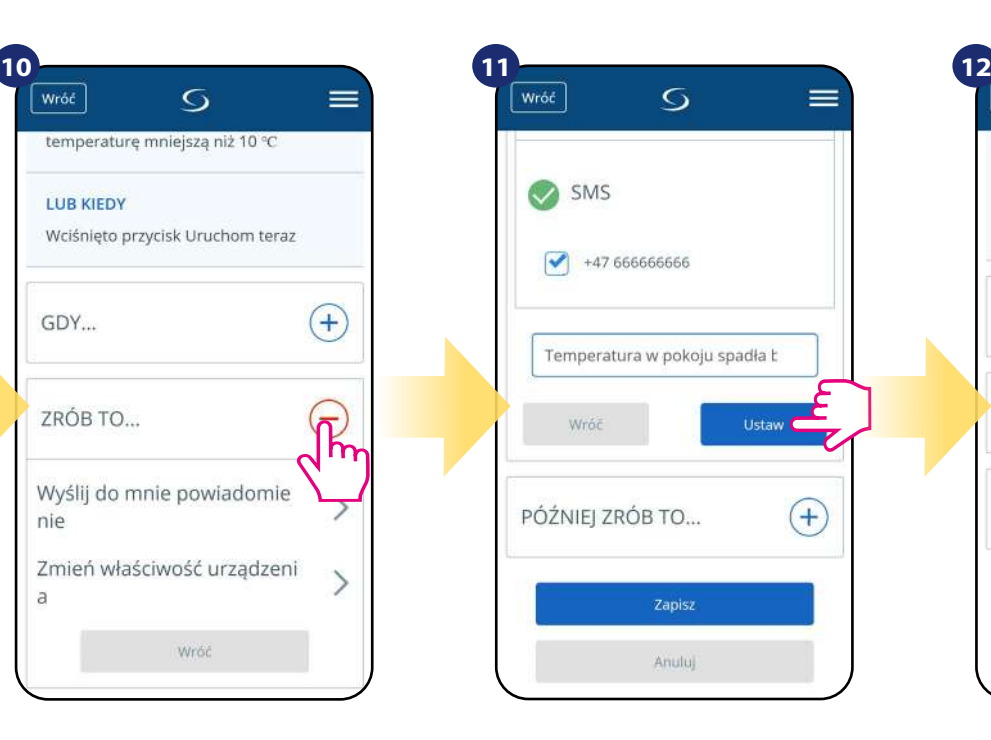

Wpisz treść wiadomości na wybrany numer przypisany do konta aplikacji. Następnie kliknij "Ustaw".

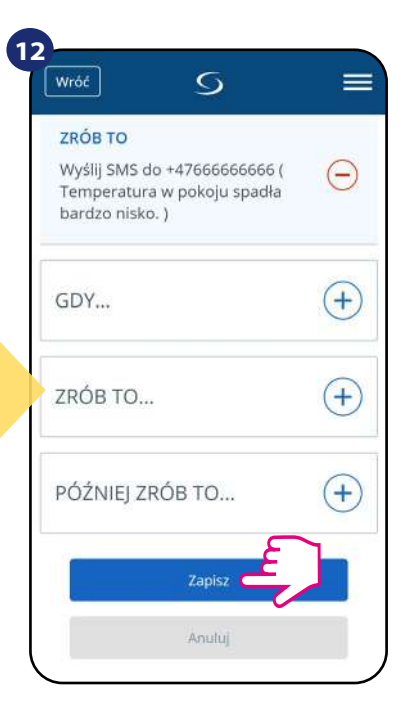

Po wszystkim naciśnij "Zapisz", aby zapisać wszystkie dotychczasowe ustawienia reguły. Pamiętaj, że jeśli wyjdziesz z tego menu bez zapisania, utracisz wszystkie dotychczasowe wprowadzone dane.

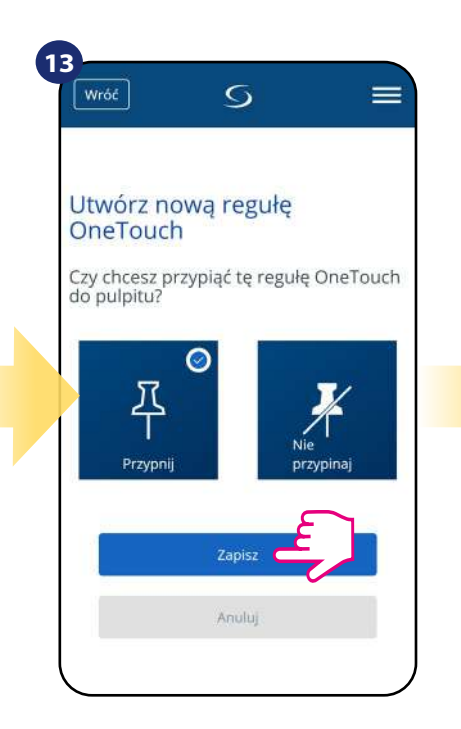

Dodatkowo możesz przypiąć regułę do głównego pulpitu aplikacji.

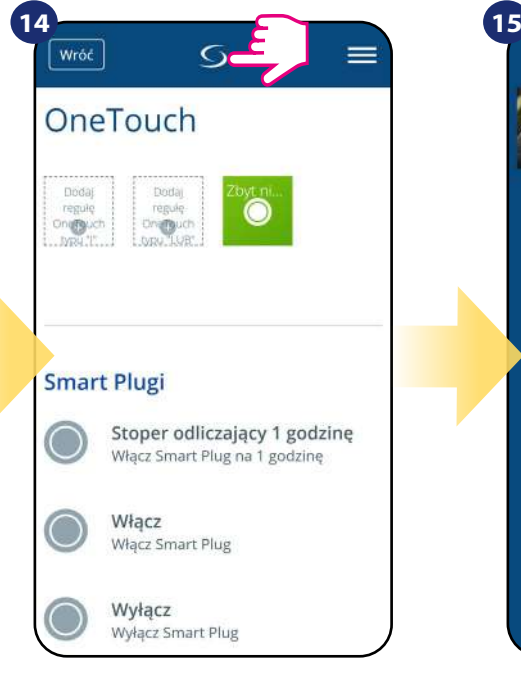

Nowo stworzoną regułę OneTouch możesz znaleźć w menu głównym "OneTouch"...

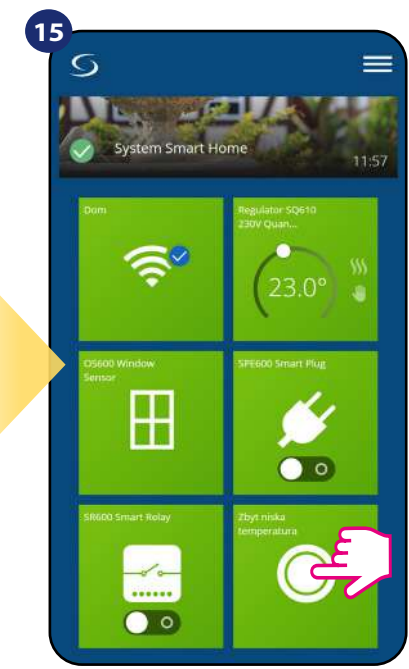

...oraz na pulpicie aplikacji.

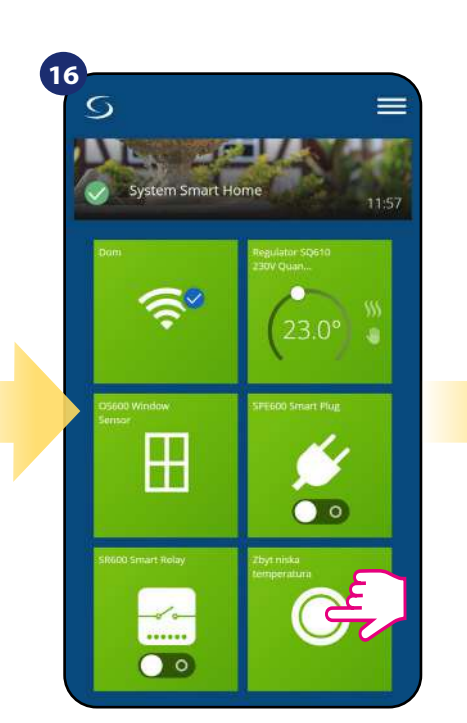

Aby wymusić aktywację reguły ...i naciśnij przycisk. kliknij w jej kafelek...

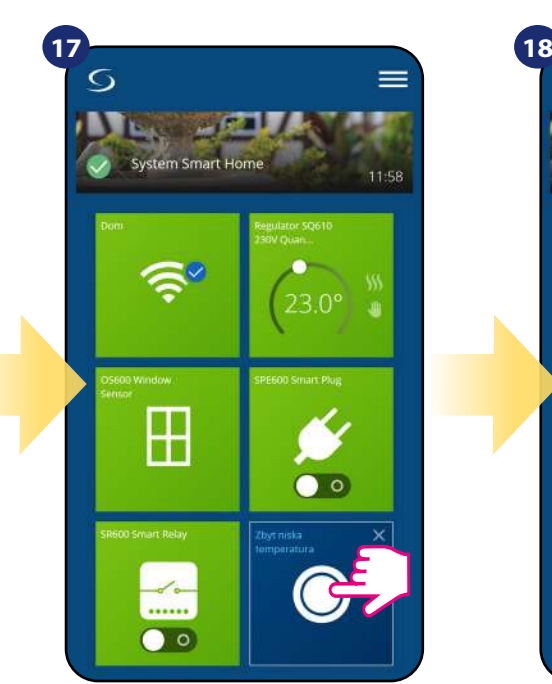

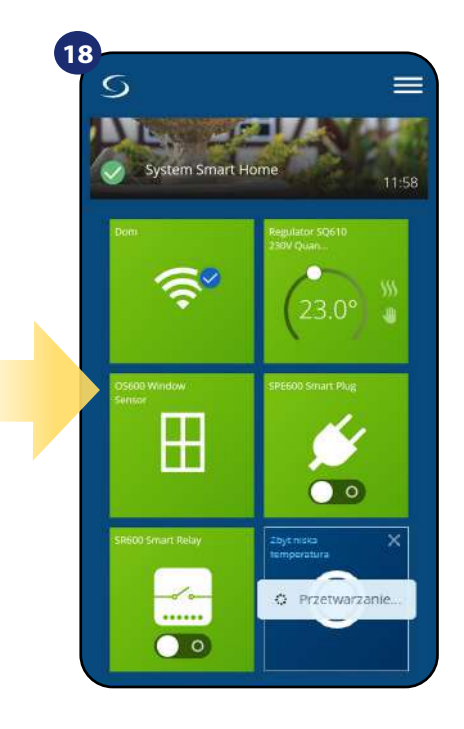

Reguła OneTouch została aktywowana. W tym przypadku zostanie wysłana do użytkownika wiadomość SMS.

# **UWAGA!**

Powiadomienia SMS będą wysyłane do użytkownika zawsze, gdy będą aktywne w ustawieniach reguły, a bramka UGE600 będzie miała dostęp do internetu.

# **6.16 Informacje o błędach i zdarzeniach w systemie (znak wykrzyknika w aplikacji)**

Kiedy pojawia się błąd na regulatorze, w aplikacji również pojawia się informacja w postaci wykrzyknika:

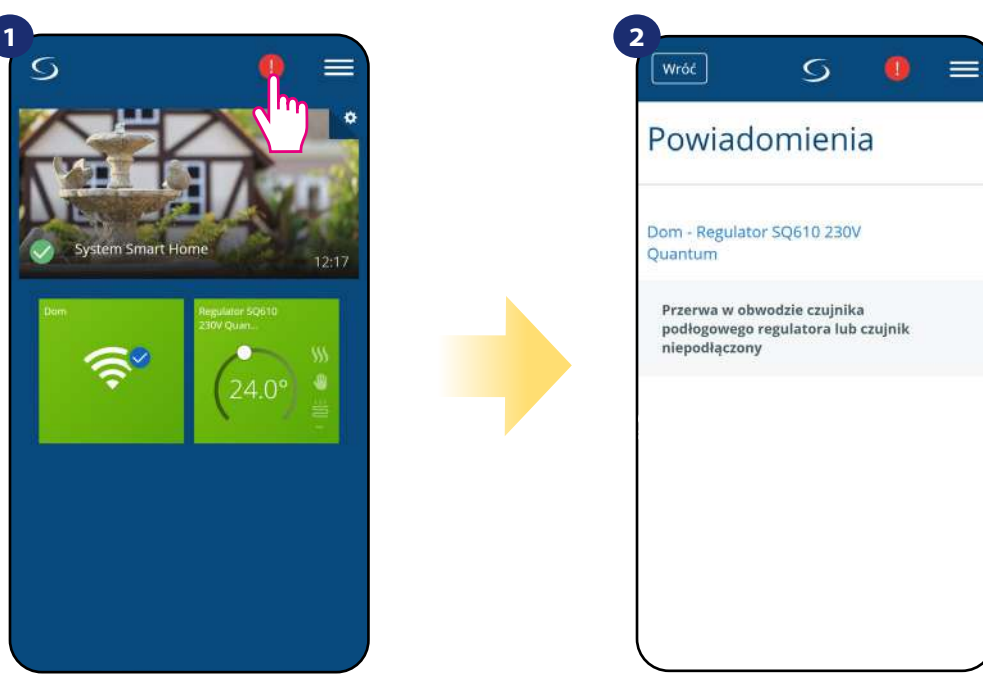

Kliknij w znak wykrzyknika. Na ekranie pojawią monity

informujące o zdarzeniach w systemie.

#### **Przykład:**

W regulatorze został aktywowany czujnik temp. podłogi, który nie jest podłączony lub jest uszkodzony. W aplikacji oraz na regulatorze będzie wyświetlała się informacja z tym związana.

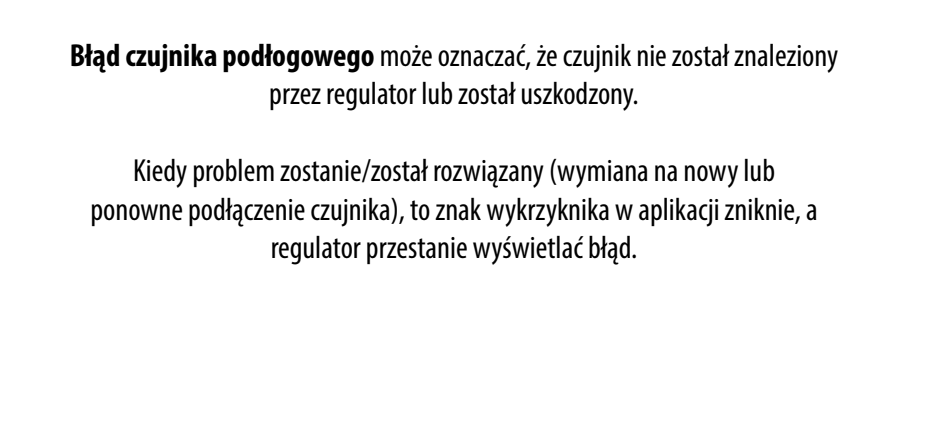

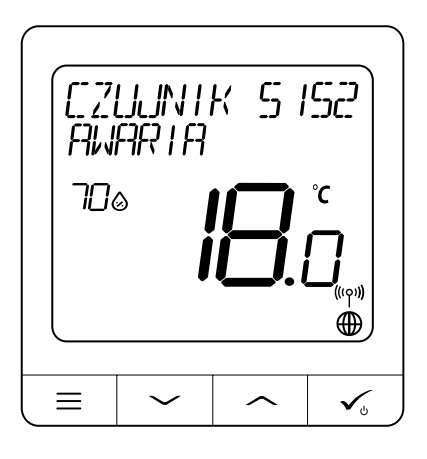

**!**

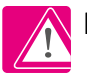

**Pełna lista powiadomień, błędów oraz sposób rozwiązania problemu znajduje się w rozdziale 11 na stronie 66.**

## **6.17 Test zasięgu**

**Każde urządzenie bezprzewodowe** ma pewien ograniczony zasięg przesyłu danych. Na zasięg – oprócz odległości – może wpływać wiele innych zewnętrznych czynników takich jak murowane ściany, interferencje innych sieci bezprzewodowych, drewniane ścianki działowe, zbrojone stropy betonowe, metalowe elementy konstrukcyjne, filary itp.

System Smart Home posiada wbudowaną funkcję, która umożliwia sprawdzenie zasięgu i jakości połączenia bezprzewodowego dodanych urządzeń. Tak jest i w przypadku regulatora SQ610 Quantum. Aby sprawdzić jakość połączenia, wykonaj poniższe kroki:

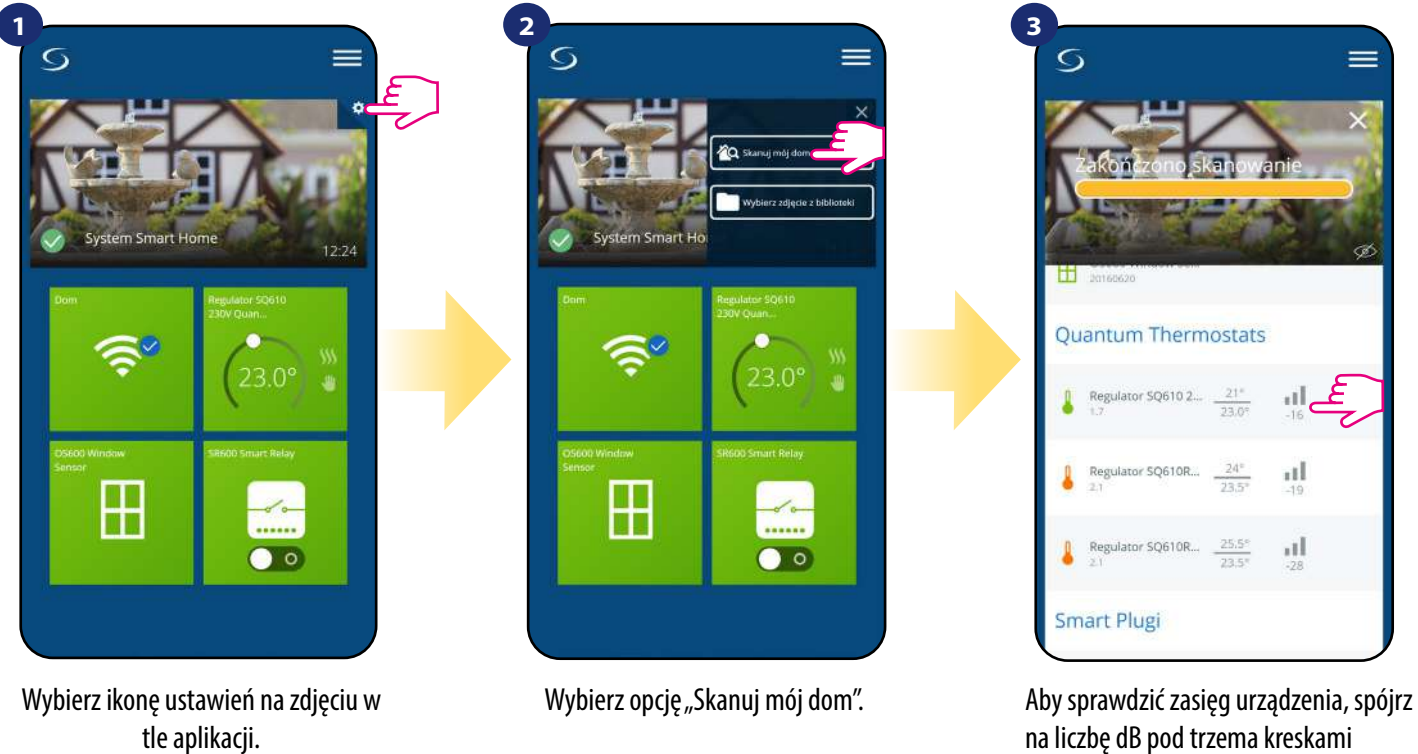

na liczbę dB pod trzema kreskami znajdującą się obok regulatora.

Jakość sygnału bezprzewodowego wyrażona jest w **decybelach (dB)**. Odczytaną wartość należy porównać z poniższą skalą:

**od -50dB do 0dB** - sygnał bardzo dobrej jakości **od -75dB do -50dB** - sygnał dobrej jakości **od -85dB do -75dB** - sygnał słabej jakości **od -95dB do -85dB** - sygnał złej jakości, uniemożliwia komunikację bezprzewodową

**UWAGA!** Każde urządzenie systemu Smart Home zasilane napięciem sieciowym 230V AC działa jako wzmacniacz sygnału sieci ZigBee (repeater). Jeśli system bazuje tylko na urządzeniach bateryjnych, może zaistnieć potrzeba zwiększenia zasięgu sieci poprzez zastosowanie repeaterów w postaci urządzeń Salus RE600, Salus RE10RF lub dowolnego innego urządzenia z serii Salus Smart Home zasilanego napięciem 230V AC.

### **6.18 Usuwanie regulatora z sieci ZigBee, aplikacji i reset fabryczny**

Aby usunąć regulator SQ610 z sieci (i tym samym przywrócić ustawienia fabryczne) należy wykonać poniższe kroki:

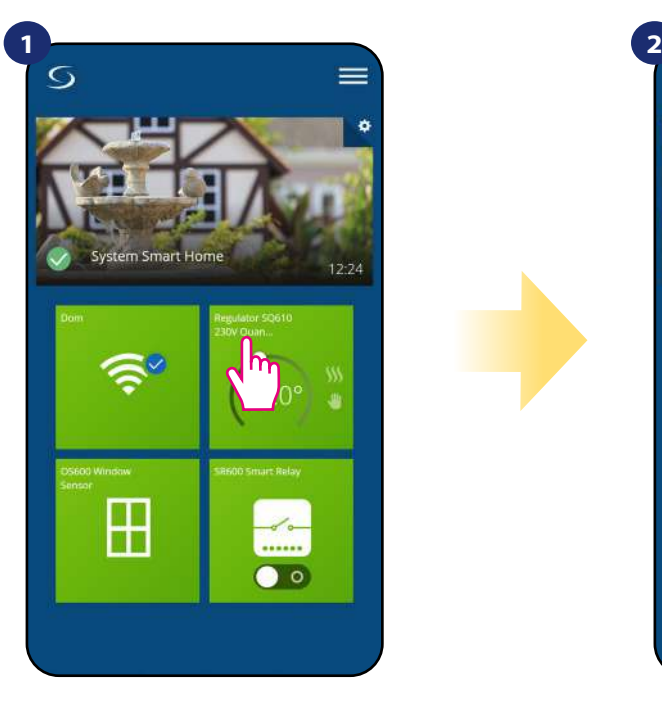

Naciśnij na kafelek regulatora, aby uzyskać do niego dostęp.

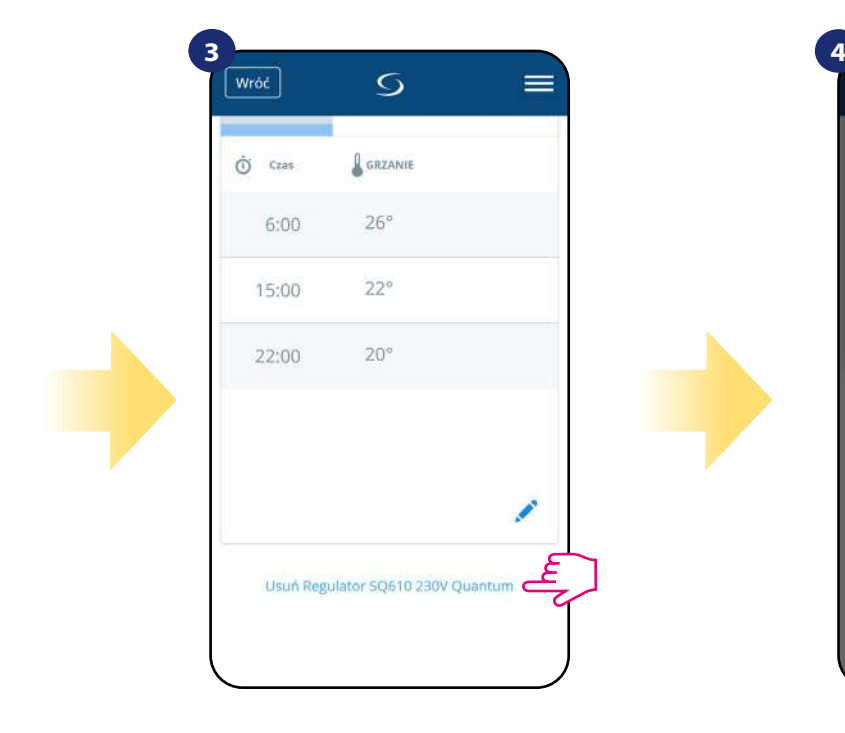

Zjedź na sam dół interfejsu regulatora i kliknij "Usuń Regulator SQ610 230V Quantum".

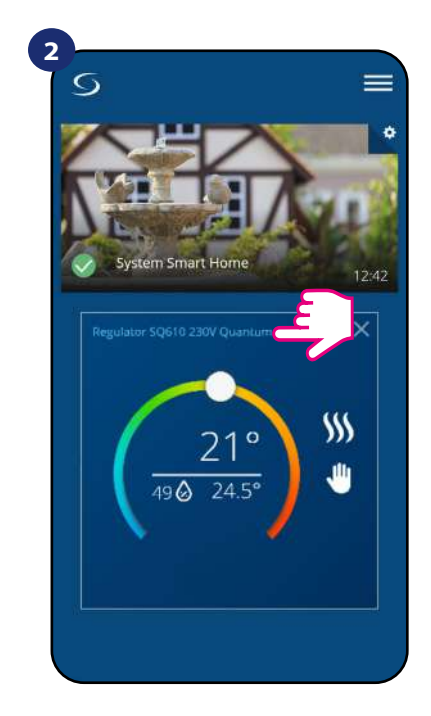

Naciśnij nazwę regulatora, aby otworzyć jego interfejs.

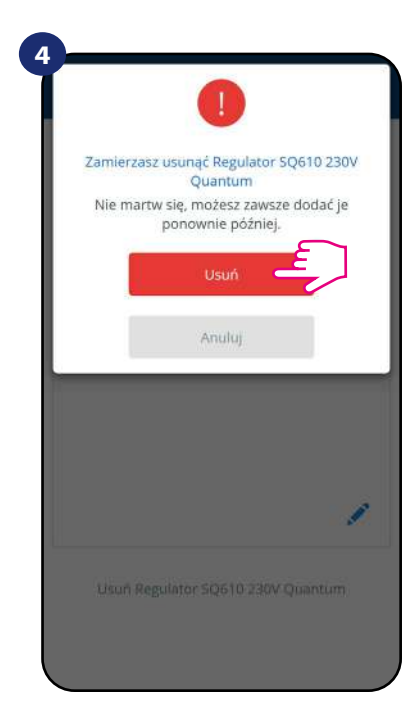

Potwierdź usunięcie regulatora z sieci przyciskiem "Usuń". Pamiętaj, że zawsze możesz dodać regulator ponownie później.

Fabryczny reset jest także możliwy do wykonania bezpośrednio z poziomu regulatora. Czynność ta usunie regulator z Twojej sieci ZigBee i zmieni kolor kafelka regulatora w aplikacji na kolor ciemnoszary. Należy wtedy usunąć regulator z aplikacji tak jak jest to przedstawione w krokach poniżej:

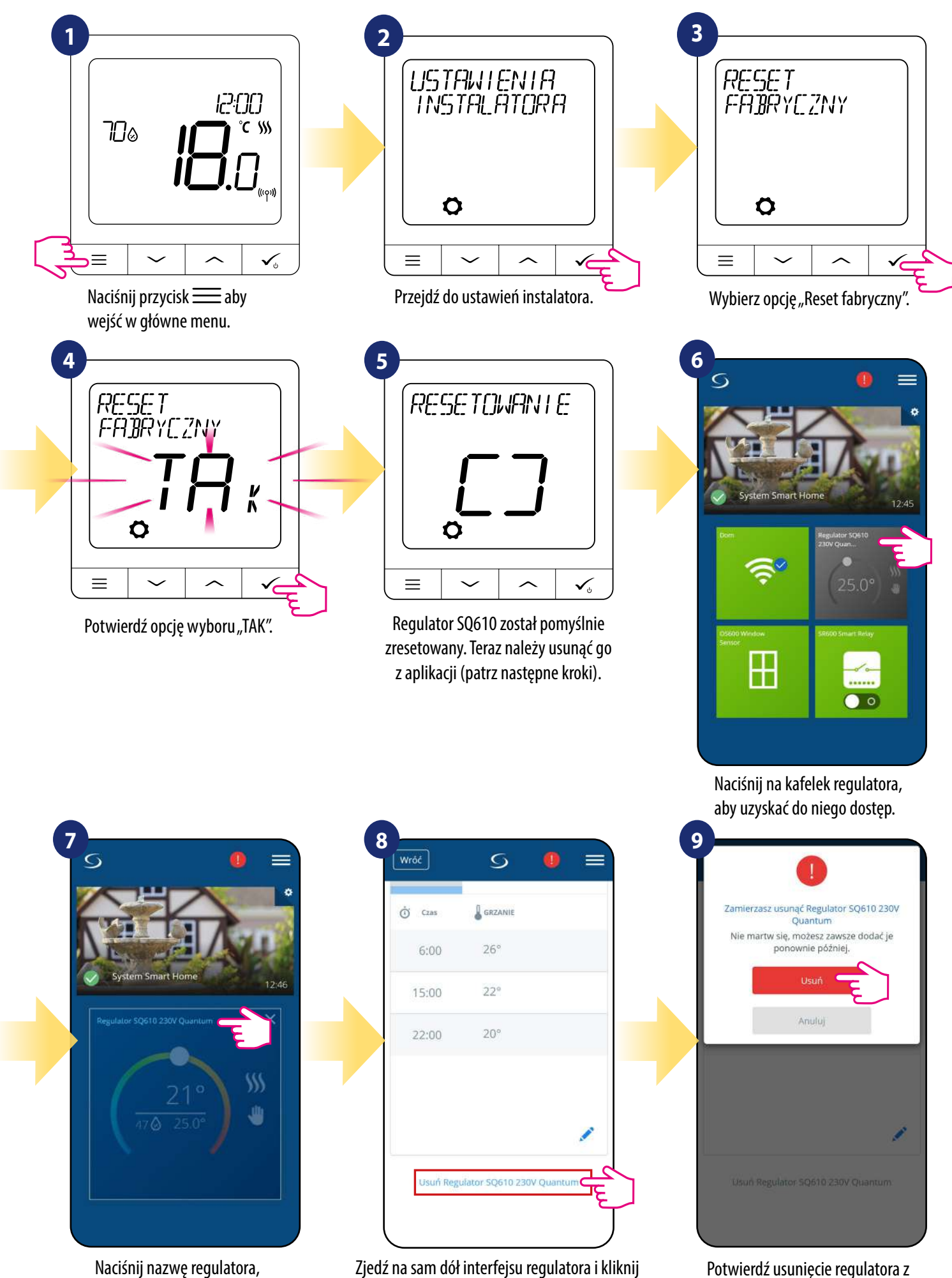

aby otworzyć jego interfejs.

**50**

"Usuń Regulator SQ610 230V Quantum".

sieci przyciskiem "Usuń".

# **7. Instalacja bez aplikacji SALUS SmartHome w trybie OFFLINE**

# **7.1 Ogólne informacje**

W trybie **OFFLINE (bez aplikacji)** do konfiguracji systemu można używać **bramki internetowej UGE600** lub **koordynatora CO10RF. Należy pamiętać, że nie można używać obu urządzeń jednocześnie.**

Przed instalacją systemu należy wybrać:

- czy tworzymy sieć za pomocą uniwersalnej **bramki internetowej UGE600** z późniejszą możliwością podłączenia do Internetu,
- czy tworzymy sieć za pomocą **koordynatora CO10RF** bez możliwości sterowania przez Internet.

# **PAMIĘTAJ!**

Bramka internetowa UGE600 i kordynator CO10RF to dwa różne urządzenia. Każde urządzenie tworzy i obsługuje swoją własną sieć.

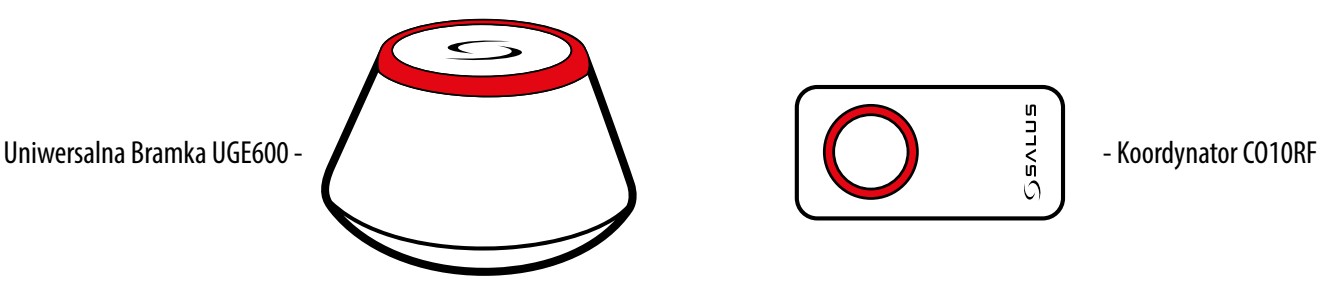

# **Uniwersalna bramka UGE600 NIE JEST PODŁĄCZONA DO INTERNETU**

Możesz korzystać ze swoich urządzeń w sieci lokalnej bez aplikacji SmartHome. Bramka działa jako standardowy koordynator sieci ZigBee.

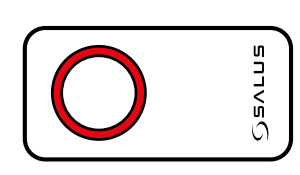

# **CO10RF Koordynator**

Możesz użyć tego standardowego koordynatora sieci ZigBee aby dodać i korzystać ze swoich urządzeń.

**Uwaga:** Koordynator CO10RF jest dołączony do zestawu z bezprzewodową listwą sterującą KL08RF.

# **UWAGA!**

Gdy system został zainstalowany w trybie OFFLINE przy pomocy Uniwersalnej Bramki UGE600, to w przypadku podłączenia jej do Internetu, wszystkie urządzenia należy wyszukać w aplikacji SALUS Smart Home. Wyszukanych w aplikacji urządzeń nie trzeba ponownie konfigurować, ponieważ wszystkie ustawienia są automatycznie kopiowane z bramki.

# **UWAGA!**

Gdy sieć została utworzona za pomocą koordynatora CO10RF, a chciałbyś sterować urządzeniami przez Internet, to starą sieć należy skasować i ponownie zainstalować urządzenia w nowej sieci za pomocą bramki internetowej UGE600.

# **KOMPATYBILNOŚĆ Z INNYMI URZĄDZENIAMI SALUS CONTROLS (patrz też strona 8)**

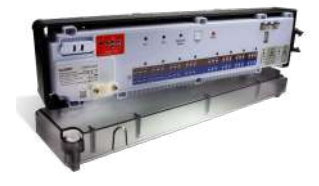

**KL08RF** - Bezprzewodowa listwa sterująca sieci ZigBee, (8 stref), 230V

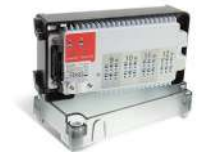

**+ KL04RF** - Moduł rozszerzający do listwy KL08RF (4-strefy), 230V

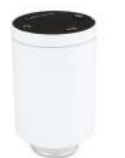

**TRV** - Bezprzewodowa głowica termostatyczna sieci ZigBee

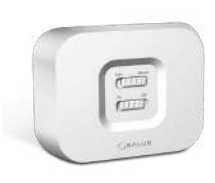

**RX10RF** odbiornik kotłowy

# **7.2 Parowanie z listwą sterującą KL08RF + nadpisanie (REP)**

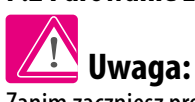

Zanim zaczniesz proces parowania, to upewnij się, że dodałeś już wybrane urządzenie do swojej sieci ZigBee, czyli bezprzewodową listwę sterująca KL08RF (odnieś się do instrukcji dołączonej do produktu).

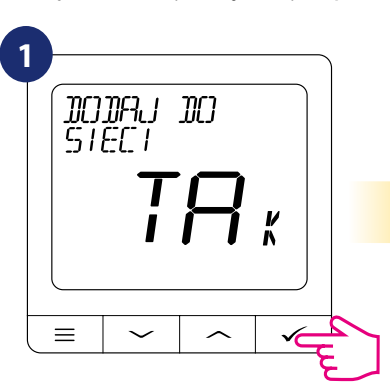

Wybierz "TAK" za pomocą przycisków " lub " $\sim$ ". Potwierdź przyciskiem  $\leq$ .

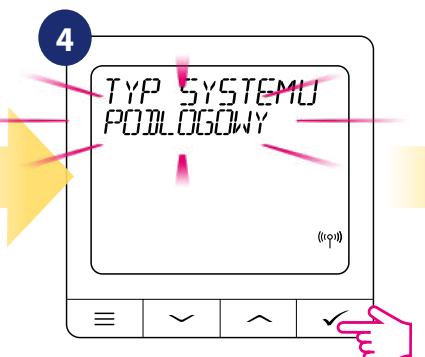

Wybierz typ systemu: PODŁOGOWY za pomocą przycisków  $\sim$  lub  $\sim$ , naciśnij przycisk $\lessdot$ , aby potwierdzić wybór.

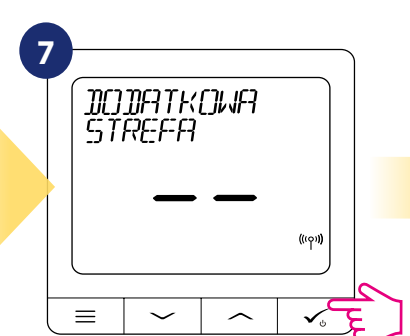

Teraz możesz ponadto sparować dodatkowe strefy. Wybierz kolejne strefy lub zakończ proces parowania przyciskiem  $\leq$ .

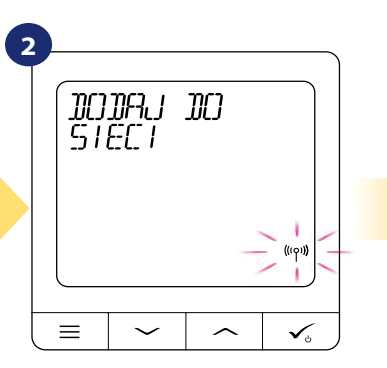

Regulator szuka sygnału z koordynatora sieci / bramki...

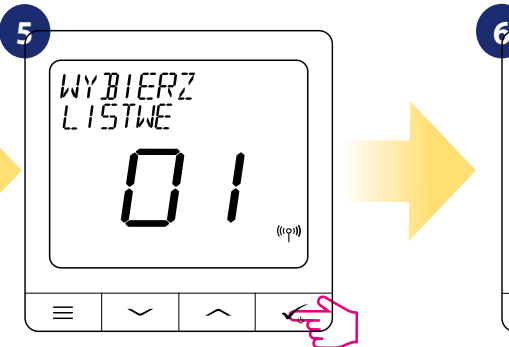

Użyj przycisków  $\sim$  lub  $\sim$  aby wybrać nr listwy sterującej (naciśnij przycisk PAIR na listwie, aby sprawdzić jej numer - wg instrukcji listwy). Wybór potwierdź przyciskiem $\leq$ .

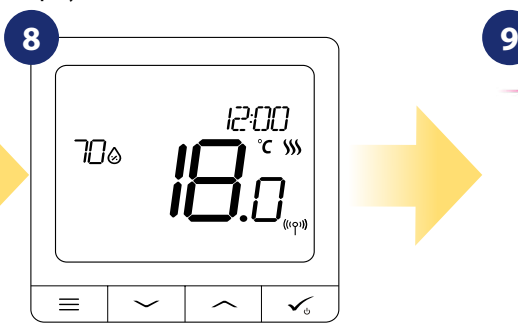

Regulator został zainstalowany i wyświetla EKRAN GŁÓWNY.

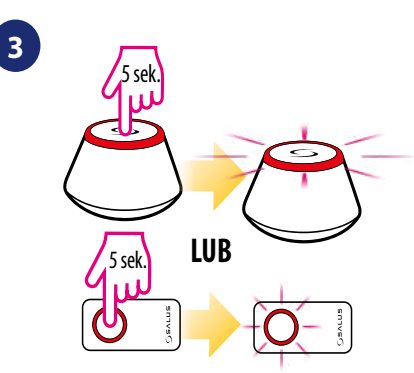

Otwórz sieć ZigBee

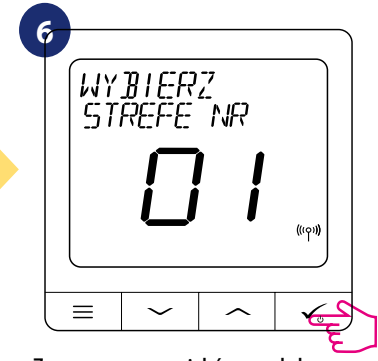

Za pomocą przycisków  $\sim$  lub  $\sim$ wybierz numer strefy i potwierdź przyciskiem  $\swarrow$ .

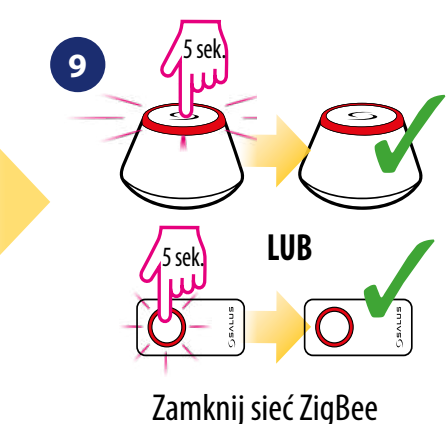

**NADPISANIE STREFY PRZYPISANEJ DO INNEGO REGULATORA:**

Podczas procesu parowania możesz zastąpić strefę na listwie KL08RF przypisaną do innego regulatora swoim regulatorem (regulator przypisany wcześniej do tej strefy zostanie z niej usunięty). Aby to zrobić patrz na kroki poniżej:

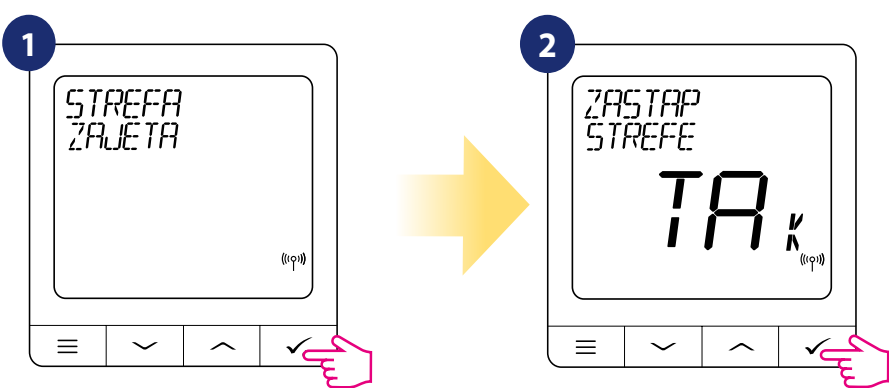

# **7.3 Parowanie z głowicą termostatyczną TRV**

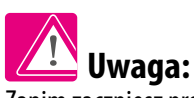

Zanim zaczniesz proces parowania, to upewnij się, że dodałeś już wybrane urządzenie do swojej sieci ZigBee, czyli bezprzewodową głowicę termostatyczną TRV (odnieś się do instrukcji dołączonej do produktu).

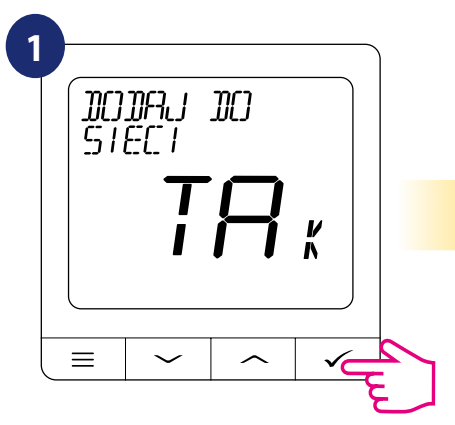

Wybierz "TAK" za pomocą przycisków " lub " $\sim$ ". Potwierdź przyciskiem  $\leq$ .

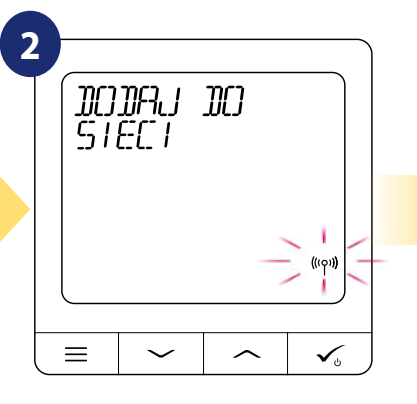

Regulator szuka sygnału z koordynatora sieci / bramki...

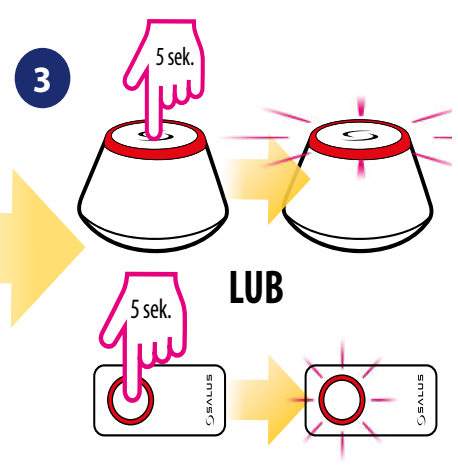

Otwórz sieć ZigBee

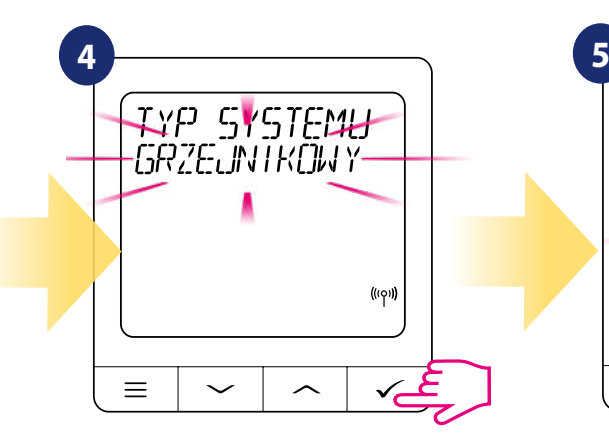

Wybierz typ systemu: GRZEJNIKOWY za pomocą przycisków  $\sim$  lub  $\sim$ , naciśnij przycisk  $\lessdot$ , aby potwierdzić wybór.

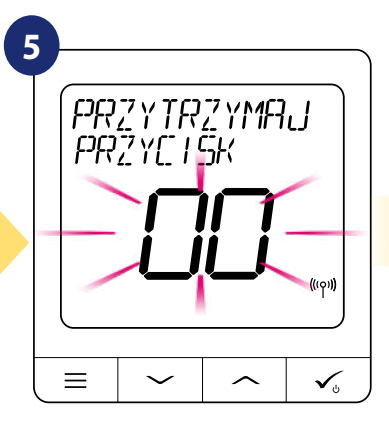

Teraz przytrzymaj przycisk anteny na każdej głowicy TRV przez 10 sekund, którą chcesz sparować z Twoim regulatorem.

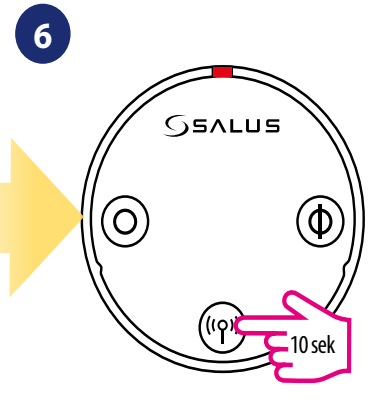

Możesz sparować max 6 głowic TRV z 1 regulatorem. Głowice TRV muszą znajdować się w obrębie jednego pomieszczenia.

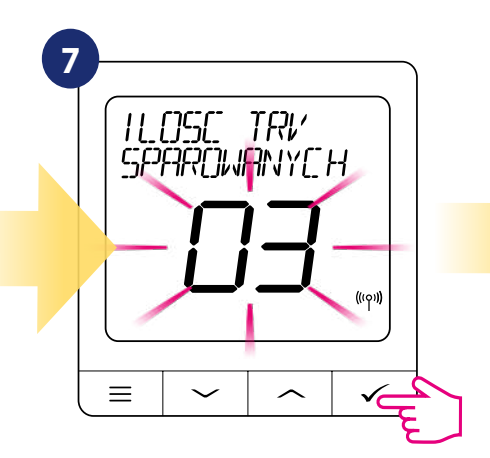

Na wyświetlaczu pokaże się liczba znalezionych głowic. Kiedy wszystkie zostały już znalezione nacisnij przycisk  $\leq$  aby zakończyć proces parowania.

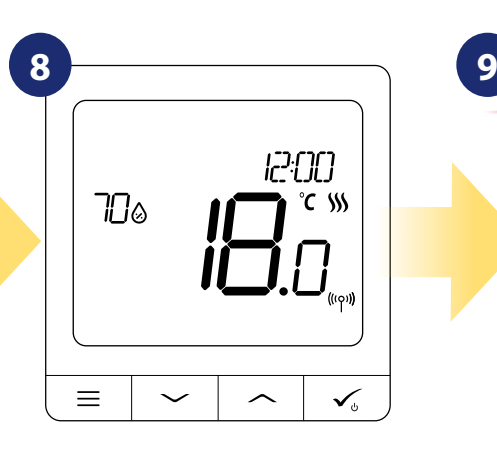

Regulator został zainstalowany i wyświetla EKRAN GŁÓWNY.

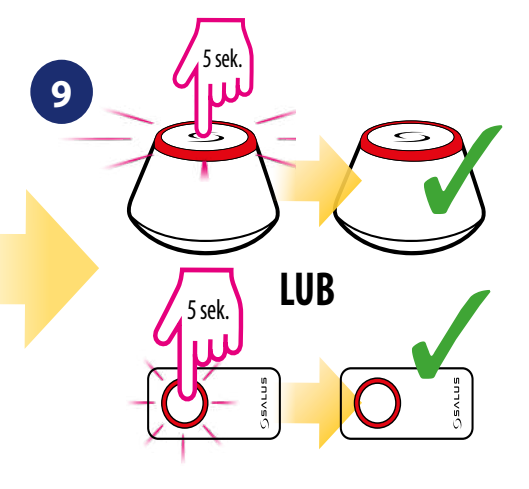

Zamknij sieć ZigBee

### **7.4 Parowanie z odbiornikiem kotłowym RX10RF**

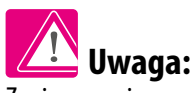

Zanim zaczniesz proces parowania, to upewnij się, że dodałeś już wybrane urządzenie do swojej sieci ZigBee, czyli odbiornik kotłowy RX10RF (odnieś się do instrukcji dołączonej do produktu).

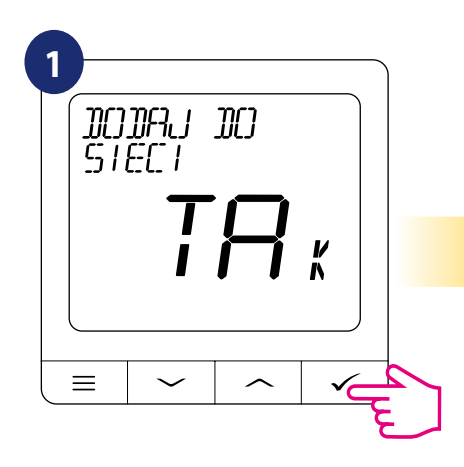

Wybierz "TAK" za pomocą przycisków "  $\mathsf{lub}$   $\sim$ ". Potwierdź przyciskiem  $\checkmark$ .

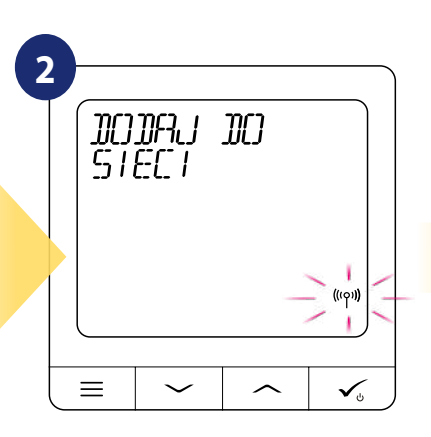

Regulator szuka sygnału z koordynatora sieci / bramki...

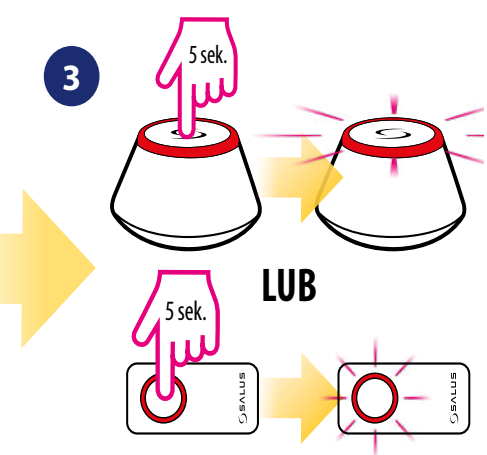

Otwórz sieć ZigBee

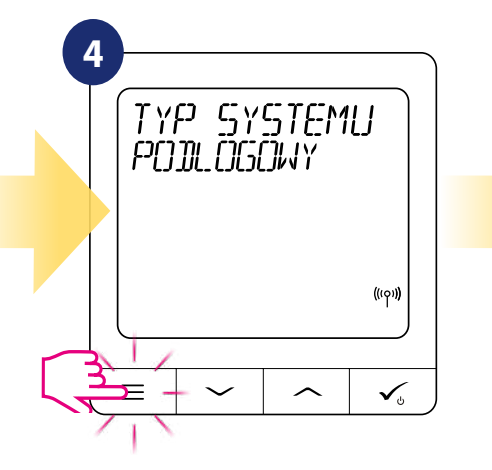

Przytrzymaj klawisz <u>Dec</u> przez 3 sekundy co spowoduje odsłonięcie ustawień rozszerzonych menu.

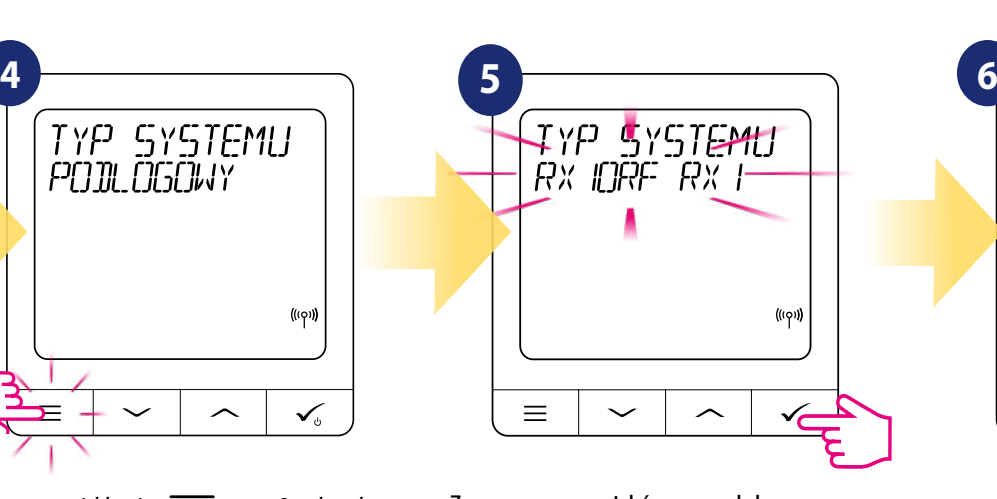

Za pomocą przycisków  $\sim$ lub  $\sim$ : - wybierz parowanie z odbiornikiem RX10RF w konfiguracji "RX1", jeśli odbiornik jest ustawiony jako RX1 (odbiornik grupy regulatorów, który reaguje na polecenie grzania dowolnego regulatora),

- wybierz konfigurację "RX2", jeśli odbiornik jest ustawiony jako RX2 (odbiornik, który reaguje na polecenie grzania tylko jednego regulatora).

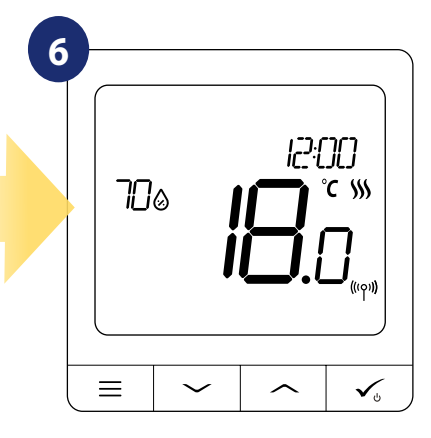

Regulator został zainstalowany i wyświetla EKRAN GŁÓWNY.

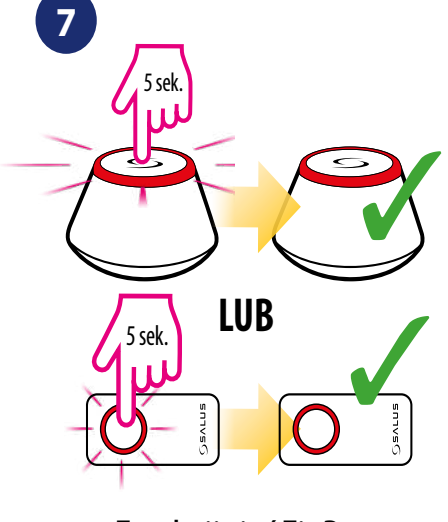

Zamknij sieć ZigBee

**54**

# **8. Działanie SQ610 Quantum jako samodzielne urządzenie przewodowe (jak ustawić)**

#### **Uwaga:** A

Regulator SQ610 Quantum może funkcjonować jako samodzielne urządzenie przewodowe bez połączenia z Uniwersalną Bramką UGE600 lub Koordynatorem CO10RF. Istnieje możliwość podłączenia go bezpośrednio do kotła lub odbiornika, czy innego urządzenia SALUS Controls. Spójrz na schematy podłączenia na następnej stronie, aby zobaczyć jak prawidłowo podłączyć regulator.

Samodzielnie działający regulator QUANTUM, można w każdej chwili łatwo dodać do aplikacji SALUS Smart Home (parametr DODAJ DO SMARTHOME w USTAWIENIACH INSTALATORA). Wszystkie ustawienia są automatycznie kopiowane do aplikacji - nie ma potrzeby ponownej konfiguracji podczas instalacji z bramką internetową.

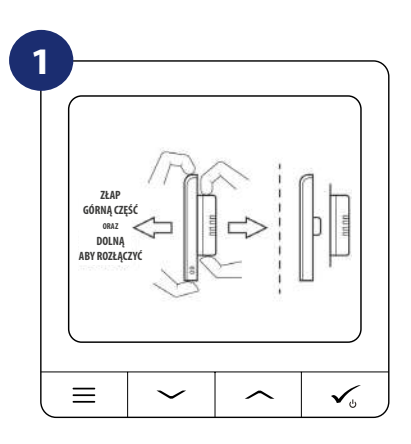

W celu włączenia regulatora należy go podłączyć do napięcia 230V i...

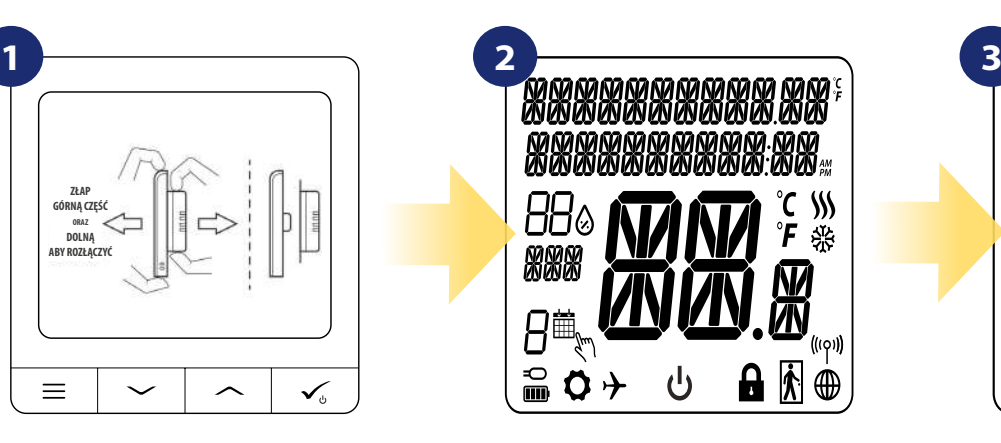

...wyświetlacz pokaże wszystkie ikony... ...regulator wyświetli wersję

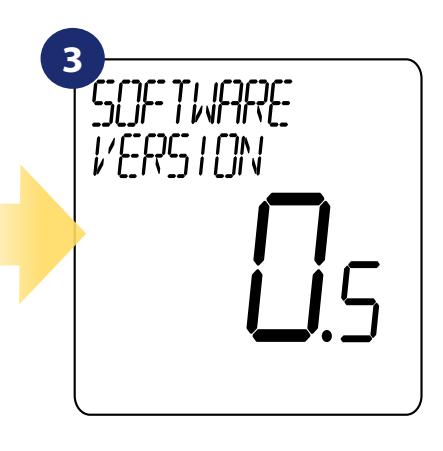

oprogramowania..

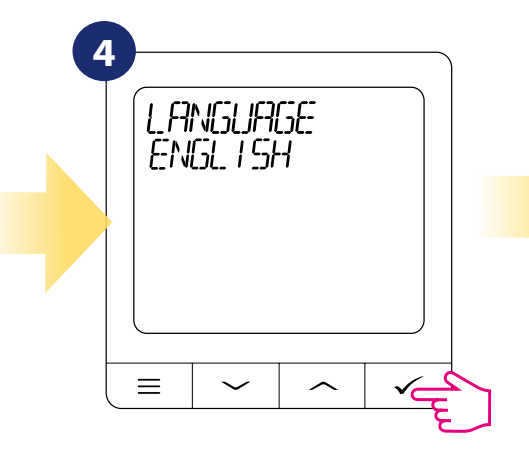

Teraz wybierz język za pomocą przycisków  $\sim$  lub  $\sim$ . Wybór potwierdź przyciskiem  $\checkmark$ 

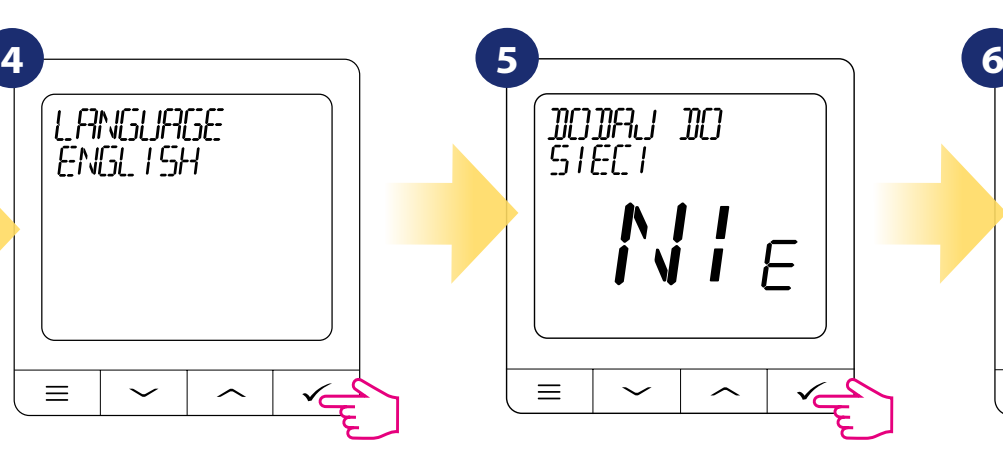

Wybierz "NIE" za pomocą przycisków " lub " $\sim$ ". Potwierdź przyciskiem  $\leq$ .

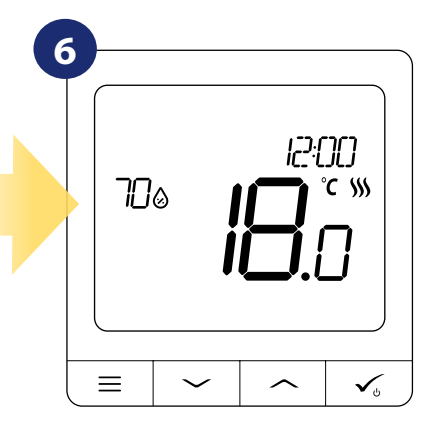

Regulator został zainstalowany i wyświetla EKRAN GŁÓWNY.

#### **Schematy podłączenia dla regulatora SQ610 Quantum, ustawionego jako urządzenie przewodowe**

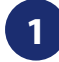

**1** Schemat podłączenia beznapięciowego np. urządzenia grzewczego:

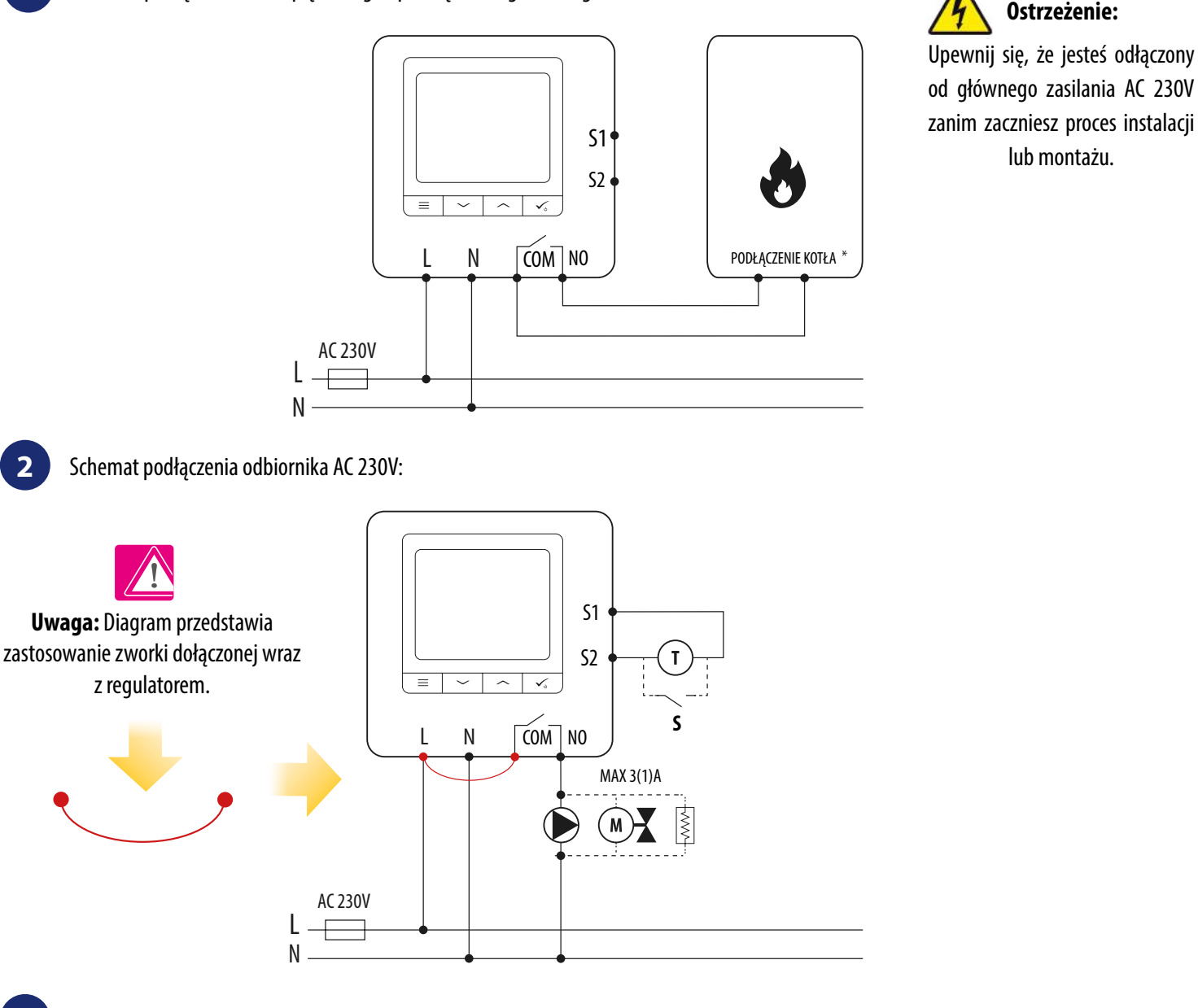

**3** Schemat podłączenia przewodowej listwy sterującej:

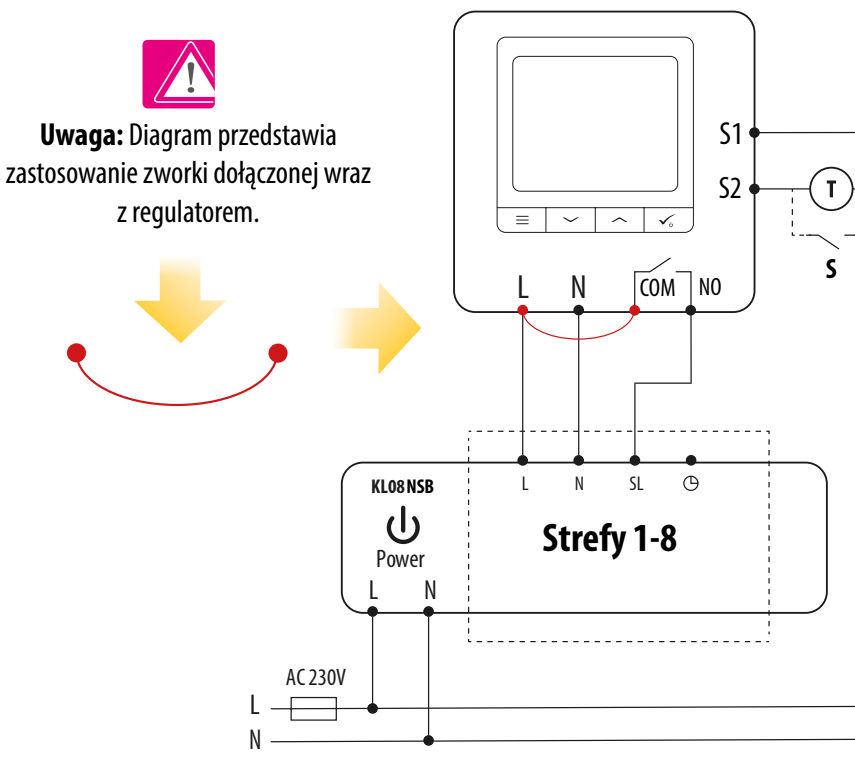

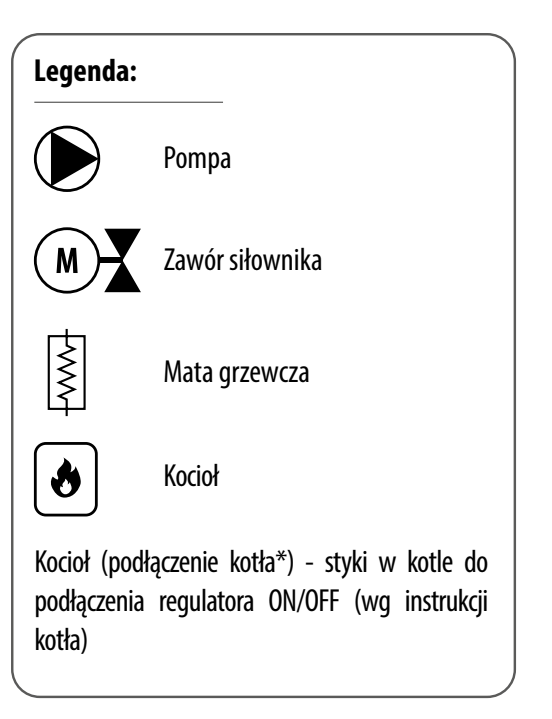

lub montażu.

 **Ostrzeżenie:**

# **9. Instrukcja obsługi w trybie OFFLINE (bez aplikacji)**

# **9.1 Wartość zadana temperatury (tryb ręczny)**

Zadaj temperaturę w trybie ręcznym, żeby rozpocząć **ogrzewanie (chłodzenie)**. Jako potwierdzenie rozpoczęcia **ogrzewania (chłodzenia)** zobaczysz animującą się na wyświetlaczu ikonę płomieni (śnieżynki). Regulator **SQ610 Quantum** domyślnie jest w trybie ręcznym. Spójrz na kroki poniżej:

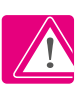

**Uwaga:** Naciśnij dowolny klawisz, aby podświetlić ekran.

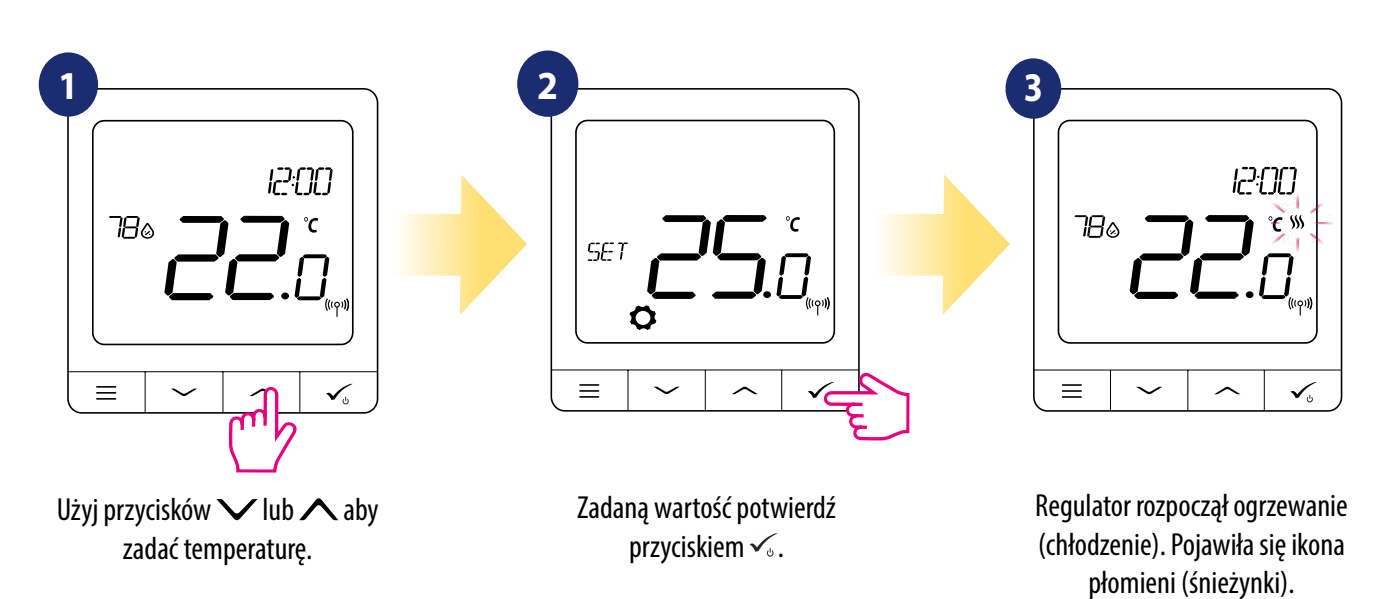

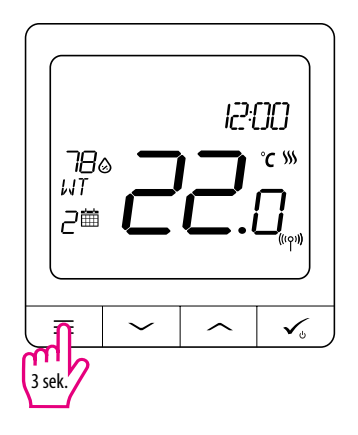

**UWAGA:** Można przełączać pomiędzy trybem ręcznym, a harmonogramem poprzez naciśnięcie i przytrzymanie przycisku  $\equiv$  przez 3 sekundy na głównym wyświetlaczu regulatora.

#### **9.2 Praca według harmonogramu**

Urządzenie pozwala na tworzenie wielu harmonogramów pracy w celu zarządzania temperaturą w ciągu tygodnia. Aby zaprogramować harmonogram, przyjrzyj się instrukcji poniżej:

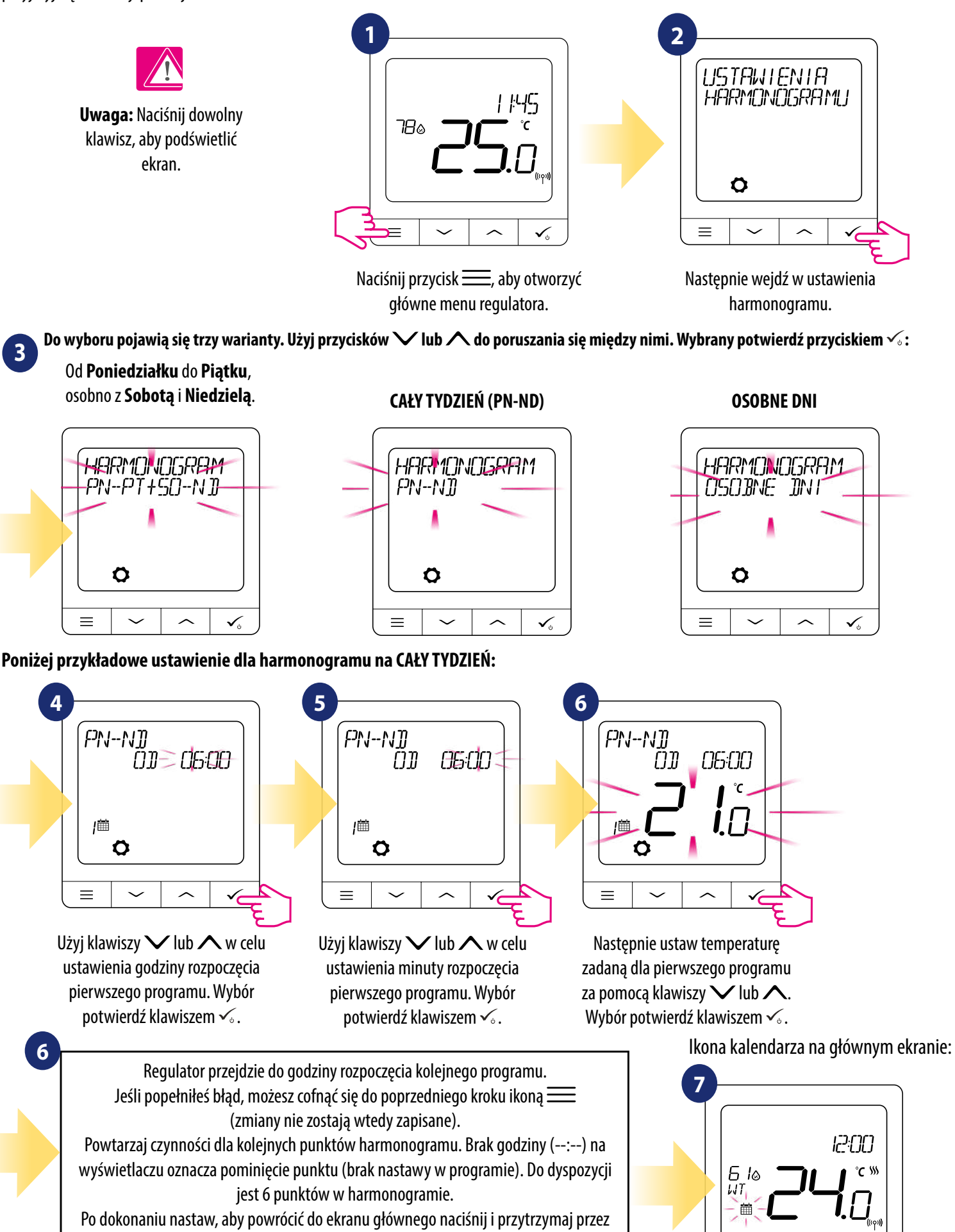

3 sek przycisk  $\checkmark$ . Regulator pracuje w trybie harmonogramu, co sygnalizuje ikona kalendarza wraz z numerem programu obok na głównym ekranie.

Ξ

**58**

#### **9.3 Tryb tymczasowego nadpisania**

Temperaturę można zmienić ręcznie podczas działającego harmonogramu. Zostanie on wtedy nadpisany do czasu nadejścia kolejnej zmiany w programie.

**Uwaga:** Naciśnij dowolny klawisz, aby podświetlić ekran.

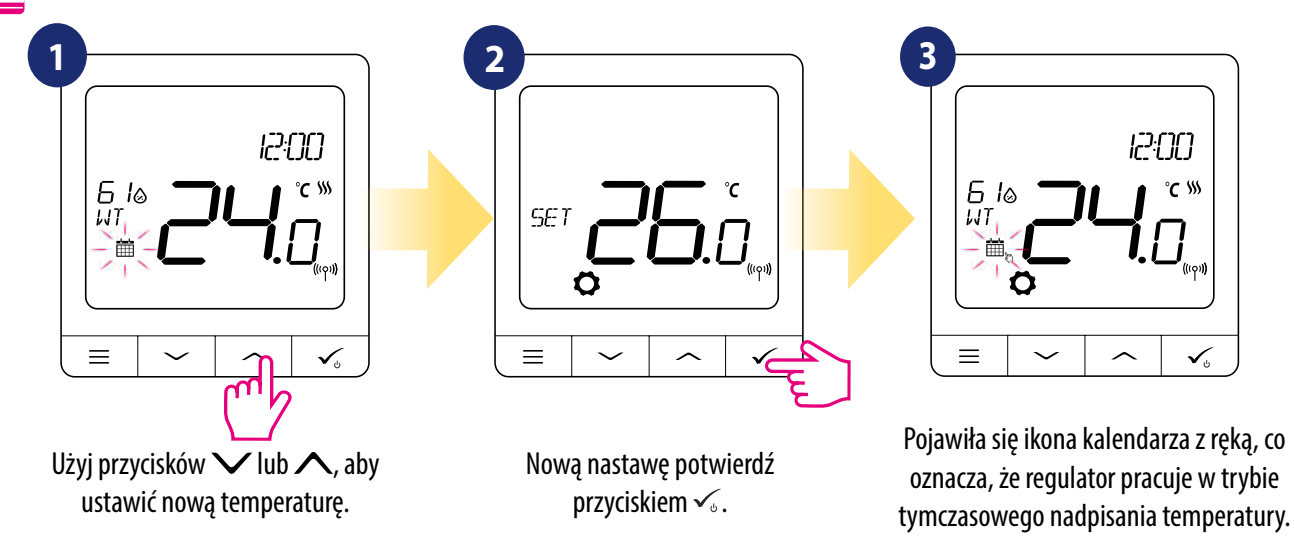

**UWAGA:** Aby wyjść z trybu tymczasowego nadpisania i powrócić do harmonogramu, należy nacisnąć przycisk <u>=</u> przez 3 sekundy z poziomu głównego ekranu regulatora. Zniknie ikona ręki pozostawiając samą ikonę kalendarza.

# **9.4 Tryb STANDBY**

Wejście w **tryb STANDBY** automatycznie aktywuje tryb przeciwzamrożeniowy (lub w trybie chłodzenia ochronę przed przegrzaniem). Zegar nadal funkcjonuje, a czujnik temperatury jest aktywny. Aby wejść w tryb STANDBY należy przytrzymać przycisk  $\checkmark$  przez 3 sekundy. Ponowne przytrzymanie przycisku  $\sqrt{s}$  przez 3 sekundy powoduje wyjście z trybu STANDBY.

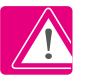

**Uwaga:** Naciśnij dowolny klawisz, aby podświetlić ekran.

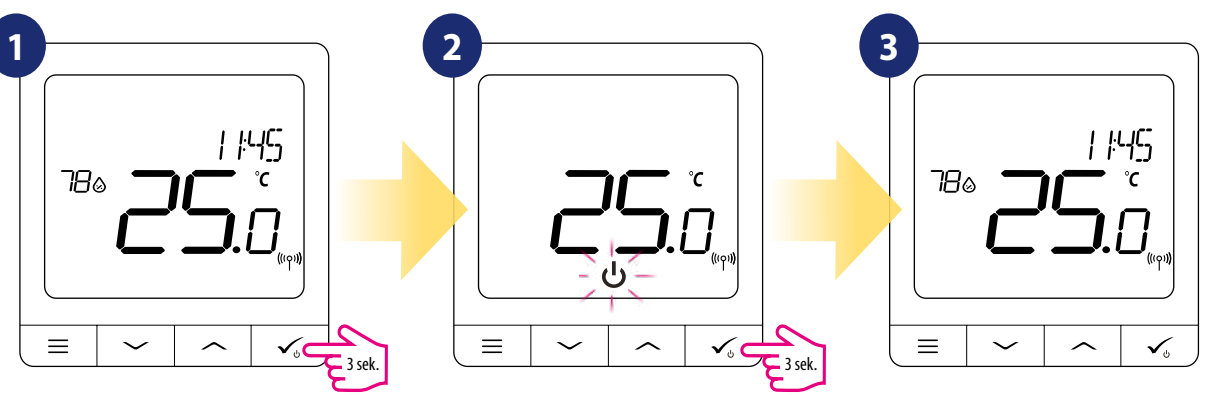

# **9.5 Funkcja blokady przycisków**

Aby ZABLOKOWAĆ/ODBLOKOWAĆ przyciski regulatora SQ610RF Quantum należy przytrzymać jednocześnie przyciski **+** przez **3 SEKUNDY**, dopóki nie pojawi się/zniknie ikona kłódki na głównym ekranie regulatora.

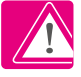

**Uwaga:** Naciśnij dowolny klawisz, aby podświetlić ekran.

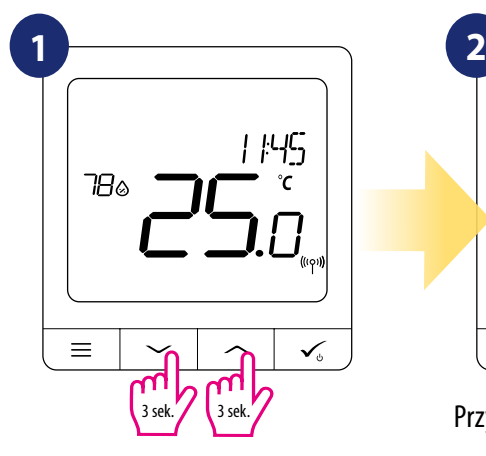

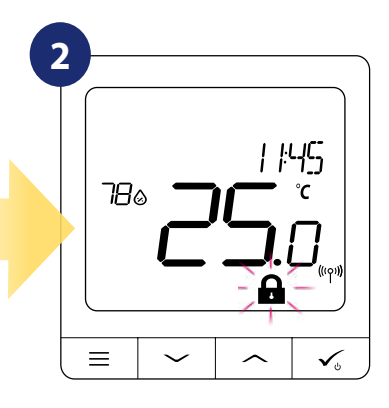

Przyciski regulatora są zablokowane.

## **9.6 Ustawienia użytkownika (podstawowe)**

W głównym menu regulatora użytkownik ma dostęp do wszystkich ustawień urządzenia. Można z nich korzystać zarówno w trybie **ONLINE**, jak i **OFFLINE**.

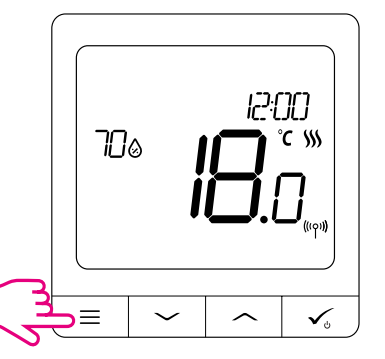

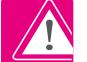

**Uwaga:** Naciśnij dowolny klawisz, aby podświetlić ekran.

Aby otworzyć główne menu naciśnij przycisk $=$ z poziomu głównego ekranu regulatora.

## **9.6.1 Czas/Data**

Czas oraz datę można ustawić tylko i **wyłącznie w trybie OFFLINE**. W trybie ONLINE regulator automatycznie synchronizuje się z aktualnym czasem bramki (połączonej z WiFi lub internetem kablem LAN). Aby ustawić czas i datę postępuj zgodnie z krokami poniżej:

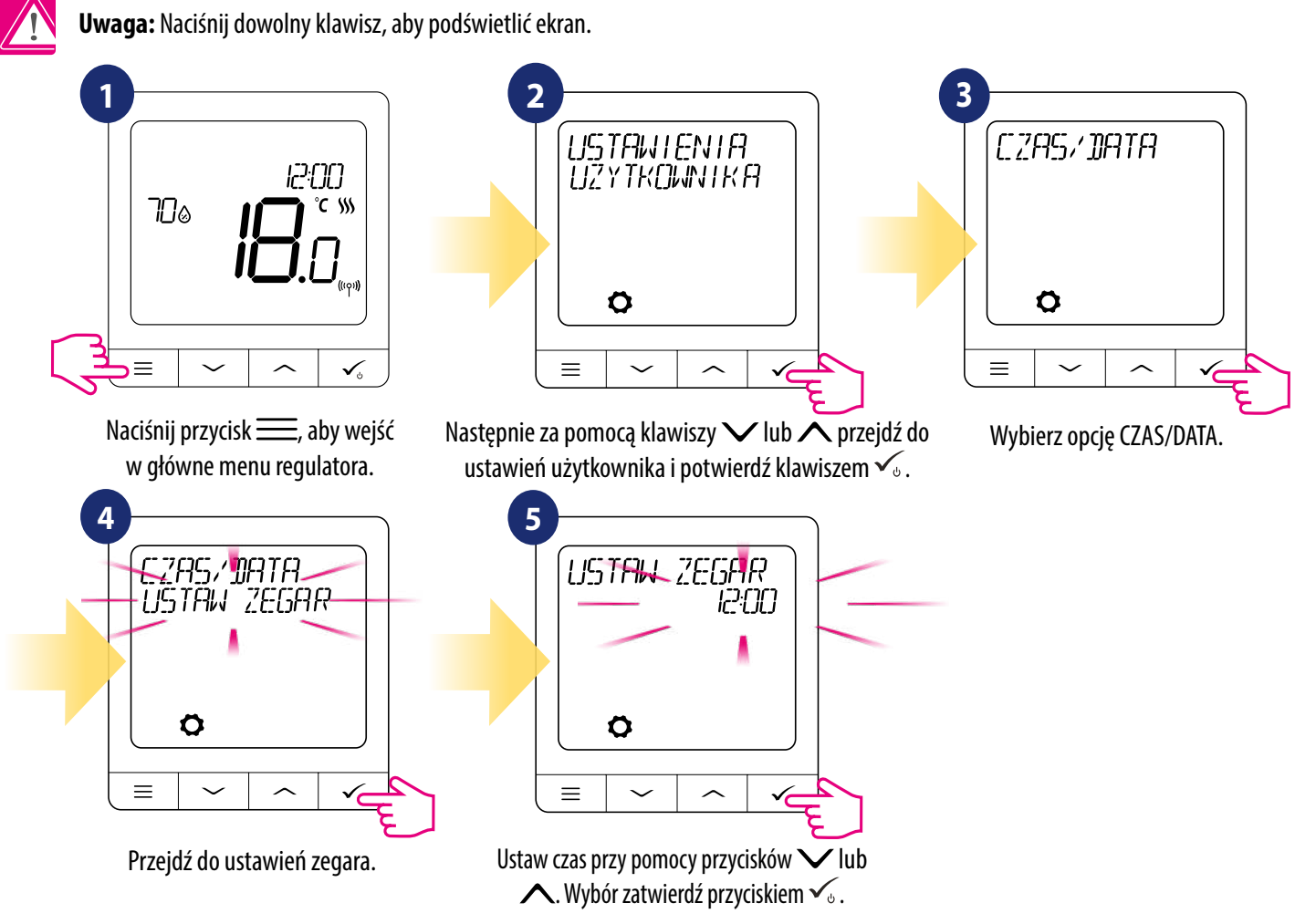

**Aby ustawić datę należy wykonać te same czynności, ale zamiast zegara w opcji CZAS/DATA, wybierz opcję daty:**

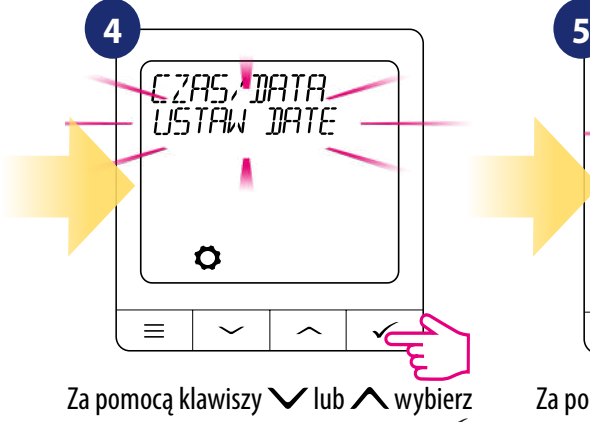

"USTAW DATĘ" i potwierdź klawiszem  $\checkmark$ .

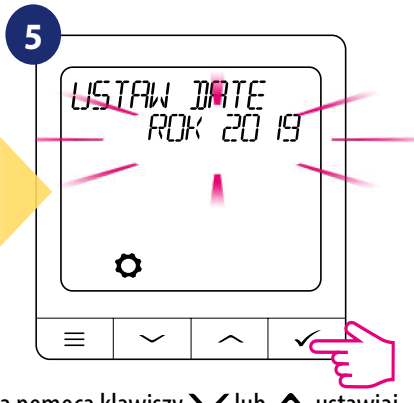

Za pomocą klawiszy  $\vee$  lub  $\wedge$  ustawiaj datę i potwierdzaj klawiszem  $\checkmark$ .

# **9.6.2 Tryb wakacyjny**

W trybie wakacyjnym można zaprogramować temperaturę, która będzie utrzymywana przez wybrane dni (np. w okresie wyjazdu).

# **Aby ustawić TRYB WAKACYJNY:**

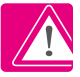

**Uwaga:** Naciśnij dowolny klawisz, aby podświetlić ekran.

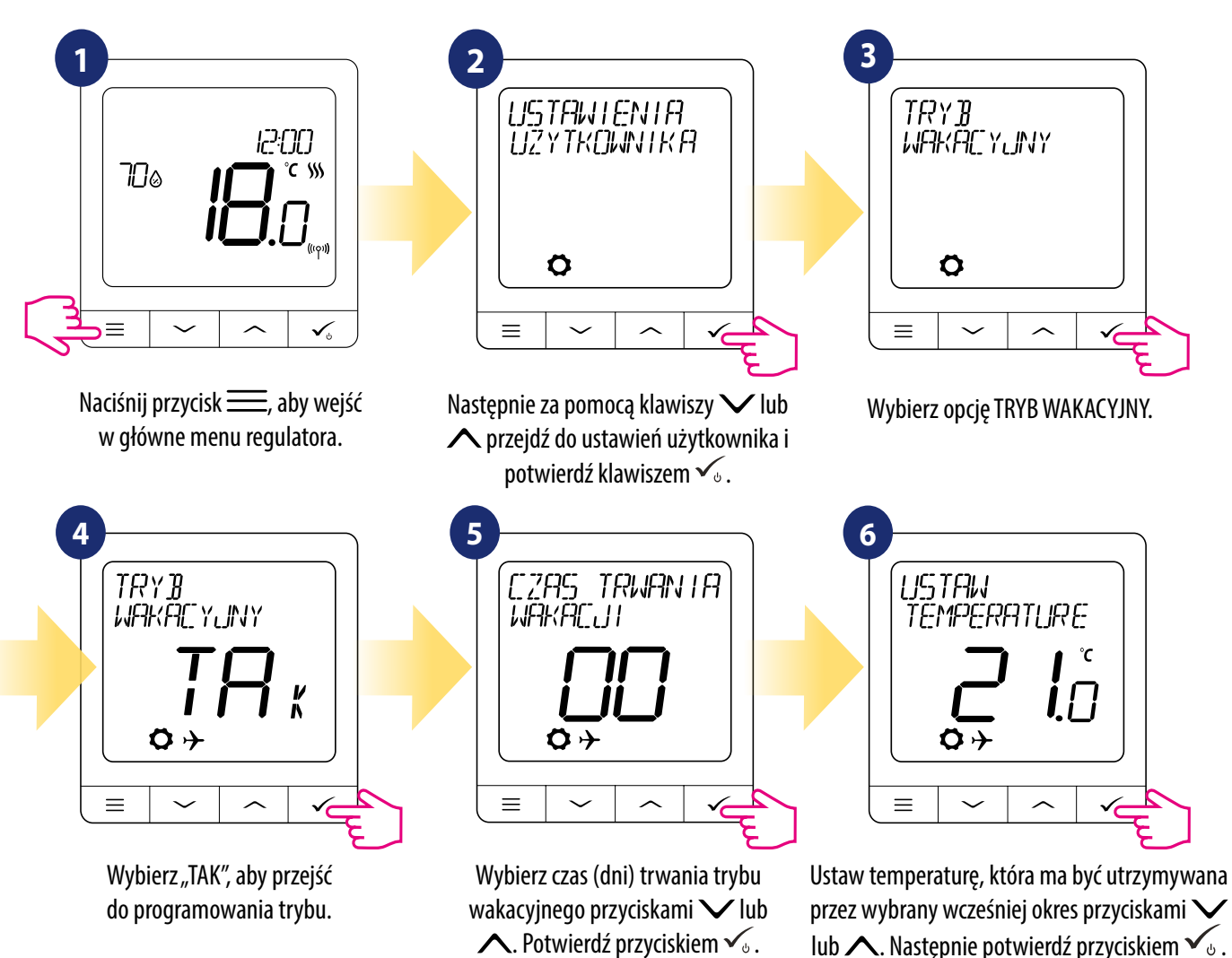

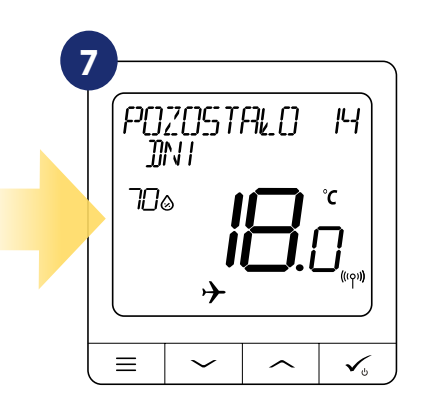

**TRYB WAKACYJNY** jest uruchomiony. Wyświetla się ikona samolotu na dole ekranu.

# **WYŁĄCZENIE TRYBU WAKACYJNEGO:**

Naciśnij dowolny klawisz, aby podświetlić ekran. Naciśnij ponownie, a pojawi się się informacja ile pozostało dni do końca działania trybu WAKACJE. Kolejne wciśnięcie klawisza spowoduje wyświetlenie się ekranu "STOP WAKACJE" - TAK. Potwierdź klawiszem  $\checkmark$ . Tryb wakacyjny zostanie wyłączony, a regulator przejdzie do poprzedniego trybu pracy.

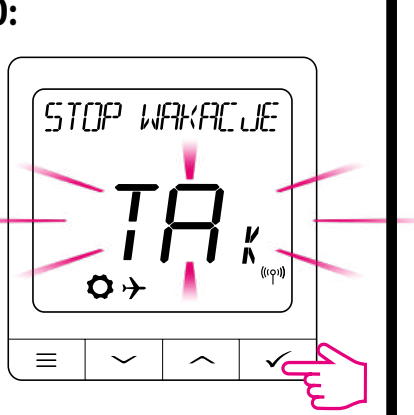

#### **9.6.3 Korekta temperatury**

Funkcja ta pozwala dostosować temperaturę w pomieszczeniu o  $\pm 3.0^{\circ}$ C w krokach co 0,5°C. Jest to przydatne, jeśli regulator znajduje się w miejscu o nieco innej temperaturze niż ogólna panująca w pomieszczeniu. Spójrz na poniższe kroki:

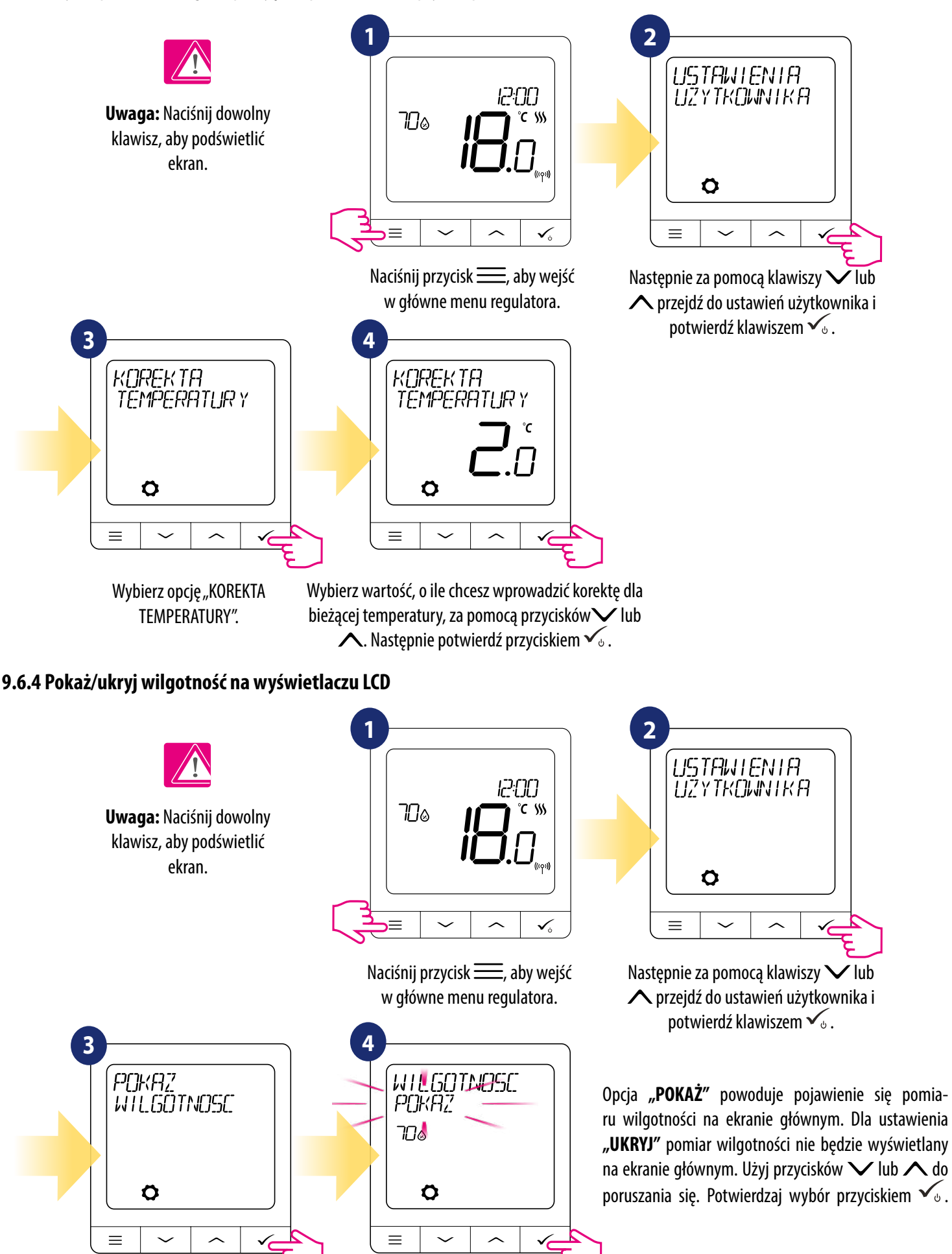

**62**

Wybierz opcję "POKAŻ WILGOTNOŚĆ".

# **9.6.5 Pokaż/ukryj temperaturę podłogi na wyświetlaczu LCD**

Kiedy regulator jest używany do ogrzewania podłogowego (wejścia S1/S2 skonfigurowane z czujnikiem podłogowym), to istnieje możliwość ustawienia podglądu temperatury podłogi na głównym ekranie regulatora. Patrz poniżej:

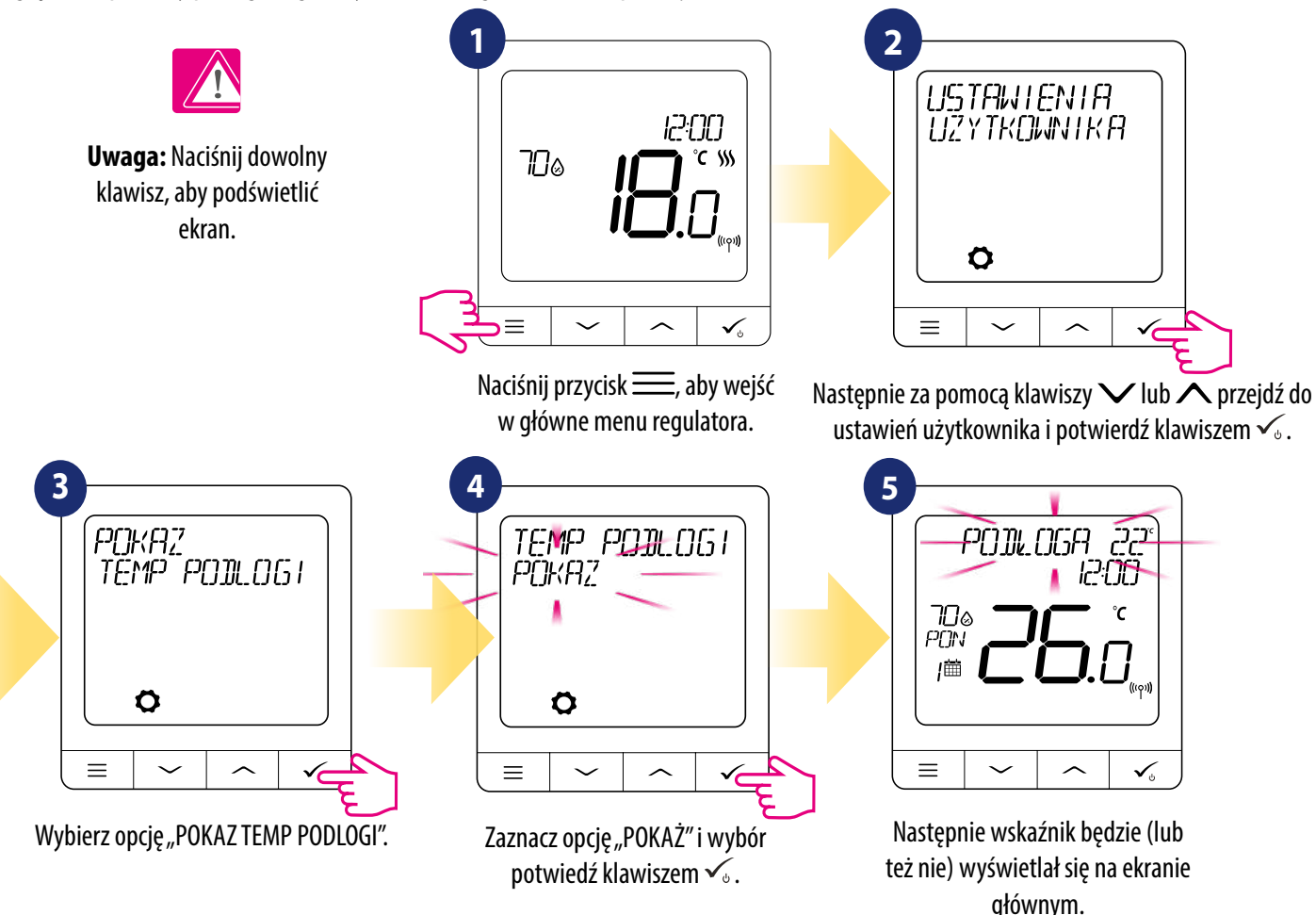

#### **9.6.6 Temperatura zadana w trybie STANDBY**

**STANDBY** jest trybem czuwania regulatora, w którym temperatura powietrza jest ciągle monitorowana. W trybie grzania aktywna jest ochrona przeciwzamrożeniowa domyślnie ustawiona na 5**°**C. Można ją zmieniać w zakresie 5-35**°**C lub całkowicie wyłączyć (niezalecane przy wodnym ogrzewaniu). W trybie chłodzenia można aktywować temperaturę zabezpieczenia przed przegrzaniem w przedziale 5-40**°**C, ponieważ domyślnie jest wyłączona.

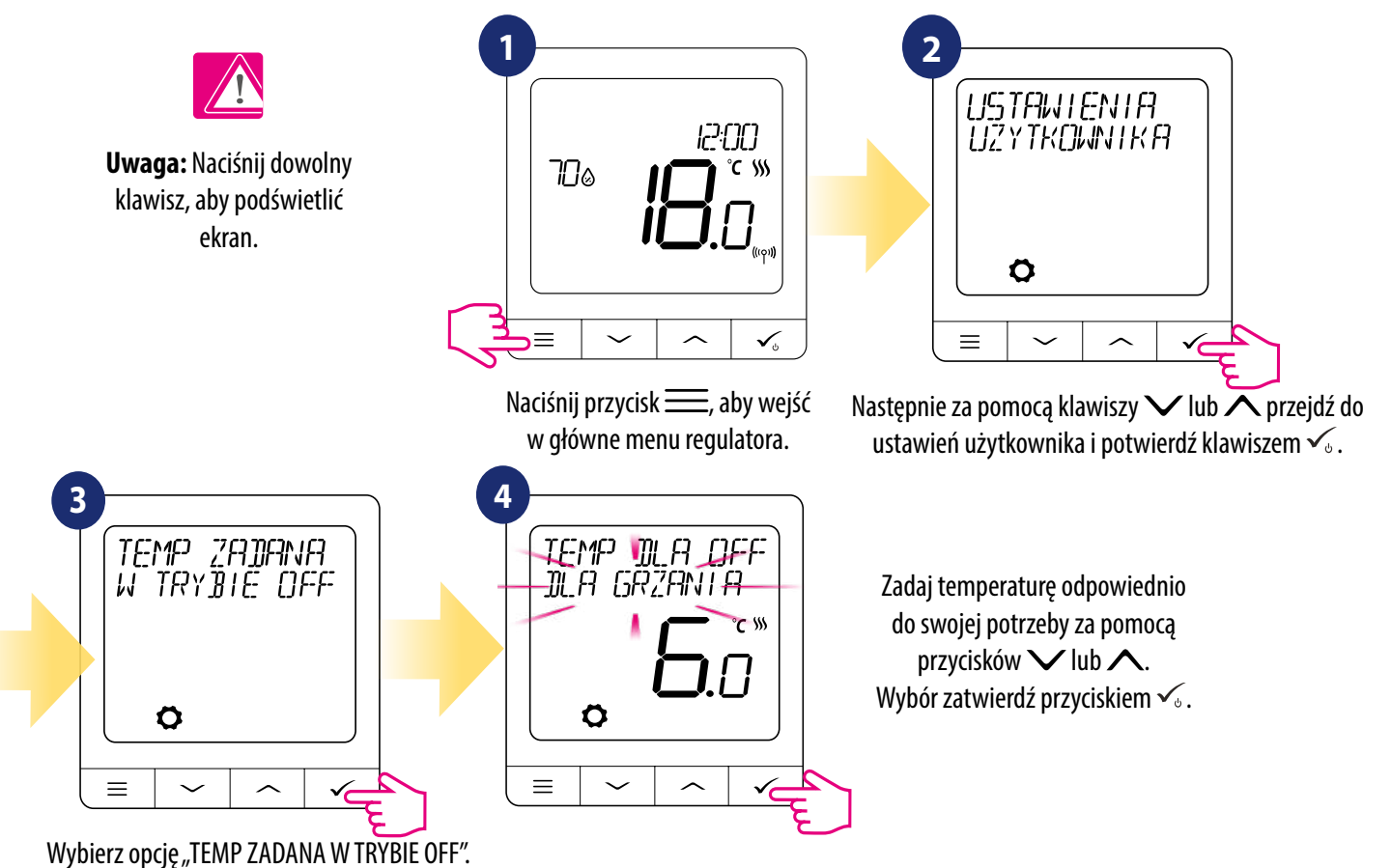

# **9.6.7 Wybór trybu grzanie/chłodzenie**

W tej opcji istnieje możliwość ustawienia regulatora w tryb grzania lub chłodzenia. Patrz kroki poniżej:

**UWAGA: Opcja ta jest dostępna tylko i wyłącznie wtedy, gdy regulator jest sparowany z Inteligentną Wtyczką SPE600 lub Inteligentnym Przekaźnikiem SR600 w TRYBIE ONLINE.**

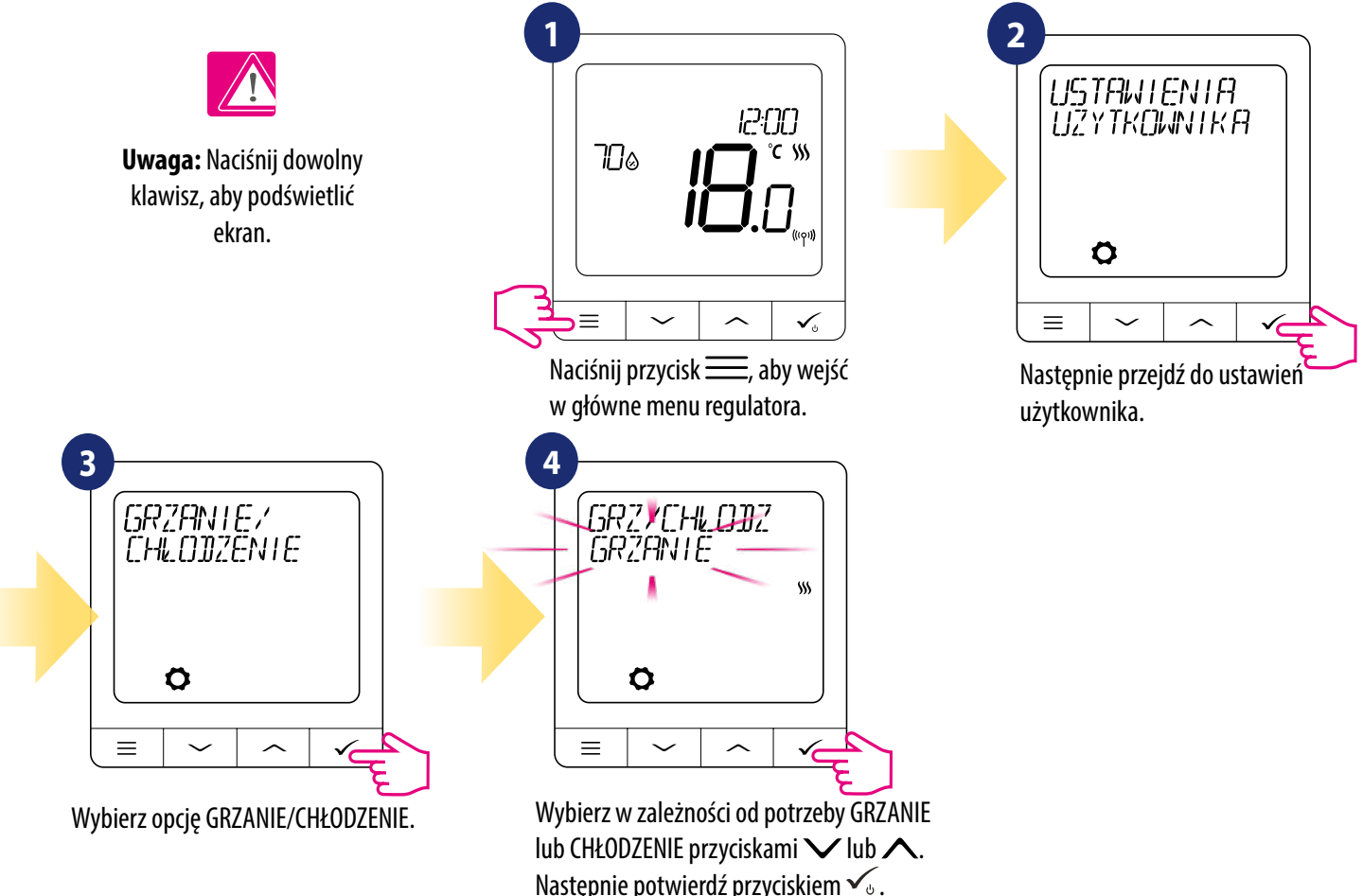

# **9.6.8 Reset ustawień użytkownika**

W tej opcji możesz zresetować wszystkie obecne ustawienia użytkownika na domyślne ustawienia fabryczne. Patrz kroki poniżej:

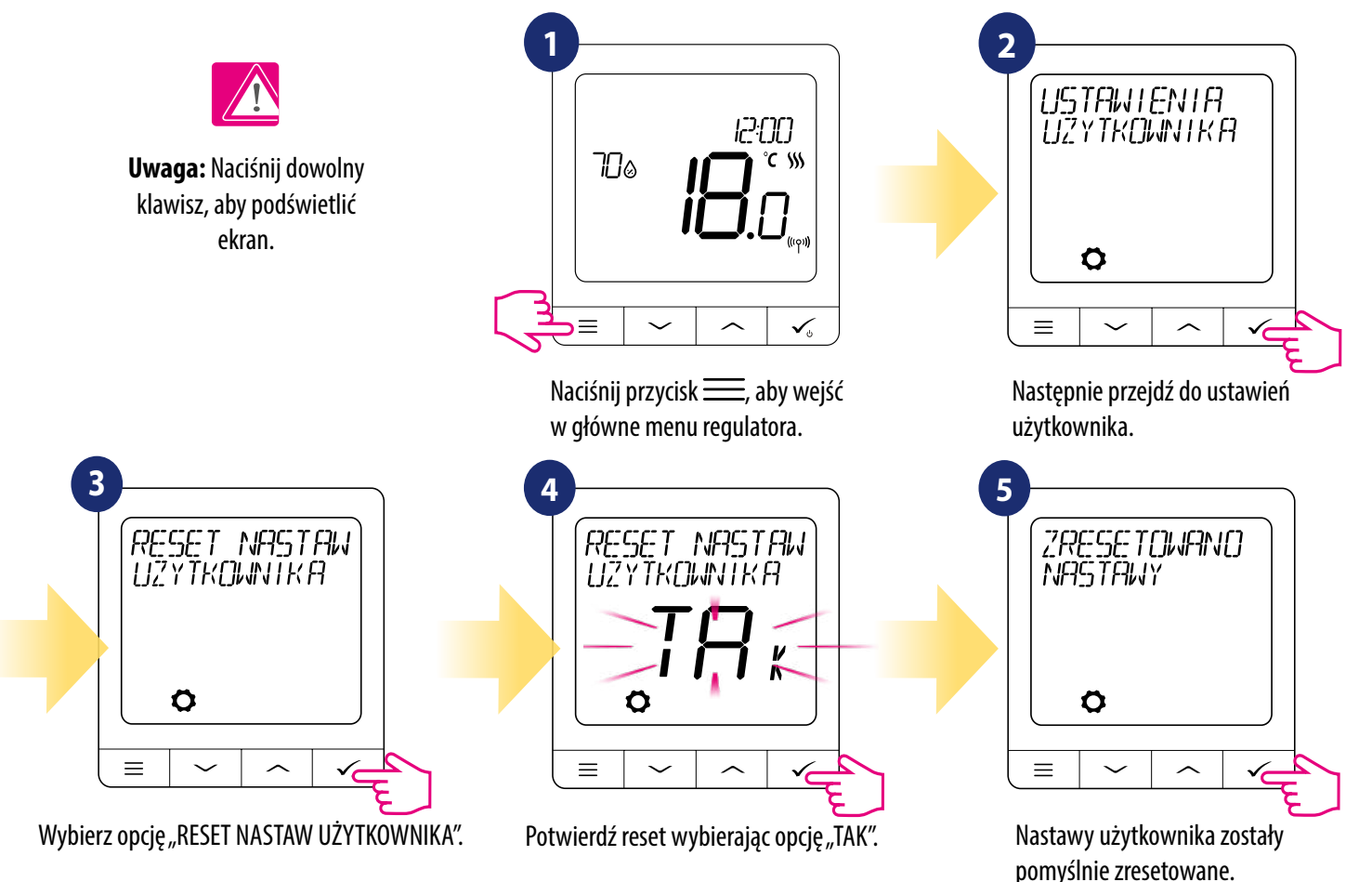

#### **10. Lista parametrów serwisowych (ustawienia instalatora)**

W parametrach serwisowych jest dostęp do zaawansowanych ustawień regulatora. Zmiany powinny być dokonywane tylko przez instalatorów, lub wykwalifikowanych użytkowników. Zmiana tych ustawień może mieć istotny wpływ na działanie i wydajność systemu. Aby uzyskać dostęp do parametrów serwisowych wykonaj poniższe kroki:

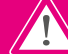

**Uwaga:** Naciśnij dowolny klawisz, aby podświetlić ekran.

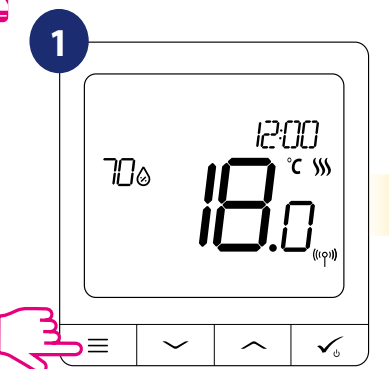

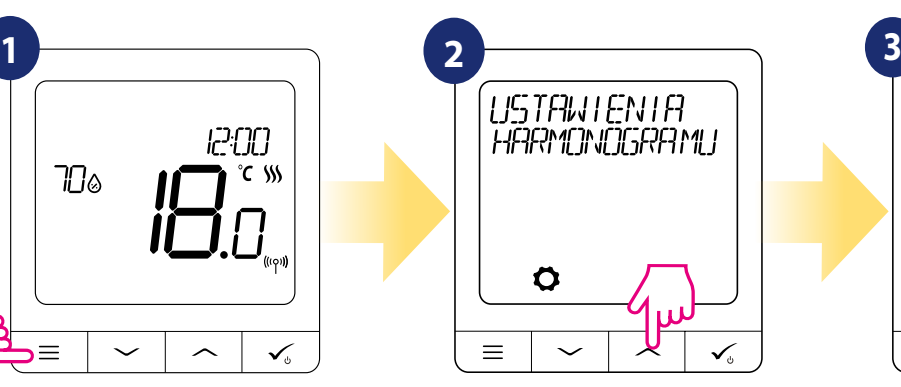

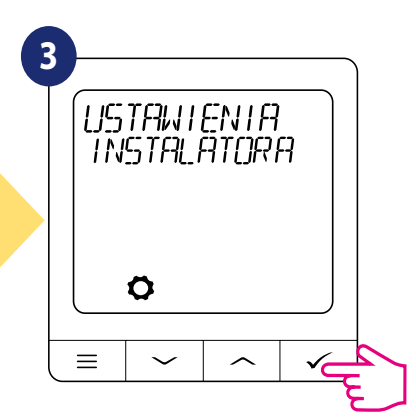

Naciśnij przycisk = , aby wejść w główne menu regulatora.

Poruszaj się przyciskami  $\vee$  lub  $\wedge$ , aby znaleźć USTAWIENIA INSTALATORA. Po znalezieniu ustawień instalatora, potwierdź przyciskiem  $\checkmark$ .

## **PONIŻEJ ZNAJDUJE SIĘ TABELA Z WSZYSTKIMI PARAMETRAMI I USTAWIENIAMI DLA INSTALATORA.**

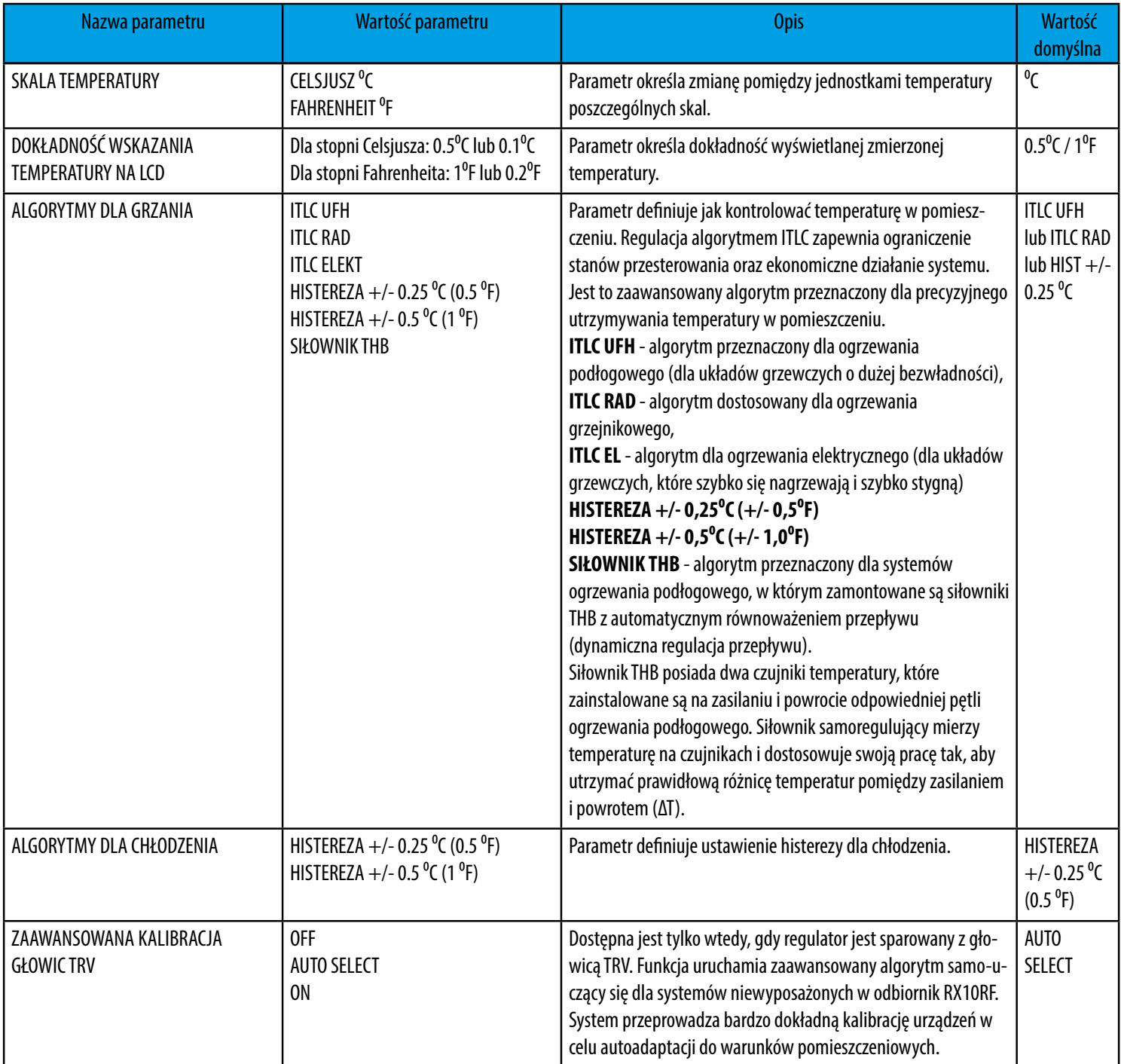

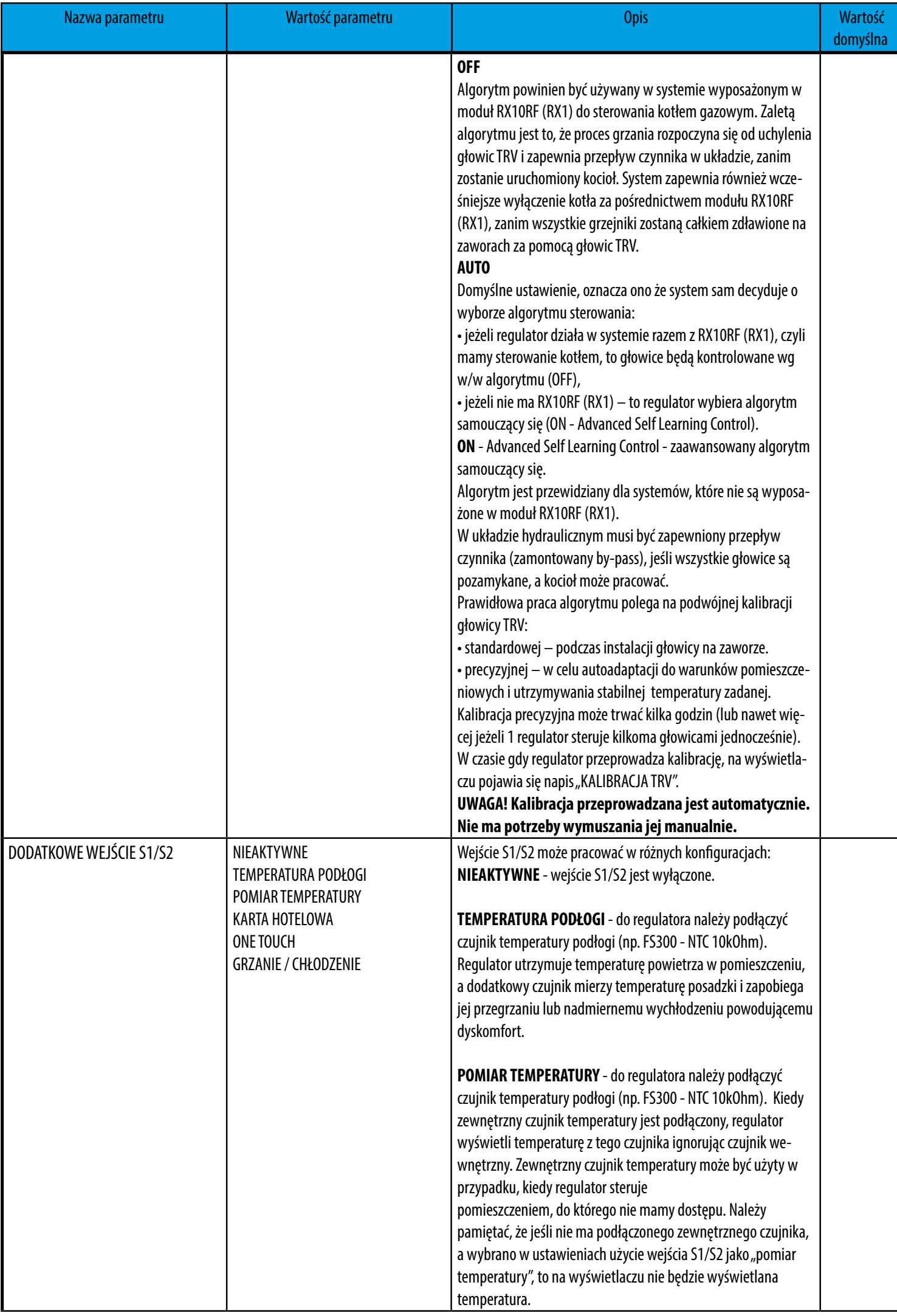

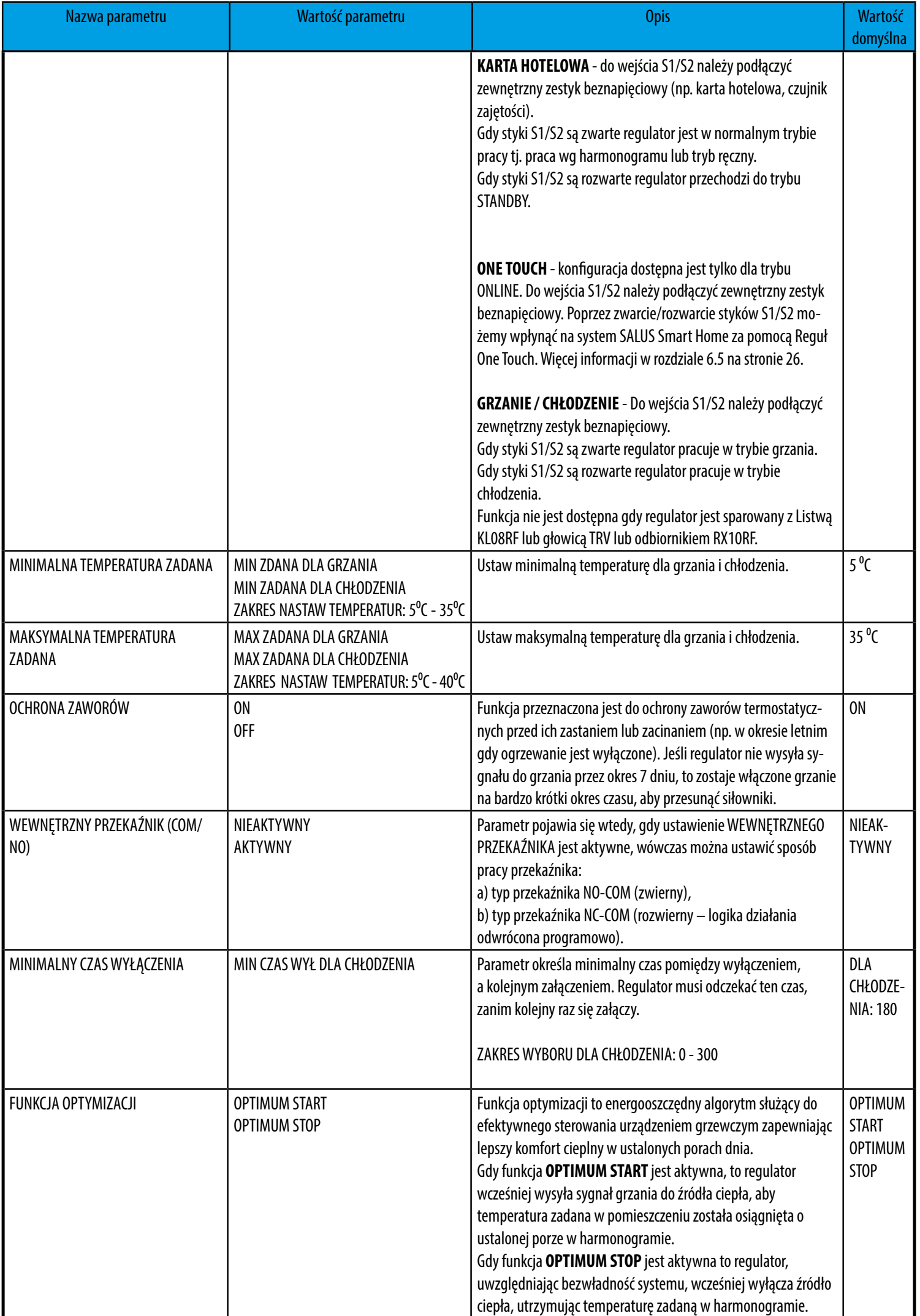

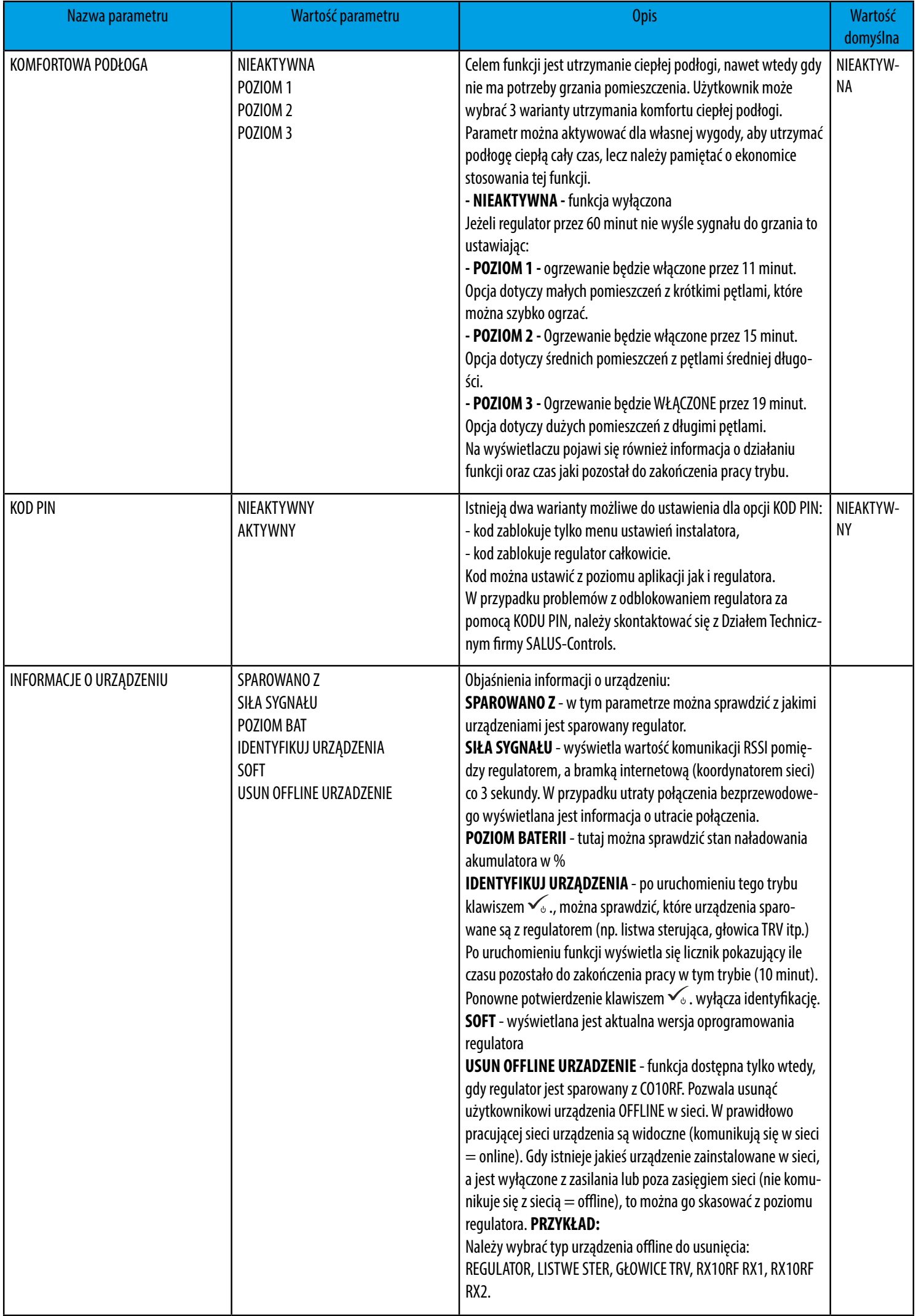

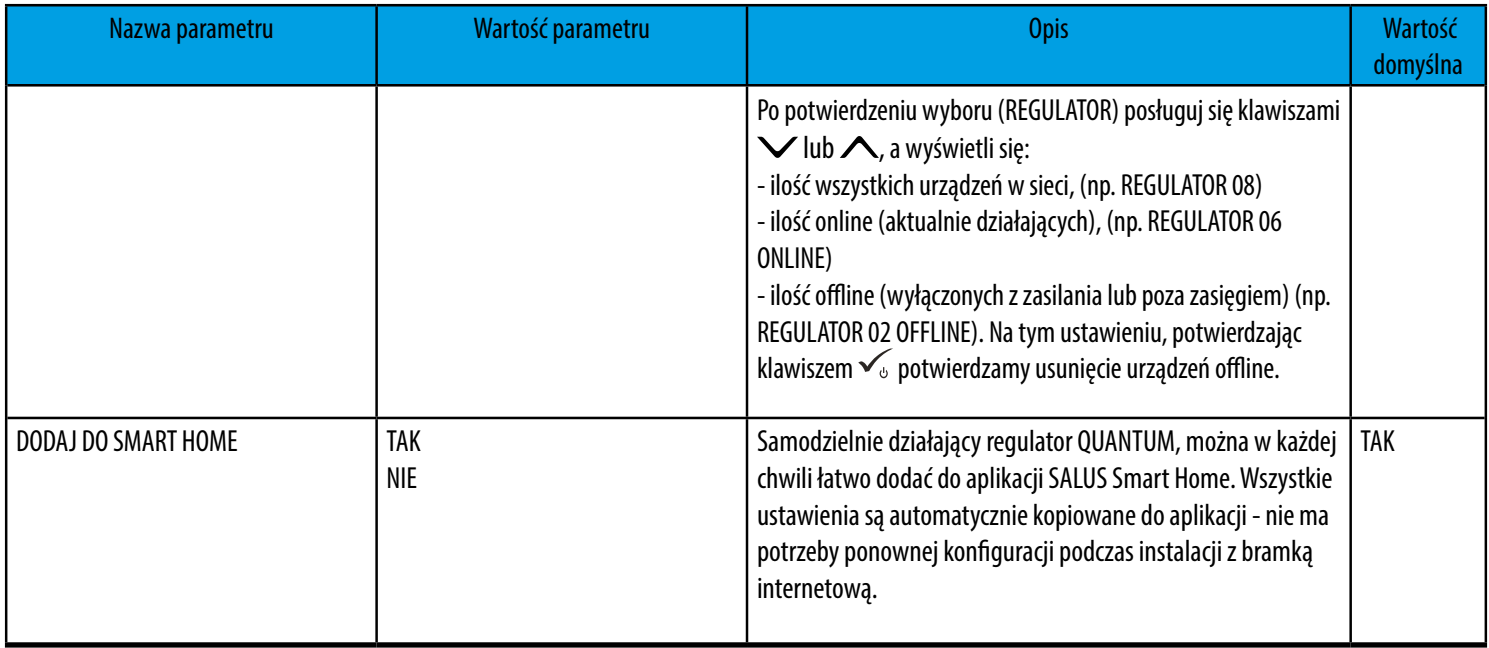

# **11. Reset fabryczny**

Jeżeli chcesz powrócić do ustawień fabrycznych, postępuj zgodnie z poniższymi z krokami. Warto pamiętać, że po zresetowaniu regulatora, wszystkie ustawienia urządzenia zostaną skasowane i będzie trzeba rozpocząć proces konfiguracji od początku.

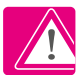

**Uwaga:** Naciśnij dowolny klawisz, aby podświetlić ekran.

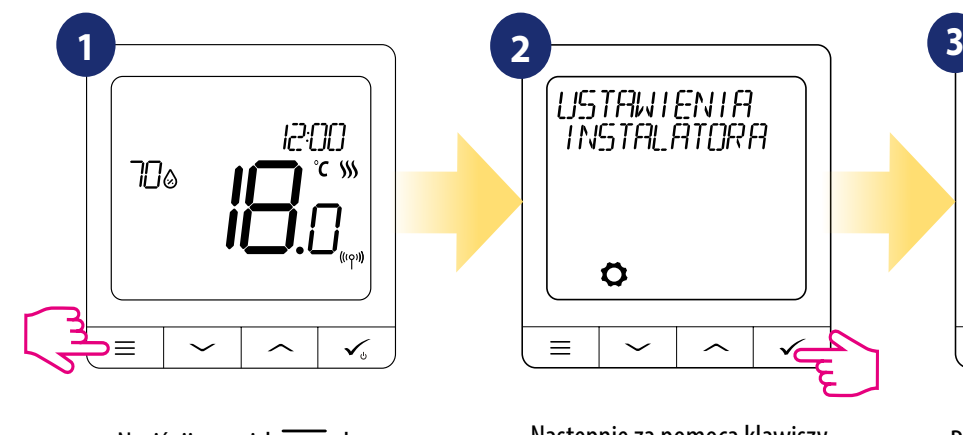

Naciśnij przycisk $\equiv$ aby wejść w główne menu.

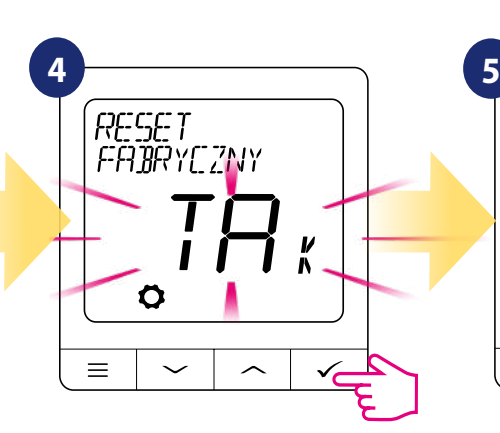

Wybierz opcję "TAK" i potwierdź klawiszem  $\checkmark$ .

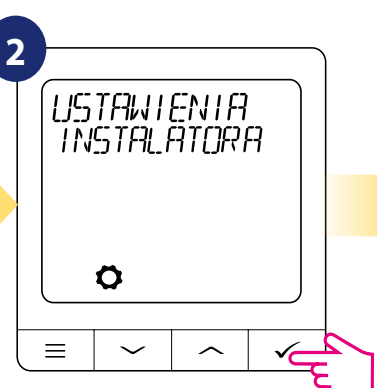

Następnie za pomocą klawiszy  $\vee$  lub  $\wedge$  przejdź do ustawień instalatora i potwierdź klawiszem  $\checkmark$ . .

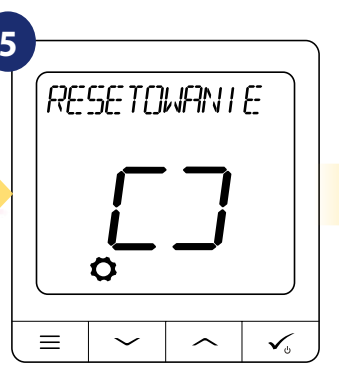

Regulator SQ610 rozpoczyna sekwencję resetowania...

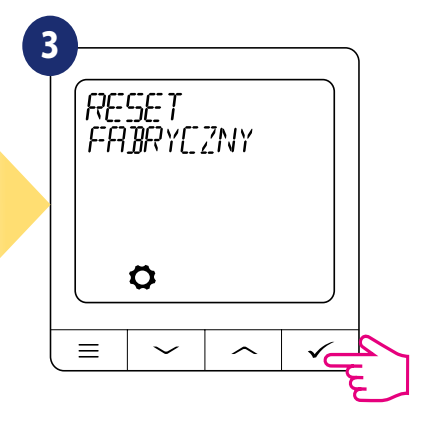

Przyciskami **V** lub **A** wybierz opcję "RESET FABRYCZNY". Wybór potwierdź klawiszem  $\checkmark$ .

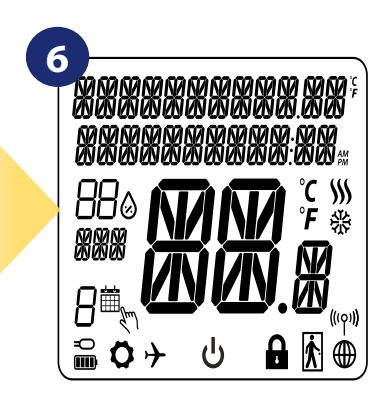

...wyświetlacz pokaże wszystkie ikony...

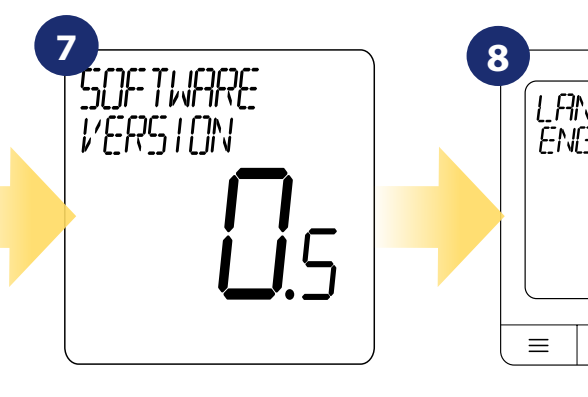

...następnie regulator wyświetli wersję oprogramowania.

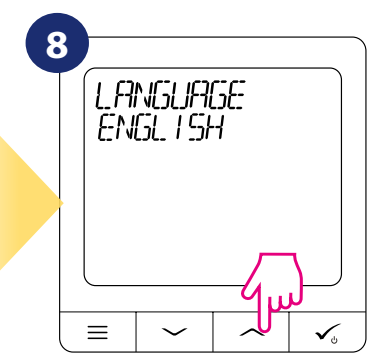

Regulator SQ610 został pomyślnie zresetowany. Pojawia się ekran wyboru języka.

## **12. Kody błędów (szczegółowa tabela z kodami błędów wraz z podanymi rozwiązaniami)**

Regulator na bieżąco monitoruje status sieci, stan połączenia bezprzewodowego oraz pracę czujnika temperatury podłączonego do regulatora (tylko wtedy, gdy został podłączony i skonfigurowany w nastawach serwisowych). Jeżeli nastąpi zwarcie lub przerwa w obwodzie czujnika, regulator straci komunikację z urządzeniami bezprzewodowymi, to wyświetlą poniższe komunikaty:

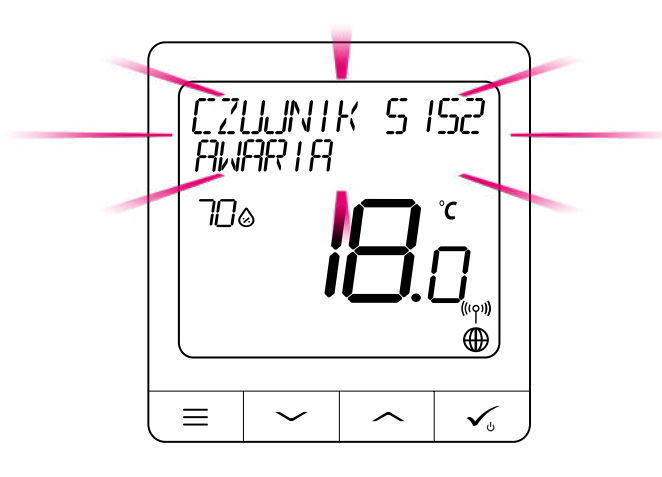

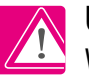

#### **Uwaga:**

W trybie Online dodatkowo, błąd pokazywany jest w aplikacji jak poniżej z dokładnym opisem po naciśnięciu symbolu wykrzyknika:

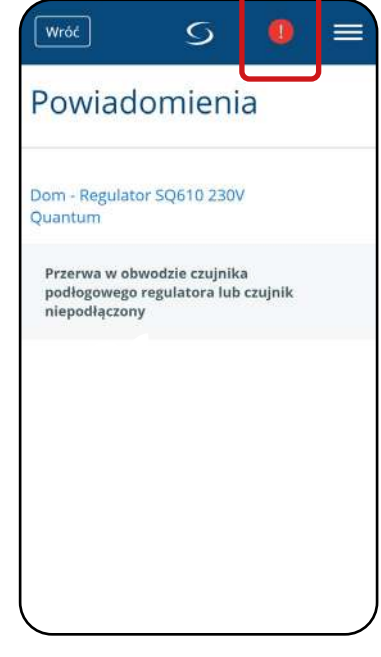

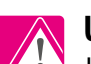

**Uwaga:** 

Jeżeli wystąpi jednocześnie kilka błędów aby je zobaczyć, należy podświetlić ekran a następnie wcisnąć przycisk .

# **SZCZEGÓŁOWA TABELA Z KODAMI BŁĘDÓW WRAZ Z PODANYMI ROZWIĄZANIAMI:**

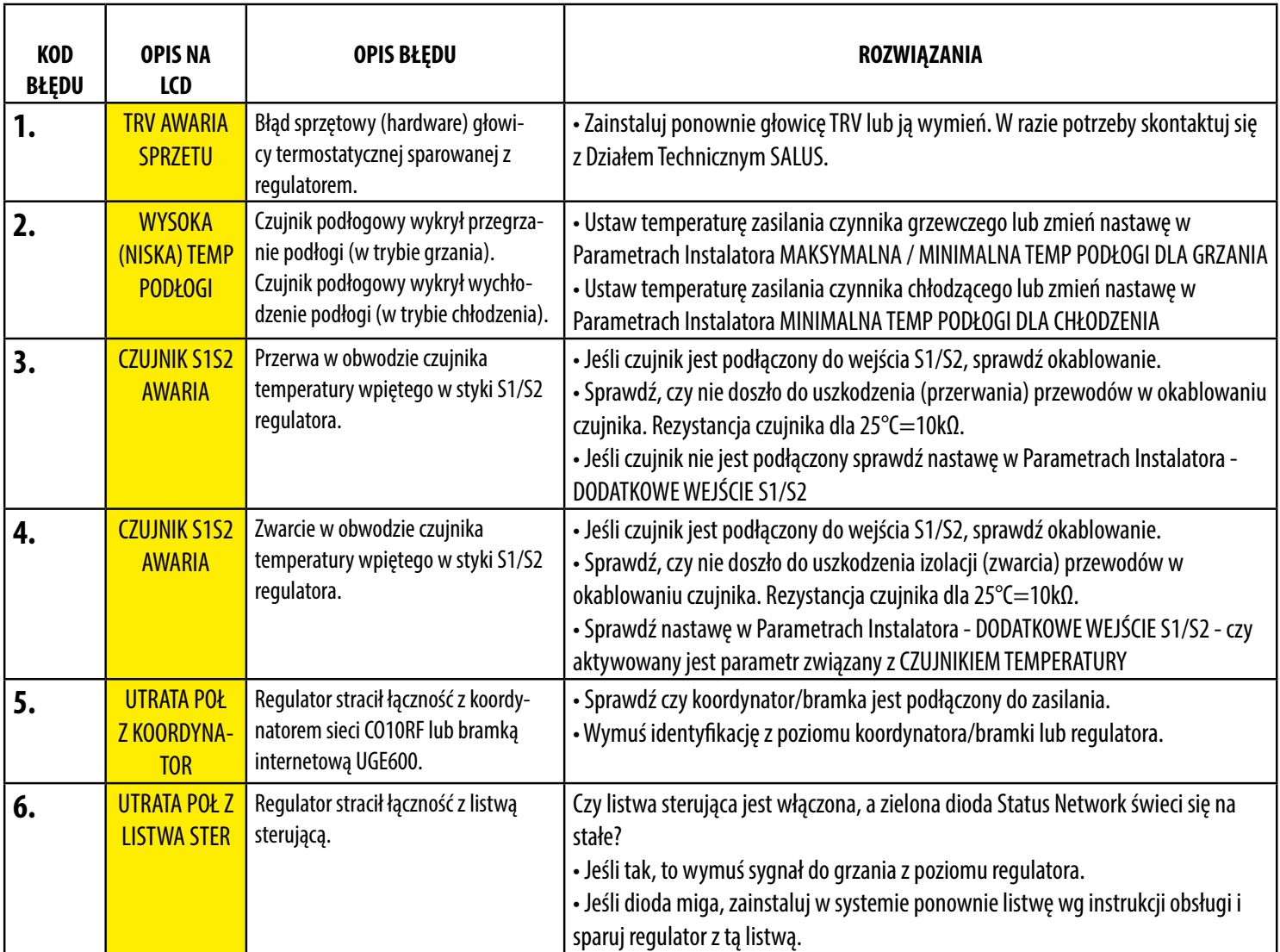

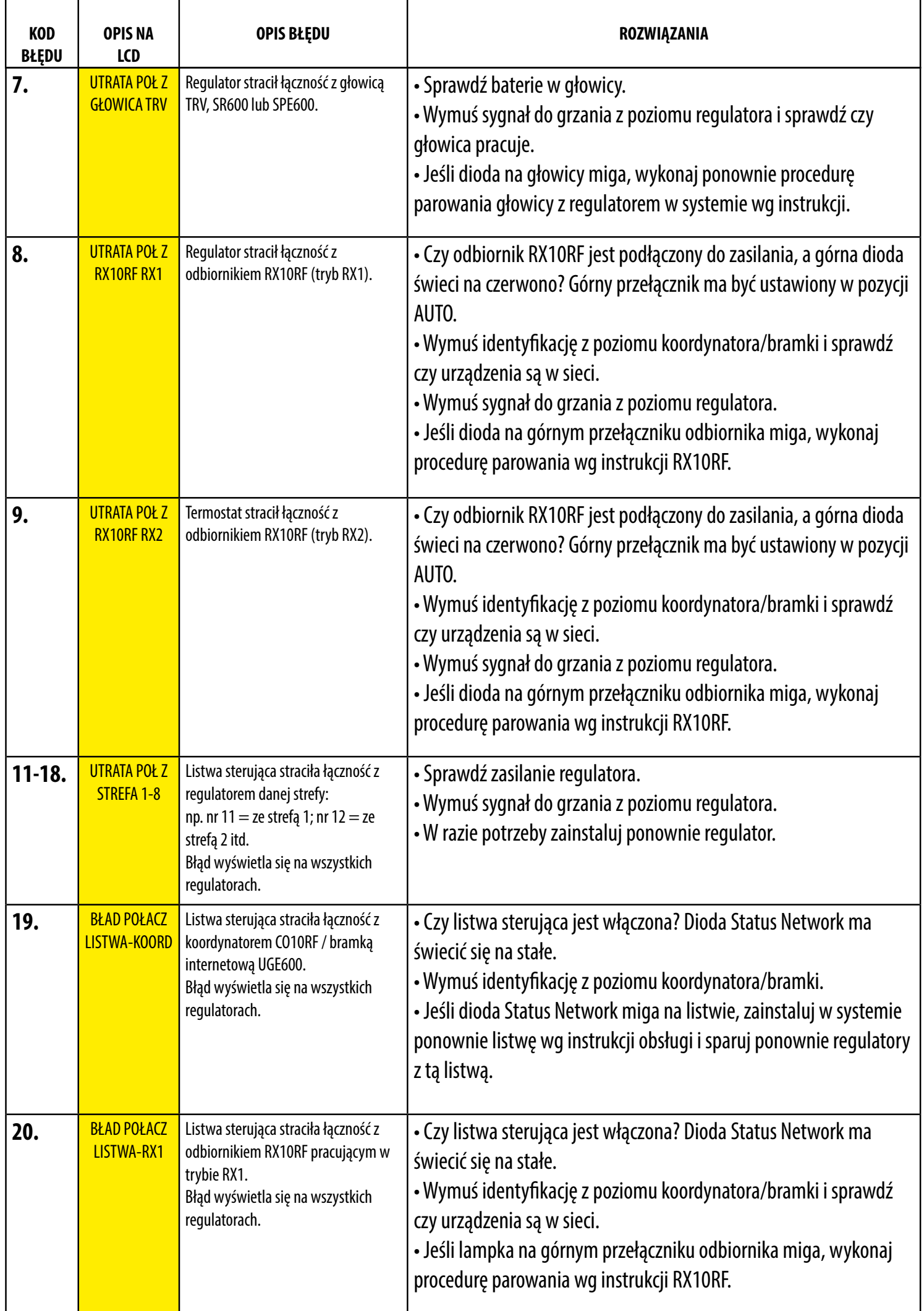
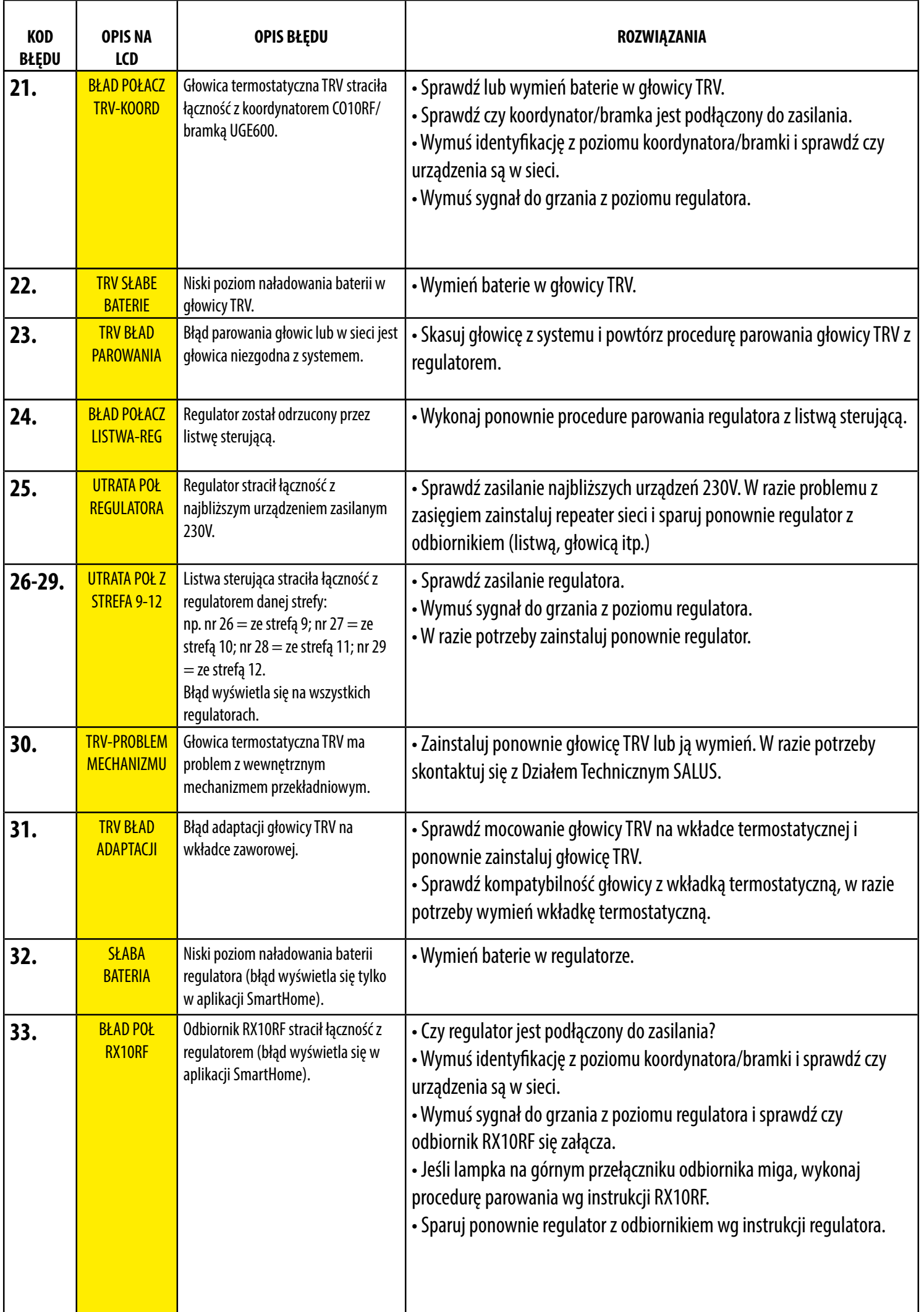

### **13. Czyszczenie i konserwacja**

Regulator **SQ610 Quantum** nie wymaga specjalnej konserwacji. Do czyszczenia i konserwacji powierzchni nie wolno używać szczotek, myjek lub innych mogących porysować powierzchnię regulatora oraz stosować środków ściernych, pieniących, jak i agresywnych substancji (zawierających kwasy, chlor lub jego związki, rozpuszczalniki lub środki wybielające), gdyż może to spowodować uszkodzenie regulatora. Wyświetlacz i przyciski należy zawsze czyścić za pomocą wilgotnej miękkiej ściereczki. Powierzchnie plastikowe można również czyścić bezbarwnymi, łagodnymi środkami czyszczącymi. Środka czyszczącego nie należy natryskiwać bezpośrednio na urządzenie. Po umyciu powierzchni można ją delikatnie wypolerować miękką, suchą ściereczką. Wewnątrz urządzenia nie ma części, które mogą być naprawiane/wymieniane przez użytkownika. Serwis lub naprawa może być przeprowadzona tylko przez autoryzowany serwis **SALUS Controls**.

#### **14. Dane techniczne**

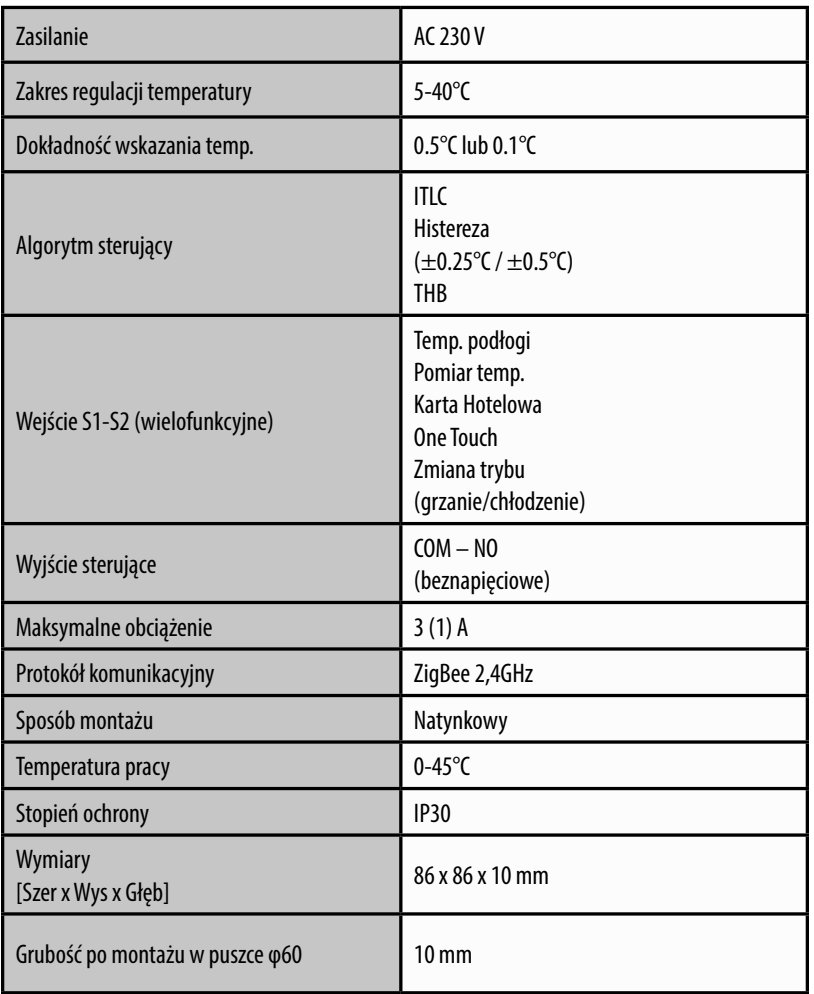

#### **15. Gwarancja**

**SALUS CONTROLS** gwarantuje, że ten produkt jest wolny od jakichkolwiek wad materiałowych lub produkcyjnych i działa zgodnie ze specyfikacją przez okres **pięciu lat od daty instalacji**. SALUS CONTROLS zastrzega wyłączną odpowiedzialność za naruszenie niniejszej gwarancji naprawą lub wymianą wadliwego produktu.

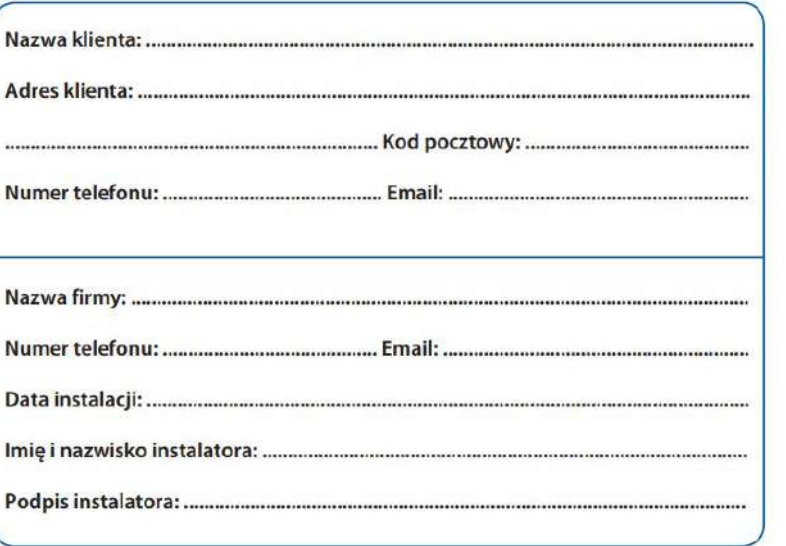

PRODUCER: Salus Limited 6/F, Building 20E, Phase 3, Hong Kong Science Park, 20 Science Park East Avenue, Shatin, New Territories, Hong Kong

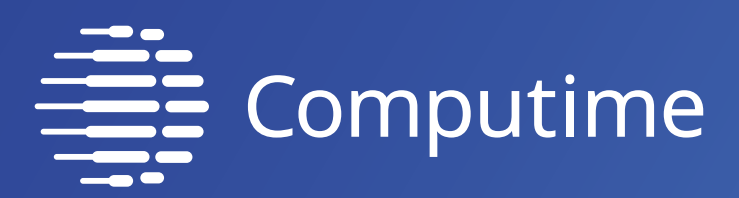

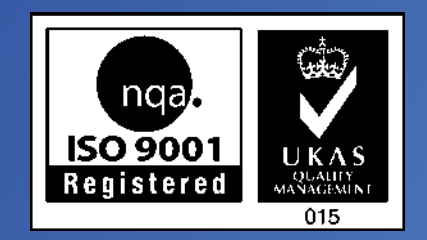

# www.salus-controls.com

## SALUS Controls wchodzi w skład Computime Group Limited.

Zgodnie z polityką rozwoju produktów, SALUS Controls plc zastrzega sobie prawo do zmiany specyfikacji, wzornictwa, oraz materiałów użytych do produkcji, wykazanych w niniejszej instrukcji, bez wcześniejszego powiadomienia.

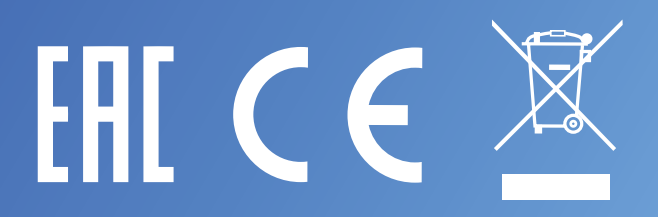

Data wydania: I 2020